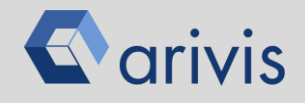

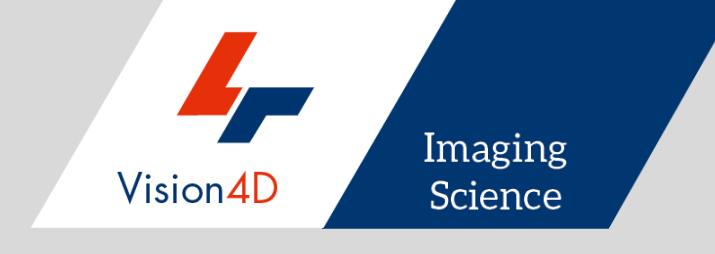

# arivisVision4D

The Basics

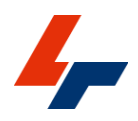

arivis AG Erika-Mann-Strasse 23 80636 Munich, Germany info@arivis.com www.arivis.com

arivis AG - Imaging Science - Am Kabutzenhof 21 18057 Rostock, Germany

Effective from: 08 / 2018

@Rostock 2018 by arivis AG – all rights reserved

This document or any part of it must not be translated, reproduced, or transmitted in any form or by any means, electronic or mechanical, including photocopying, recording, or by any information or retrieval system.

arivis reserves the right to make modifications to this document without notice.

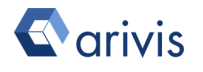

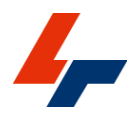

# **Content**

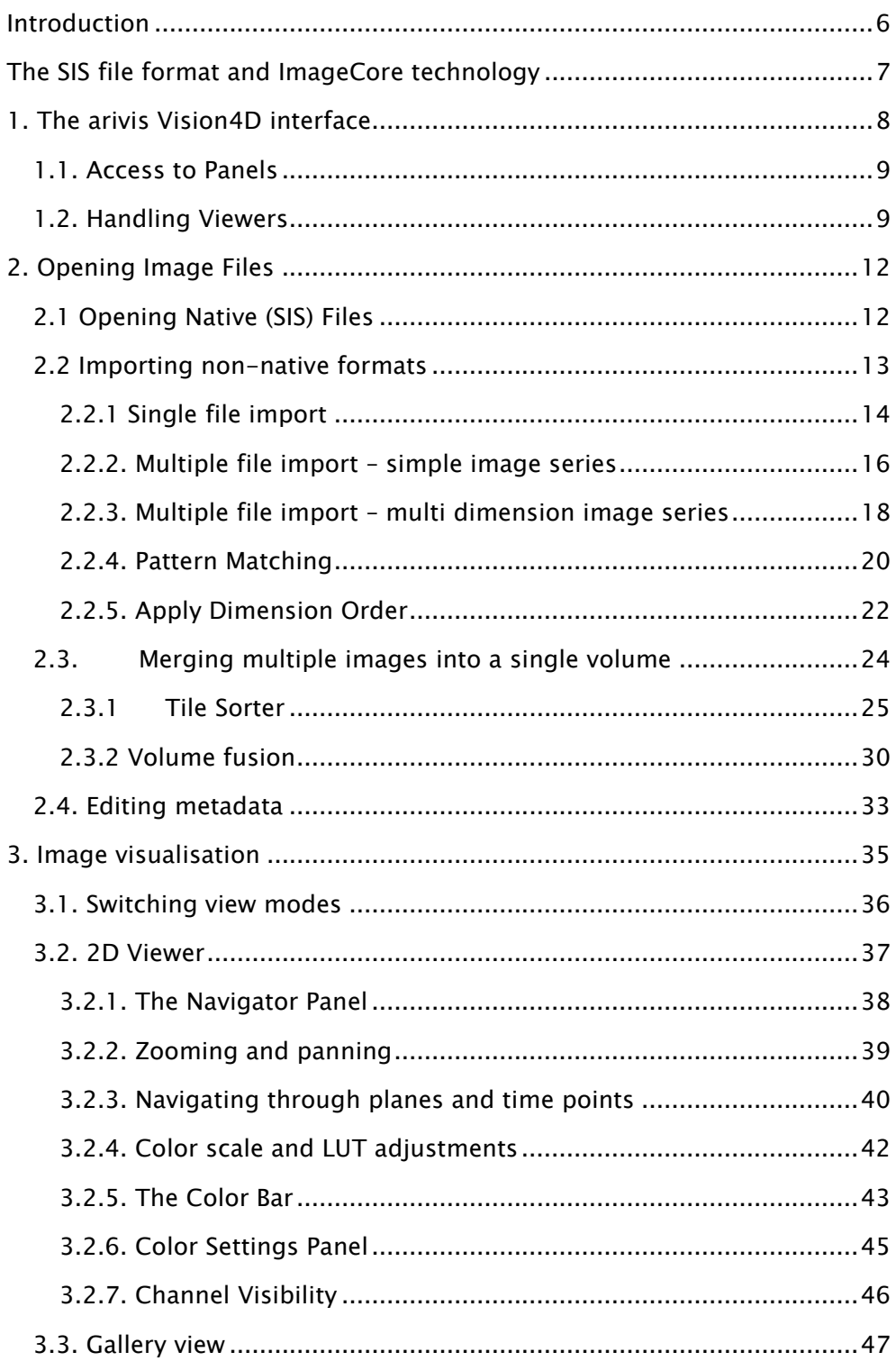

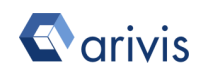

 $\overline{a}$ 

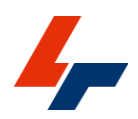

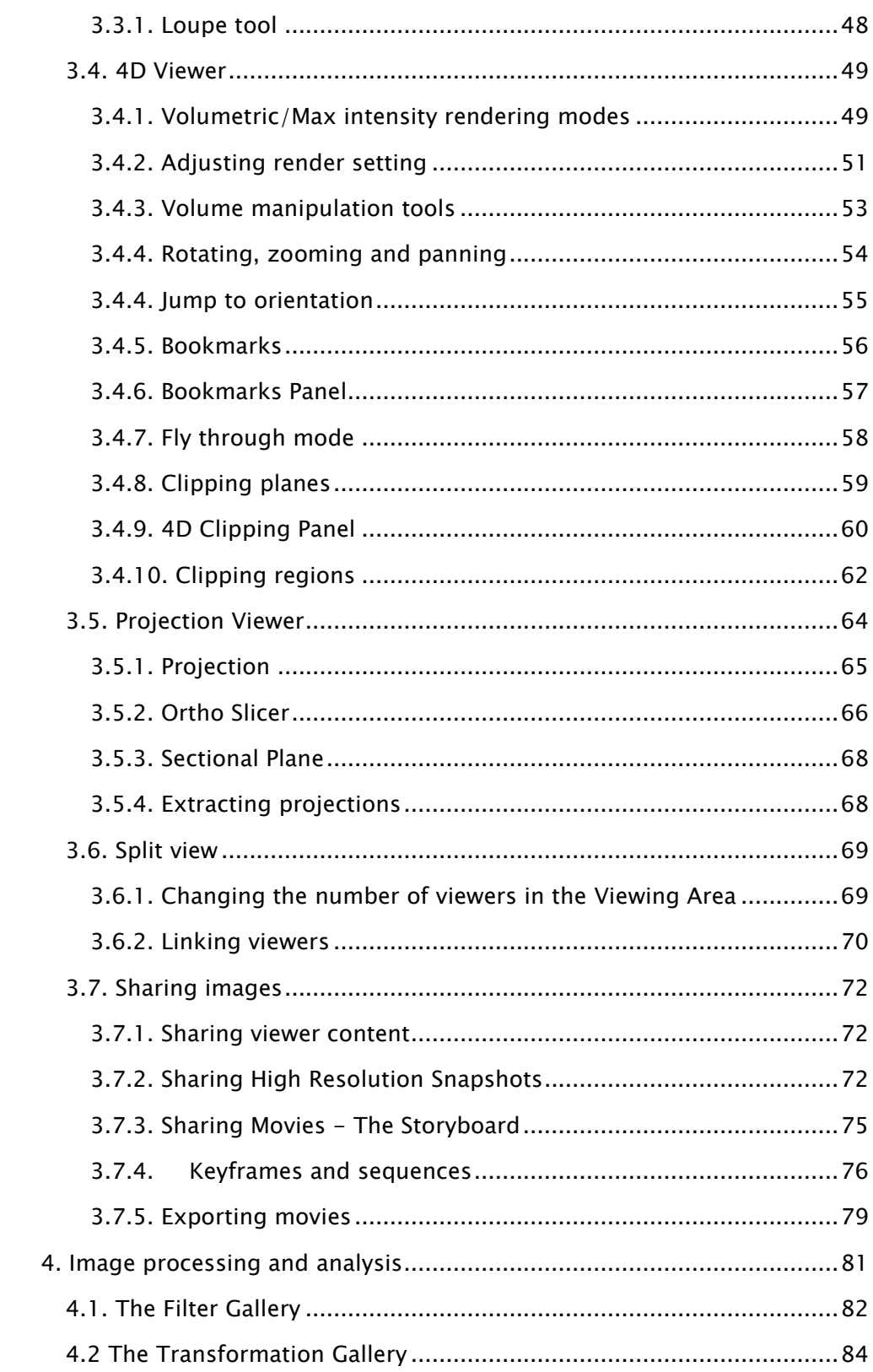

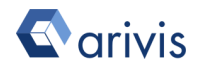

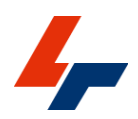

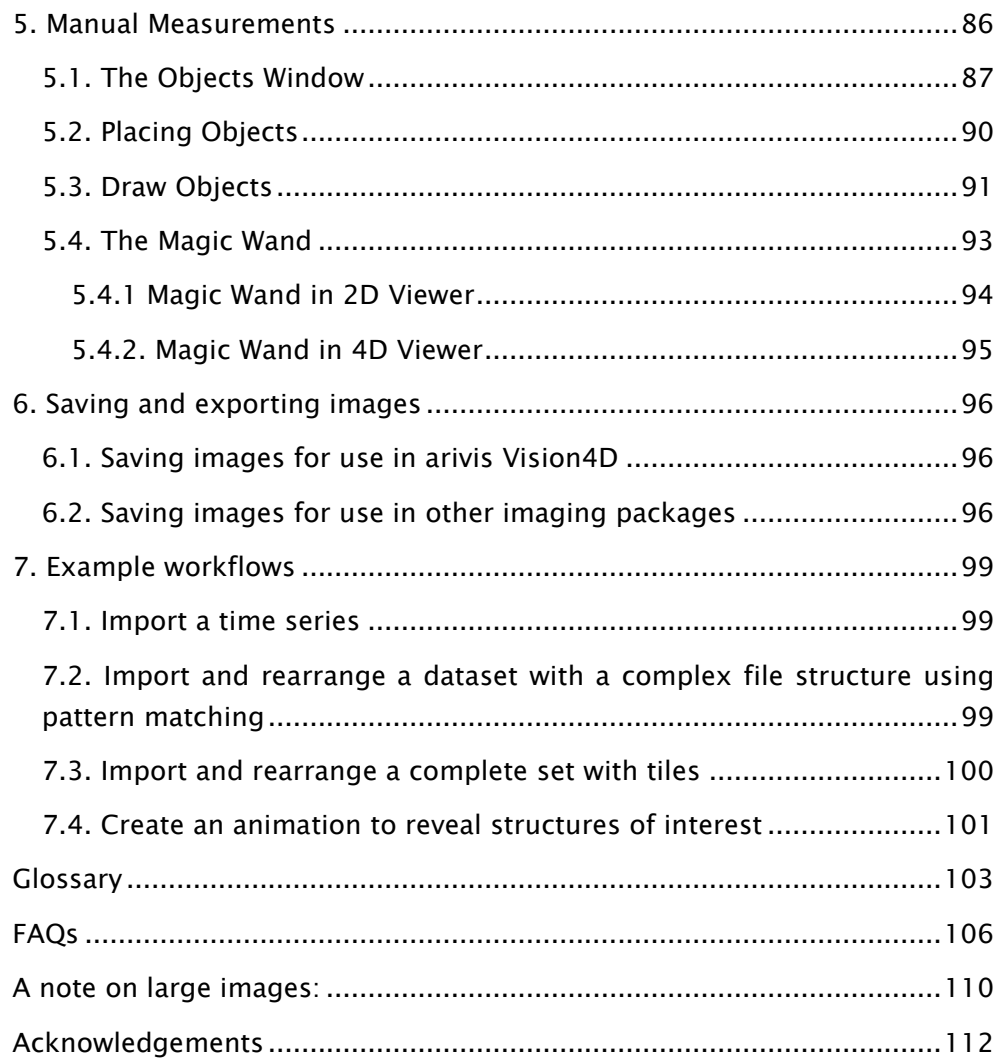

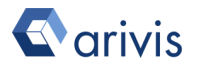

# <span id="page-5-0"></span>Introduction

arivis Vision4D is a modular software for working with multi-channel 2D, 3D and 4D images of almost unlimited size independent of available RAM. Vision4D is designed around the central concept that file size should never be the issue.

With the ImageCore technology at its heart, this software is capable of opening and rendering multi-terabyte sets almost instantly, without the need for expensive hardware of extraordinary specification.

This Quick Start Guide is intended as a first point of contact for novice users with the software and not as a replacement for the full manual and help files that are included with all installations.

As such, many intricacies and subtitles of the operation of the software are omitted from this guide and users are encouraged to refer to the help file and manual if this guide does not fully answer their questions.

Remember that as with other Windows software packages, pressing the F1 key on your keyboard calls up the Help files. In arivis Vision4D, this shortcut is context sensitive and will load the help page for the current tool or window.

Users are also encouraged to work through the examples and exercises with the available demonstration data that can be downloaded from the arivis website before attempting to process their own images to gain some familiarity with the tools and functions prior to handling complex problems.

Because many of the terms used in this guide are technical and some are unique to the arivis Vision4D workflow, users are encouraged to familiarise themselves with these terms. We have included a glossary at the end of this guide with links throughout the document to definitions of these terms.

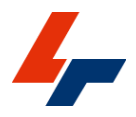

# <span id="page-6-0"></span>The SIS file format and ImageCore technology

The arivis ImageCore is a powerful software library which provides fast and smooth retrieval of stored images independent of size and zoom level.

The concept of the arivis ImageCore aims at transparently providing applications with highly performant memory. For this, different caching and prefetching strategies are combined with an optimized data format and efficient methods for accessing the data. Because ImageCore is essential to the way that arivis Vision4D handles image data, all non-native files that a user wishes to open in the software for processing and analysis must first be converted to the SIS format.

For [native files](#page-103-0) (\*.SIS files), this process is not necessary and users can simply select to open a file to display and process it almost instantaneously.

Please see the section below on [opening and importing](#page-8-1) for the practical implications of this aspect of the software.

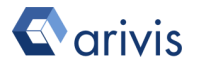

# <span id="page-7-0"></span>1. The arivis Vision4D interface

The arivis Vision4D interface consists of one or more Viewers. Each Viewer can display one SIS file and is constructed from several individual elements that are assembled to give users access to all the tools and functions required to process and analyse images as well as providing a rendering space for visualising image data.

In the snapshot below, you will find the main components of this interface.

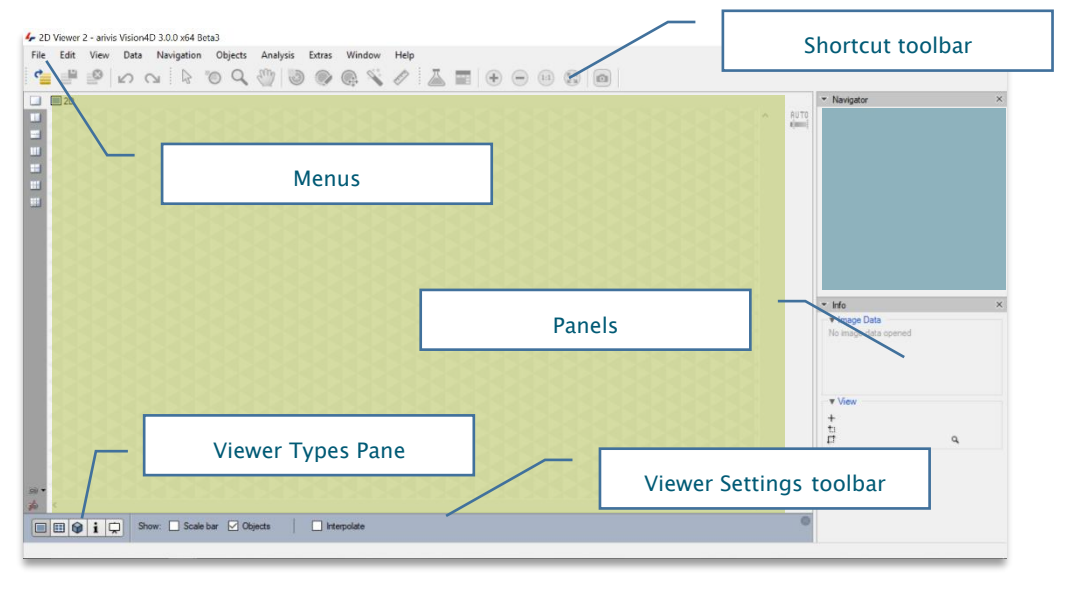

Menus – provide access to all the interface elements, tools and functions.

The Shortcut toolbar – provides access to commonly used tools and functions through icon buttons. The Shortcut Toolbar is context sensitive and will offer a different selection of shortcut buttons depending on the image rendering mode (e.g. view orientation in the 4D viewer).

The Viewing Area – where images are rendered for the user to interact with. The Viewing Area can be split to display multiple sets or image views

The Viewer Settings toolbar – positioned at the bottom of the Viewing Area, it provides tools specific to the specific viewer type currently being used as well as shortcuts to commonly used elements (e.g. enable or disable display of objects and window decorations), and also include the Viewer Types Pane to quickly switch between viewer types.

Panels Sidebar – Positioned to the right of the Viewing Area, the Panels sidebar displays individual **Panels**. Panels provide groups of information and settings elements relating to certain aspects of rendering and display. Panels

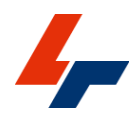

can be undocked and moved to other screens to provide more rendering space for the images. Panels are context sensitive and some Panels are displayed automatically when changing rendering modes. Other Panels can be accessed from the Window menu or by right-clicking with the mouse on empty Panel space.

## <span id="page-8-0"></span>1.1. Access to Panels

Right-click on empty Panel space to access the Panels menu where you can enable or disable all available Panels.

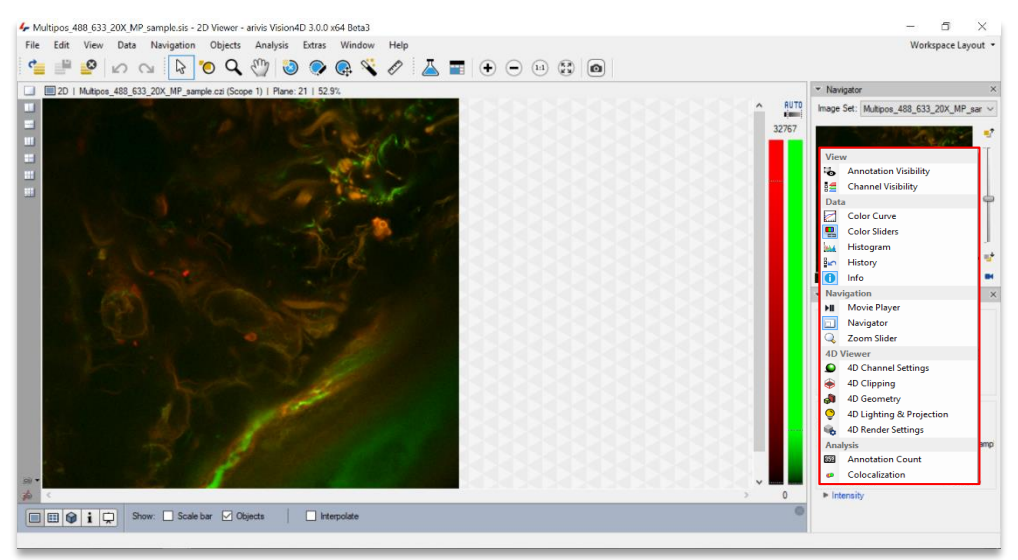

Note that some interface elements are only available depending on your license configuration (e.g. the Colocalization panel is only available if you have purchased this specific option)

### <span id="page-8-1"></span>1.2. Handling Viewers

Viewers allow users to display their images, They offer various options in terms of rendering mode and multiple viewers can be opened simultaneously.

By default, double clicking an SIS file in the Windows Explorer will open that file in a new viewer. A new empty viewer can also be opened from the File menu.

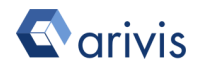

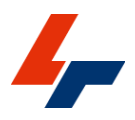

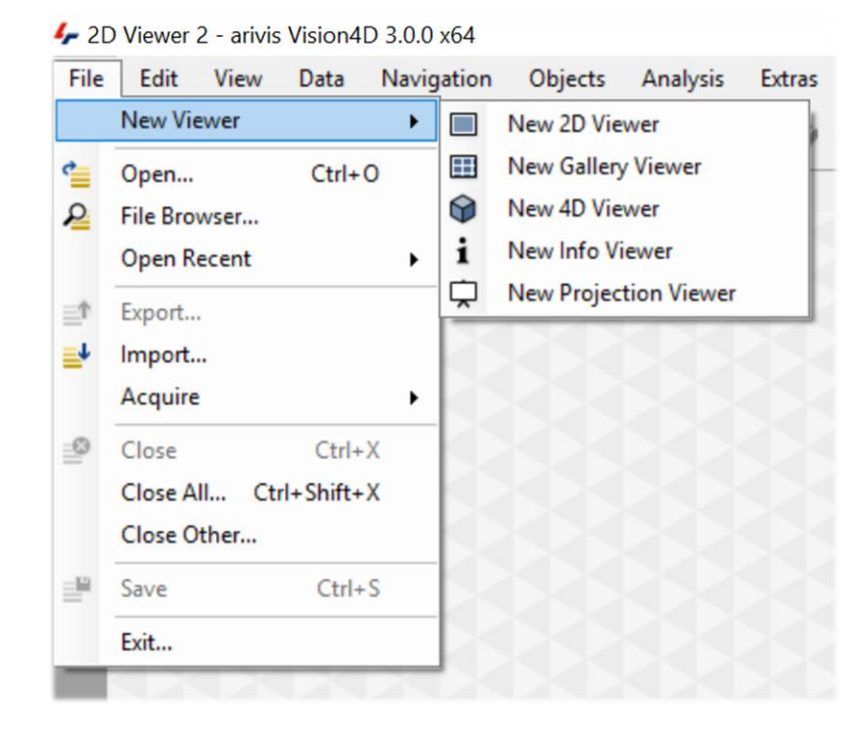

To switch rendering modes within a viewer, or to view the files information, users can simply select the type of viewer they wish to use either by clicking on its icon in the bottom left of the Viewer Settings Toolbar, or by selecting it from the View menu.

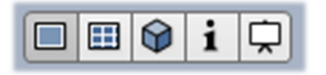

Switching between multiple viewers can be done by clicking anywhere within the viewer window that you want to activate, selecting it from the taskbar, or by selecting the desired viewer from the Window menu.

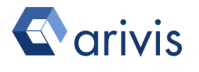

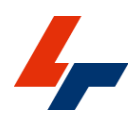

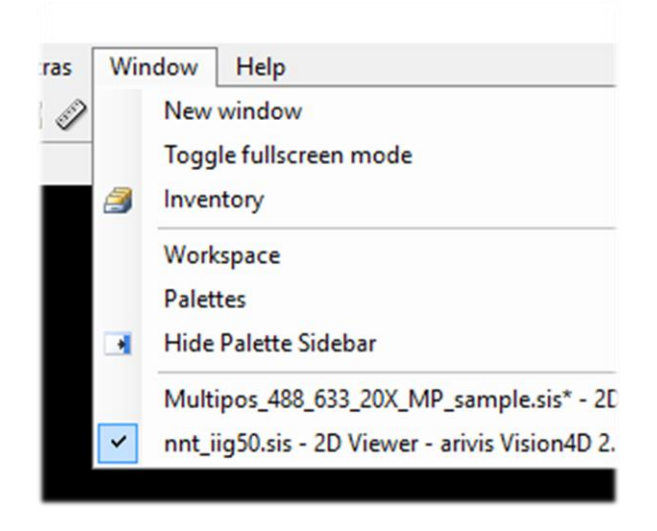

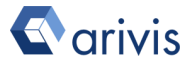

# <span id="page-11-0"></span>2. Opening Image Files

The simplest way to open any image file in arivis Vision4D is to simply drag and drop the file you want to open from the Windows Explorer into the arivis Vision4D Viewer window. Native files will open immediately and non-native files will automatically start the import process. For more complex imports and more options in opening and importing files, see below.

# <span id="page-11-1"></span>2.1 Opening Native (SIS) Files

As explained in the section concerning the arivis ImageCore technology above, only [native files](#page-103-0) can be opened, visualised and processed in arivis Vision4D. [Non-native files](#page-103-1) need to be converted through the [import](#page-103-2) process to be opened.

To [open](#page-103-3) an existing SIS file, you can drag and drop it into a viewer as described above

Alternatively, go to the File menu and select the Open-option, or select the

icon from the shortcut toolbar.

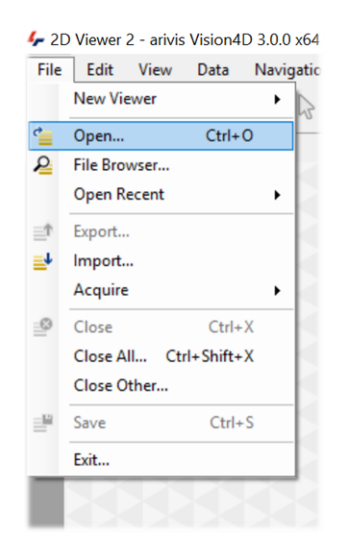

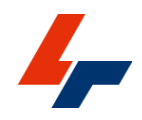

1. In the Open dialog, navigate to the file you wish to open and select it by clicking on it.

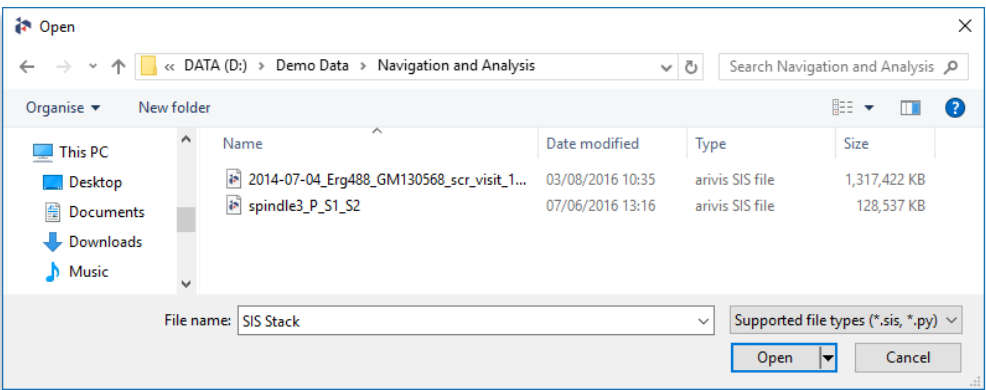

2. Then, either double click the file or click on the Open button to open it.

Note that only files with the .sis extension, for image files, or .py for scripts, will be displayed in this window by default. If the file you are looking for is not shown, you may need to use th[e Import f](#page-103-2)unction instead.

## <span id="page-12-0"></span>2.2 Importing non-native formats

Depending on the complexity of the structure of the imported [files](#page-103-4) and whether you are importing a series of files or a single document, the importing process can offer different options and levels of complexity. Example files for each of the following types of import can be found in the demo data folder. Please download the demo images from here:

## [http://demodata.arivis.com](http://demodata.arivis.com/)

Note that SIS files can be compressed or uncompressed according to user preference. Arivis Vision4D can use GZIP lossless compression to generate smaller SIS files if required, if not used the imported file will be imported without compression and the size of the file is roughly equivalent to the total number of pixels in the file multiplied by the bit depth.

For a 3 Channel, 20 plane series of images that are 1024x1024 pixel wide with 30 time point in 16 bit with only 1 image set this will be approximately 3x20x30x1024x1024x16=30million bits or around 3.8GB. Compression can result in a file that is usually between 20 an 80% smaller depending on the data. The option to use or not this compression when importing can be found in the application preferences and during the import process.

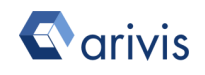

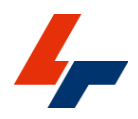

For practice, see [exercises](#page-98-0) at the end of the guide.

#### <span id="page-13-0"></span>2.2.1 Single file import

Supported set file formats (CZI, LIF, ND2, OIF etc.) and single images can be imported very quickly and easily.

Either click and drag the selected file from the Windows Explorer into the arivis Vision4D workspace or go to the File menu and select the Import... option.

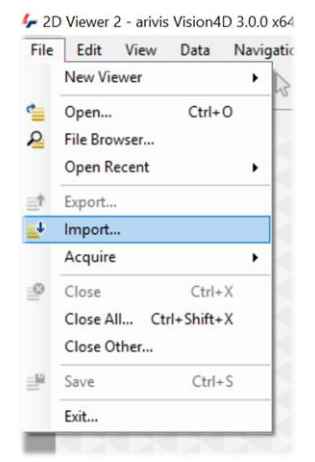

In the Open dialog, navigate to the file you wish to open and select it by clicking on it.

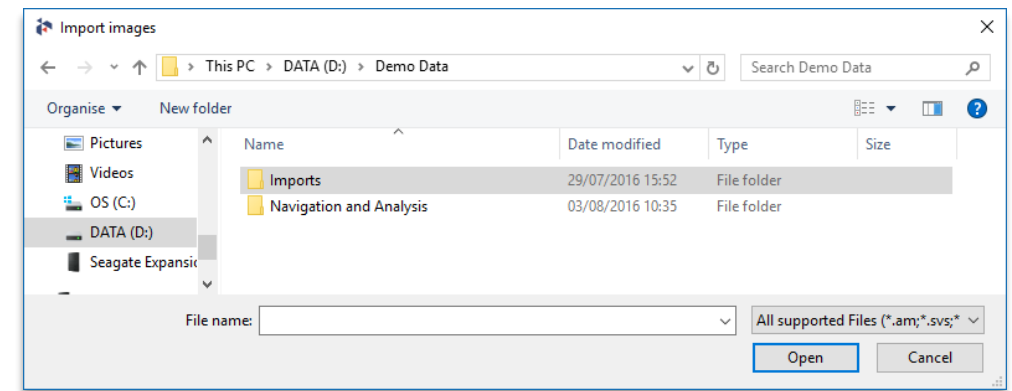

#### Then, either double click the file or click on the Open button to open it.

Note that all supported image format files will be displayed in this window. You can restrict the type of image files to display by selecting them from the dropdown list immediately above the Open button.

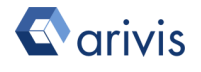

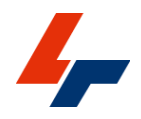

You will then be presented with the Import dialog where you can choose name and location for the resulting SIS file.

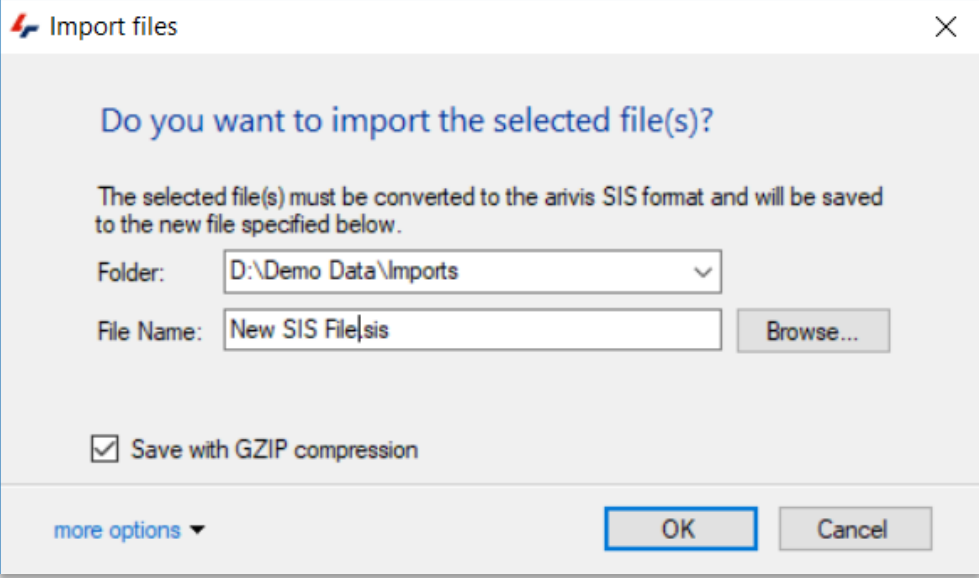

1. Select the desired save location by clicking on the Folder drop-down selection box and choosing your preferred save location.

Note that this selection box defaults to the last selected save location. Other save locations can also be selected by clicking the Browse button. The current location of the files to be imported can also be selected from this list.

2. Select the desired name for the output file.

Note that the import will propose the original name by default but will replace the original file extension with .sis.

3. Then click Import to import the files and create a new SIS file from the selected image. The imported file will automatically open.

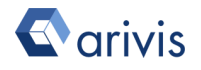

#### <span id="page-15-0"></span>2.2.2. Multiple file import – simple image series

When opening multiple image files that are part of a series, or files that contain multiple images, some further configuration will be required to define the [dimension](#page-102-1) order.

To import a series of images, drag and drop a folder of images or multiple individual files from the windows explorer into an open viewer, or go to the File menu and select the Import option.

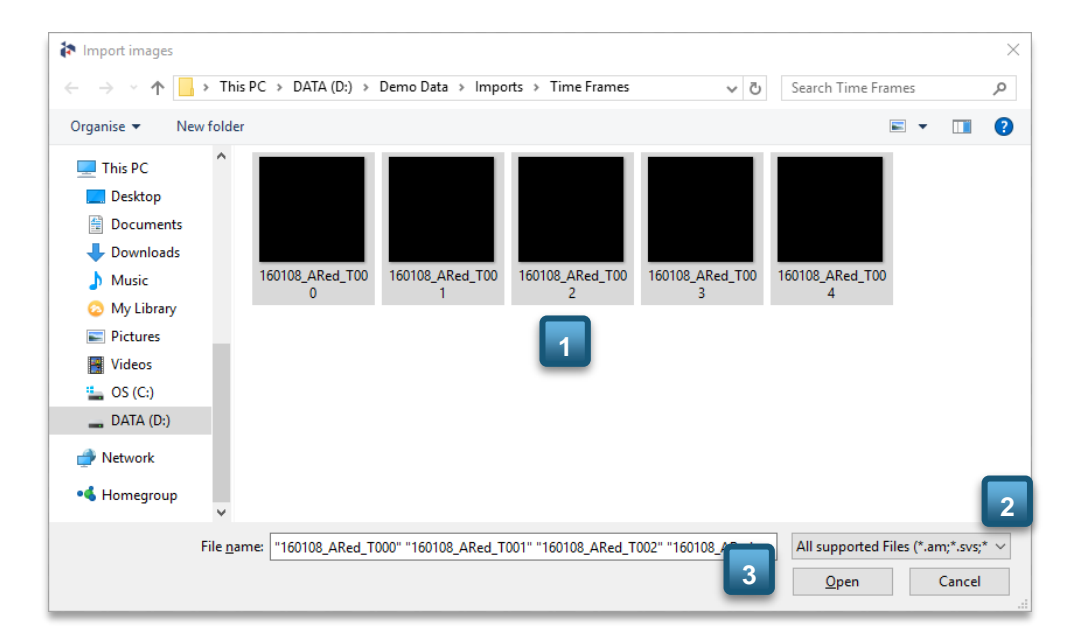

1. In the Open dialog, navigate to the files you wish to open and select them by clicking on them. (1)

You can use the keyboard shortcut Ctrl-A to select all the files in the current folder. You can also use the **Shift** and Ctrl keys while clicking to select multiple contiguous or non-contiguous files respectively.

Note that all supported image format files will be displayed in this window.

- 2. You can restrict the type of image files to display by selecting them from the drop-down list immediately above the Open button. (2)
- 3. Then, click on the Open button to open the series. (3)

You will then be presented with the Import dialog where you can choose the name and location for the resulting SIS file, and the structure of the set.

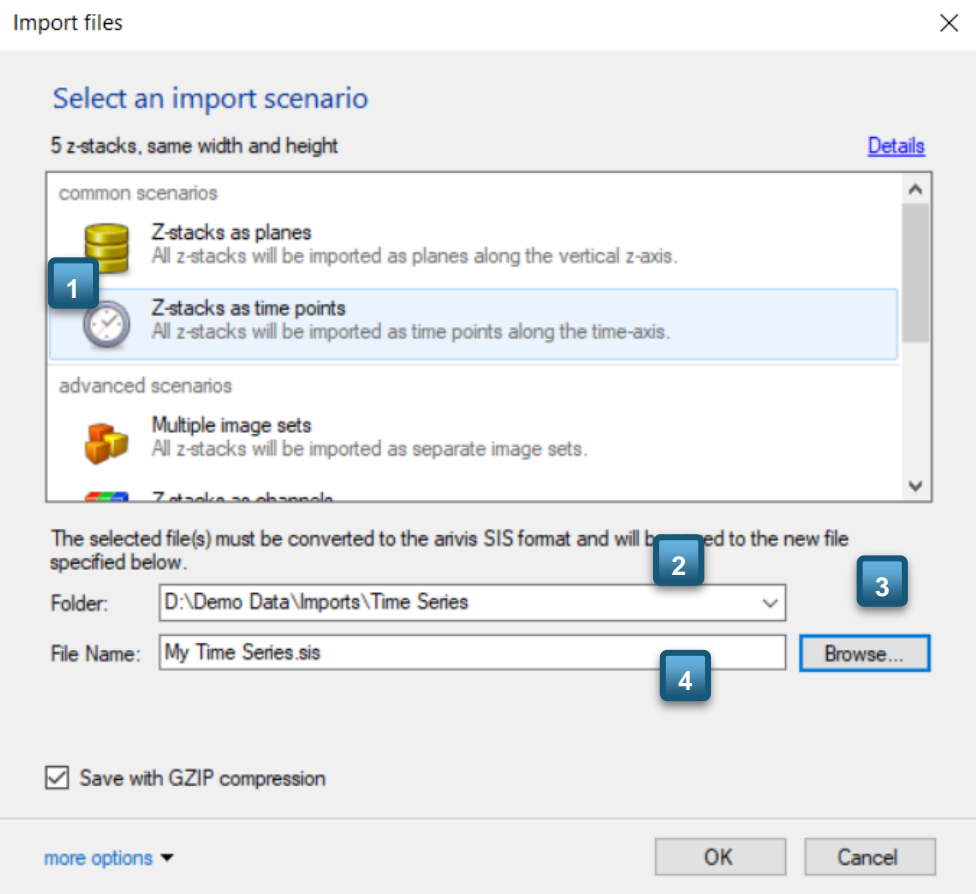

- 1. For simple time series or Z-stacks, you can select the appropriate option from the common scenarios list. (1)
- 2. Select the desired save location by clicking on the Folder drop-down selection box and choosing your preferred save location. (2)

Note that this selection box defaults to the last selected save location.

3. Other save locations can also be selected by clicking the Browse button.

Select the desired name for the output file. (3)

Note that the import will propose the original name by default but will replace the original file extension with .sis.

4. Then click OK to create a new SIS file from the selected images and open it. (4)

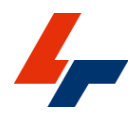

#### <span id="page-17-0"></span>2.2.3. Multiple file import – multi dimension image series

arivis Vision4D supports importing files with multiple dimensional elements.

In most cases, when opening set files from supported providers (LSM, LIF, CZI etc.), multiple dimensions are automatically processed into their recipient dimensions in arivis Vision4D as described in section [2.2.1](#page-13-0) above.

Please refer to single file imports for these cases.

However, if importing sets with multiple dimensions from image series, manual configuration of the dimensional arrangement will be required.

- 1. To import a complex series of images, go to the File menu and select the Import… option.
- 2. In the Open dialog, navigate to the files you wish to open and select them by clicking on them

You can use the keyboard shortcut Ctrl-A to select all the files in the current folder. You can also use the **Shift** and Ctrl keys while clicking to select multiple contiguous or non-contiguous files respectively.

Note that all supported image format files will be displayed in this window. You can restrict the type of image files to display by selecting them from the dropdown list immediately above the Open button.

- 3. Then, click on the Open button to open the series.
- 4. If importing more than 100 files, you will then be prompted to choose whether you wish to assume the same structure for all files.
- 5. Select Yes if appropriate.

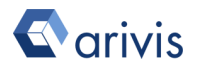

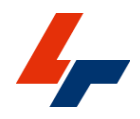

You will then be presented with the Import dialog where you can choose the name and location for the resulting SIS file, and the structure of the set.

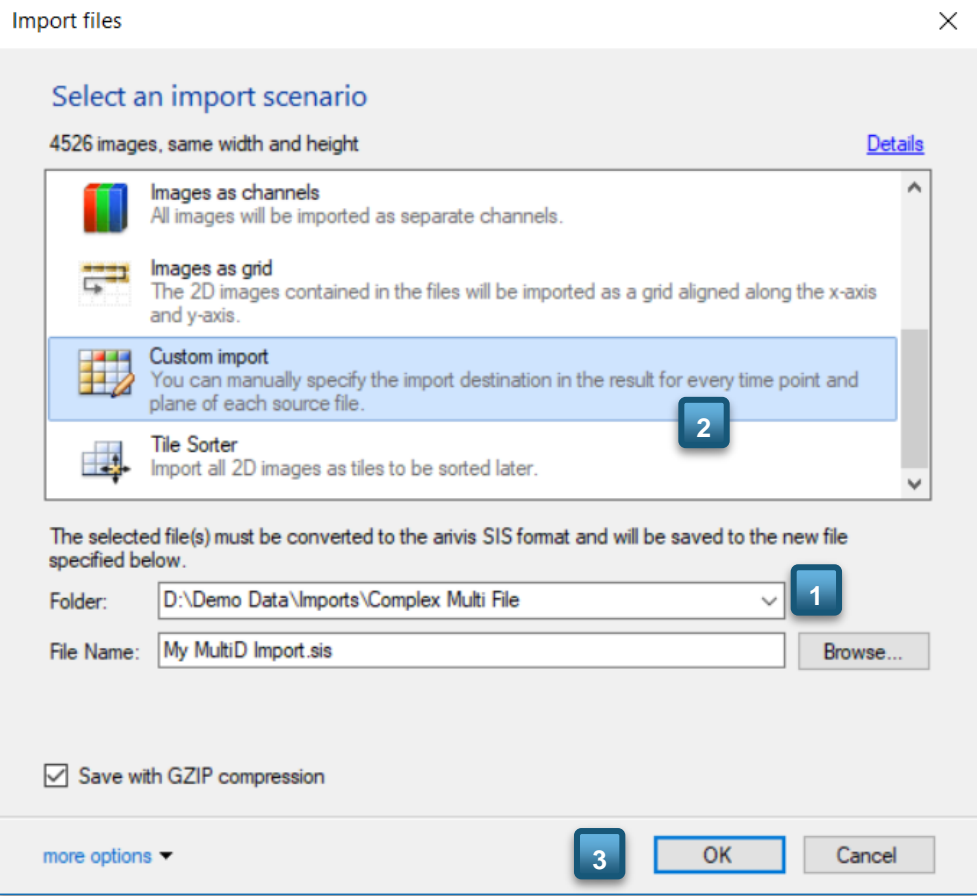

1. Select the desired save location by clicking on the Folder drop-down selection box and choosing your preferred save location. (1)

Note that this selection box defaults to the last selected save location. Other save locations can also be selected by clicking the Browse button.

2. Select the desired name for the output file.

Note that the import will propose the original name by default but will replace the original file extension with .sis.

- 3. For multiple tiles of an image mosaic, select the Tile sorter scenario and see section 5.c for details of the Tile sorter. (2)
- 4. For multidimensional sets, scroll down the import scenario list and select the Custom import option and click  $OK.$  (3)
- 5. For simple time series or Z-stacks, see section on importing simple series above

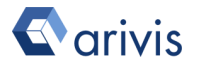

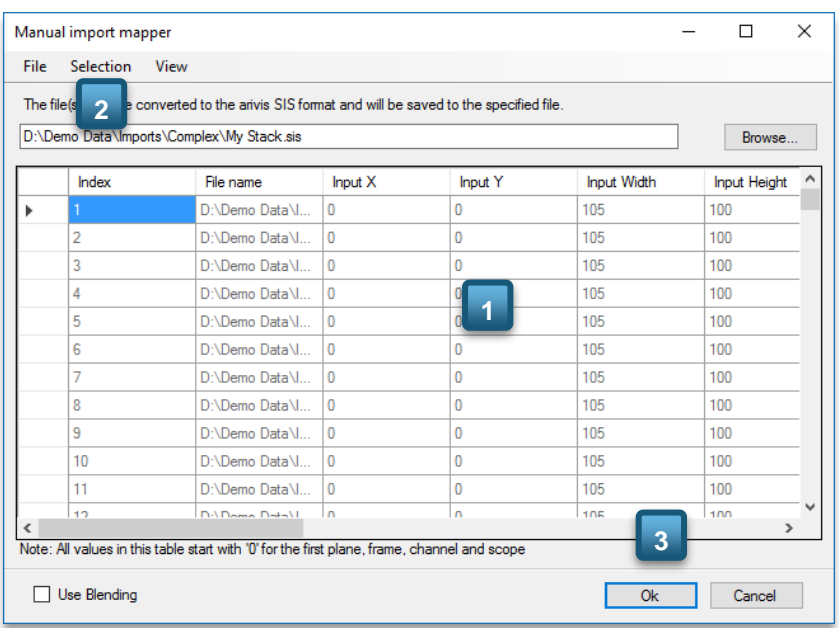

You will then be presented with the Manual import mapper dialog.

In the Manual import mapper dialog users are presented with a grid of the image indices along the Y axis and their input and output coordinates along the  $X$  axis.(1)

#### <span id="page-19-0"></span>2.2.4. Pattern Matching

If the image names include details of their respective dimensional coordinates (e.g. ImageSet\_C001\_T002\_Z005 where the number following the dimensional identifier characters defines its position along this dimension), you can use the Pattern matching function to allow the software to arrange all the images into their correct positions.

To do this, go to the Selection menu and select the Pattern matching… option. (2)

Note that the operation will apply to all images unless a sub-selection has been made. In that case, the operation will be applied only to the subselection

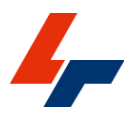

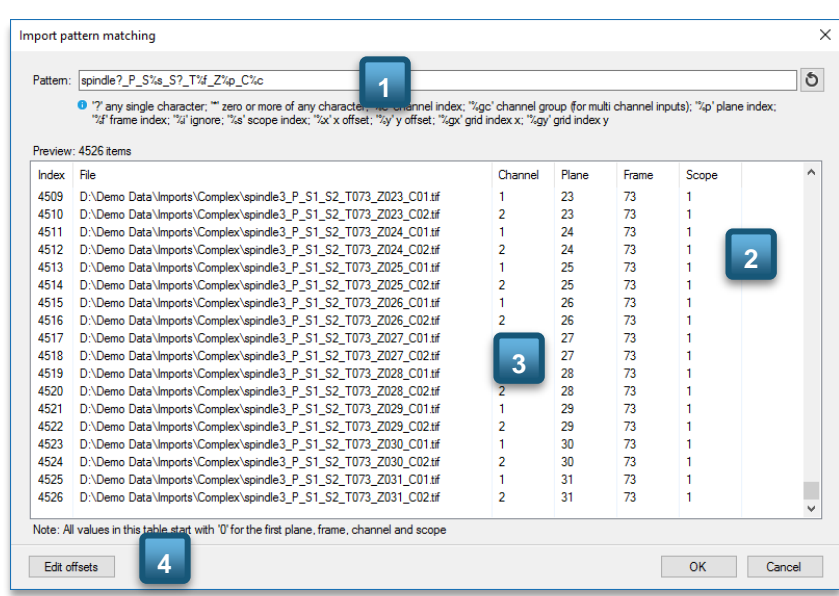

You will then be presented with the Pattern matching dialog below.

- 1. Use the pattern definition nomenclature at the top of the dialog to update the Pattern matching string (1)
- 2. Then click the Refresh button to update the Preview pane  $(2)$ ,  $(3)$ .
- 3. If necessary, it is possible to edit offsets using the Edit offsets button (4)
- 4. When satisfied with the results, click OK to confirm.

Please refer to the help file for a further details. Remember you can use the F1 key on your keyboard for quick access to the help page on any topic.

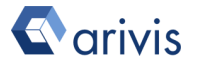

#### <span id="page-21-0"></span>2.2.5. Apply Dimension Order

If the file name gives no indication of the image coordinates, or if the images are extracted from a multiple image document (e.g. OME TIFF), you will need to manually select and define the dimension and their order.

To do this, go to the Selection menu and select the Apply Dimension Order… option. You will then be presented with the Apply Dimension Order dialog below.

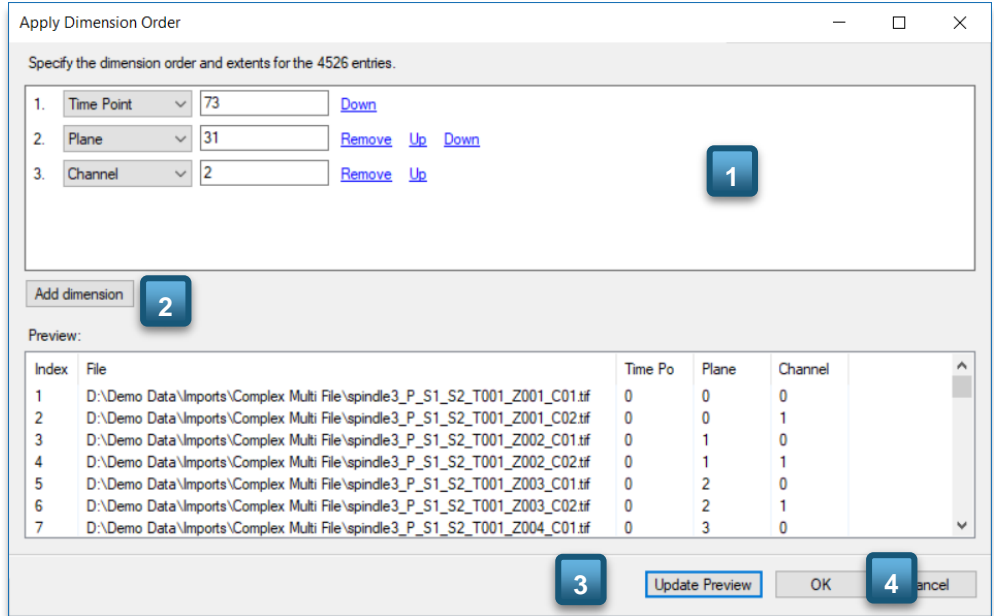

The Apply Dimension Order is split into 2 sections.

- The upper section lists the currently selected dimensions and their extent, the lower part previews the image coordinates. The most common two dimensions are automatically added to the initial dimension  $list.(1)$
- 1. To add dimensions, click on the Add dimensions button.(2)
	- To modify the dimension type, select a new type from the **drop**list box on the left of the dimension you want to modify.
	- To modify the dimension extent, type desired extent in the textbox in the centre of the dimension you want to modify.
	- To modify the dimension order, click the Up / Down button on the right of the dimension you want to modify.
	- To remove a dimension, click the Remove button next to dimension you wish to remove.

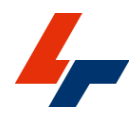

Note that at least one dimension must be present and by default the first dimension cannot be removed. If the first dimension is incorrect, you should modify it rather than remove it.

Some trial and error may be required unless you already know the dimension order.

- 2. Update the image coordinate preview by clicking the Update Preview button at the bottom of the dialog to verify your input.  $(3)$ ;
- 3. Adjust each dimension as needed, then click OK to confirm your selections and return to the Manual import mapper. (4)
- 4. Click Open to complete the set definition and import the selected images into your new SIS file.

Note that it is also possible to manually edit all these parameters within the Manual Import Mapper. Please refer to the help files for more details.

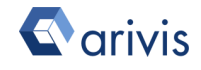

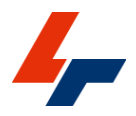

# <span id="page-23-0"></span>2.3. Merging multiple images into a single volume

arivis Vision4D includes two tools to rearrange multiple images into a single volume depending on the acquisition parameters. These are:

- The Tile sorter: use when images acquired using translation only. For example, images taken on a microscope with a mechanical or motorised stage to cover a larger field of view. In this case images are all taken without changing the respective angles of the camera and sample planes.
- Volume Fusion: use when images are taken with differing orientations. For example, images taken with no or little adjustment of the imaging chamber requiring the sample to be repositioned to capture another portion of it resulting on a differing orientation.

In either case it is highly recommended that adjacent fields be captured with some overlap to facilitate the correct stitching and minimise stitching artefacts.

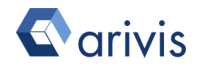

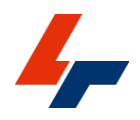

#### <span id="page-24-0"></span>2.3.1 Tile Sorter

The image [import](#page-103-2) described above allows you to import images directly into the Tile Sorter tool, but this tool can also be accessed after the image import has been completed as a separate step from the Data menu.

Note that the Tile Sorter takes a stack of images as input. If the chosen images are not imported directly into the tile sorter from the import scenario dialogs they must first have been imported as a single Z-stack or organized as tile stacks in the time points or Image sets of the dataset.

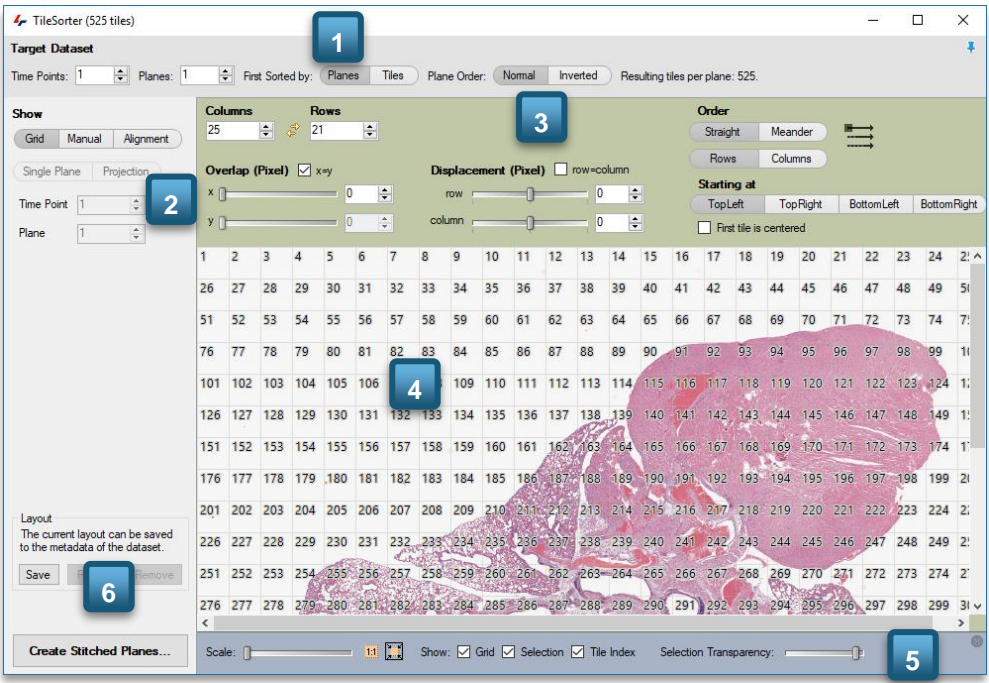

The Tile Sorter dialog is composed of several discreet elements:

Target Dataset definition - where users define the number of time points and [planes](#page-102-2) expected in the output Image set and their order.(1)

Sort Mode – where users choose how to sort the tiles, whether in a grid pattern, manually or by applying an alignment algorithm. (2)

Columns and Row definition – where users select the number of rows and columns, and defines their spacing and orientation. This section is dependent on the type of operation chosen. It is hidden in the manual alignment and offers different tools for automatic alignment. (3)

Tile Sorter Preview – where users can see in real time the effect of tiling adjustments. (4)

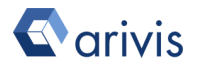

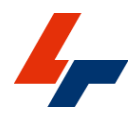

Tile Sorter Viewer Settings toolbar – which functions similarly to the main Viewing Area Settings Toolbar in giving the user the option to change how the tiles are displayed. (5)

To access the Tile Sorter during import, simply select the Tile Sorter scenario from the import scenarios.

If you already have your mosaic tiles opened as an SIS file in arivis Vision4D you can access the Tile sorter by going to the Data menu and selecting the Tile Sorter option.

In general, the tile sorting process is as follows:

- 1. Users align the images using basic sorting by grid.
- 2. Manually refine the alignment (if needed or if the tiles are not arranged by grid).
- 3. If necessary, users can then refine the alignment using pattern matching to correct for slight errors in positioning from tile to tile.
- 4. Once the alignment is finalised, the stitched image can then be generated and saved.

#### Grid tile positioning

As most mosaic tiles are acquired using automated tiling systems with motorised stages, the simplest method for aligning the image correctly for stitching is to use the grid sort mode. The grid mode works by defining the number of time points, planes, rows and columns and then rearranging the images into their order of acquisition.

- 1. First, select the number of time points and [planes](#page-102-2) in the resulting Image set. (1)
- 2. Then, select the grid option from the Sort Mode column. (2)
- 3. Adjust the Columns and Rows values until the preview image resembles the expected results.  $(3)$
- 4. You may also need to adjust the Order and Starting at options to get the desired results. (3)
- 5. Once the tiles are sorted into the correct order, you may need to adjust the overlap and displacement options to get a perfect match between images. (3)
- 6. To do this, it is recommended that you should zoom to the intersection between four tiles at 1:1 zoom level using the Viewing Area settings toolbar. (5)
- 7. Then, adjust the **overlap** and **displacement** values until the tile overlap becomes seamless. Hiding the grid display may help at this stage, this

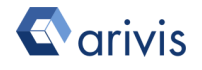

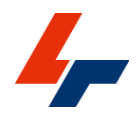

can be done by deselecting the Grid checkbox in the Viewing Area settings toolbar.

You can also toggle the visibility of the currently selected tile with the Space key

#### Manual tile positioning

In case where the tiles to be merged were acquired using manual positioning of the stage, using a manual placement of the images on the screen may be more effective. This positioning does not need to be perfectly accurate as it can be finished off using automatic alignment.

- 1. First, select the number of time points and [planes](#page-102-2) in the resulting Image set. (1)
- 2. Then, select the Manual option from the sort mode column. (2)
- 3. Click and drag individual tiles in the tiling workspace to their approximate locations relative to each other.
- 4. Then, adjust the overlap and displacement of the images by clicking on the tile whose position you are looking to adjust and using the arrow keys on your keyboard to move it up, down, left or right until the tile overlap appears seamless. Changing the selection transparency may help at this stage, this can be done by adjusting the Selection Transparency slider in the Viewing Area settings toolbar.

#### Alignment calculation

Having set up the tile positions, either manually or using the grid alignment, some slight misalignment of time points may still be present. Arivis Vision4D includes automatic matching tools to get the alignment pixel perfect prior to blending the tiles.

- 1. Select the alignment option from the Sort mode column.
- 2. Choose a maximum horizontal and vertical alignment limit. This will limit the margin of error in case the overlap pattern is weak. Setting a larger alignment margin also means the alignment process can take longer.
- 3. Choose an alignment algorithm and your preferred optimiser
- 4. When ready, you can choose to Align Current Plane and assume that each stack is well aligned with the next, or use the Batch Alignment to calculate the alignment for some or each plane in the stack.

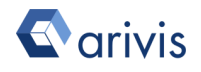

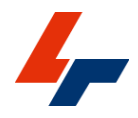

Consult the help files for a more details on the alignment options.

Once the tiles are sorted and aligned, you can complete the process by clicking the Create Stitched Planes… button.(6)

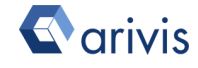

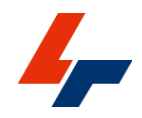

- 1. Choose the Region to process (if you do not wish to process every plane in a stack, for example) (1)
- 2. Choose the desired Output. (2)

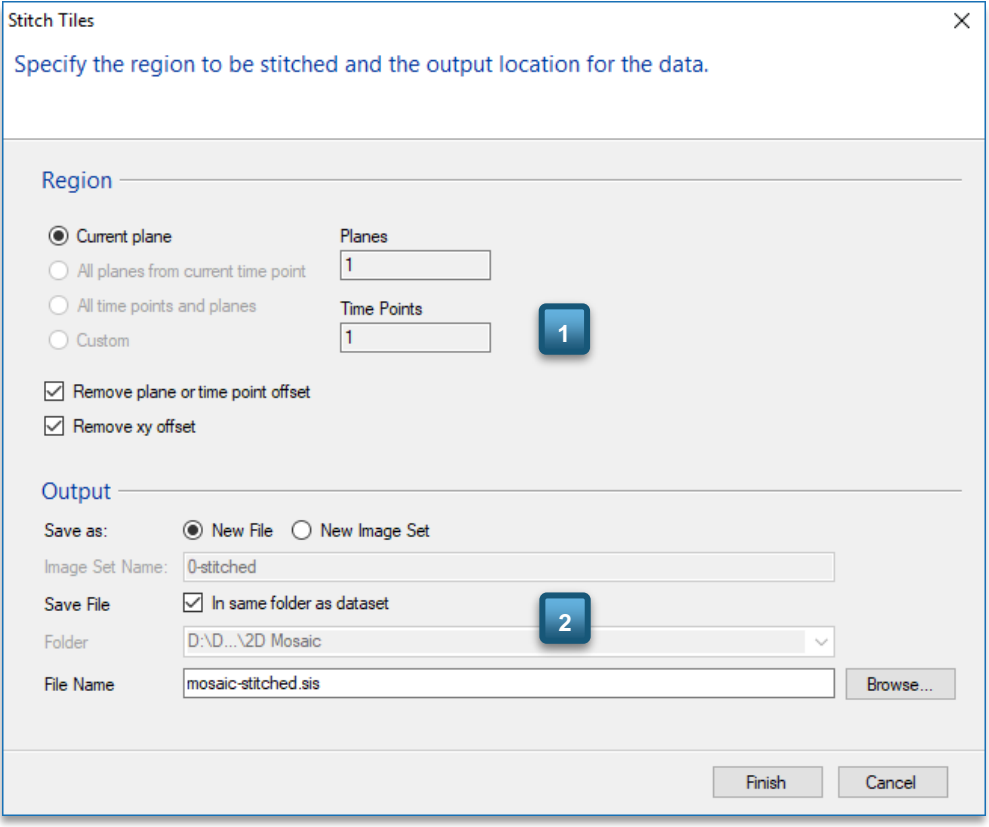

The stitched image can be saved to a new Image set within the current file, or as a new separate file altogether. If selecting a new file, you will also need to select the output file's name and location.

3. Select your options as desired and click Finish to produce your tiled sorted Image set.

For full details, please refer to the Help files.

Remember you can use the F1 key on your keyboard for quick access to the help page on any topic.

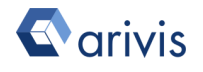

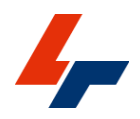

#### <span id="page-29-0"></span>2.3.2 Volume fusion

Volume fusion works by taking a Base image set and a Moving image set and transforming the moving set in such a way that it can be made to match the pixel resolution of the Base set and stitching the two together into a new image set or file.

Both image sets must be part of the same SIS file to begin with and it is advised that the images should be calibrated prior to fusing them together to reduce scaling artefacts.

Since setting the parameters for the translation, rotation and scaling to be applied to the moving image set requires precise knowledge of the acquisition parameters it is often best to calculate those instead through the identification of matching landmarks. The software will then take the centre of the bounding box to calculate the degree of translation, rotation and scaling required. Because the centre of the landmark is used it is often best to use marker objects as landmark to limit errors. However, since the identification of such landmarks is often much harder if there is a large degree of rotation between the base and moving set it may in such cases be preferable to use the magic wand in the 4D viewer.

See section 3.6 on Split view and Manual Objects sections below for details.

1. To start with, have both images displayed side by side in the split view, then scroll through the volumes to identify matching features in both volumes.

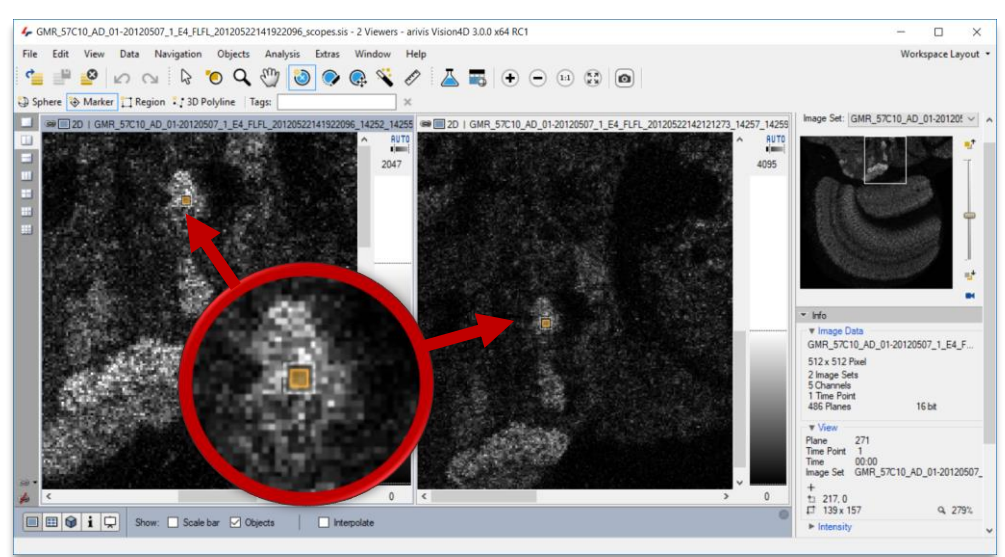

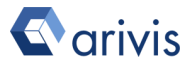

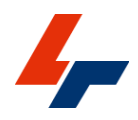

- 2. Then, using the Place new objects tools, add a Marker object on the selected feature in both image sets.
- 3. Repeat the identification and marking of features at least twice more.
- 4. Open the Volume Fusion dialog from the Data menu

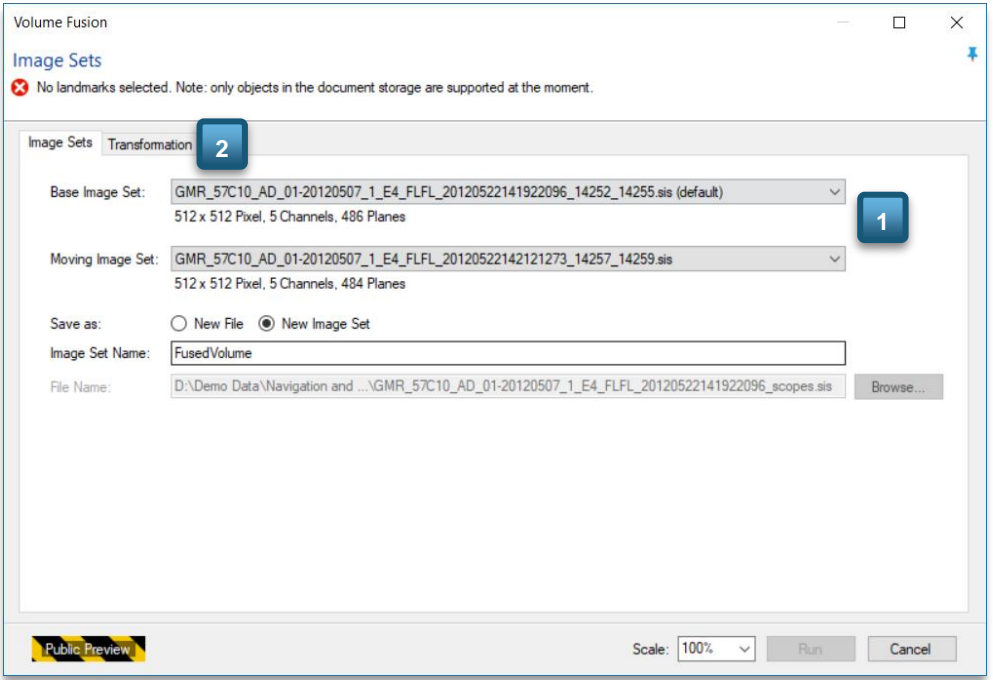

- 5. Select the Base Image Set (that is the set whose orientation and scale will remain constant), and the Moving Image Set (that is the one that will be moved and scaled to blend with the other one) (1)
- 6. Set your Output as required then go to the Transformation tab (2)

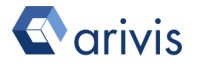

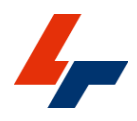

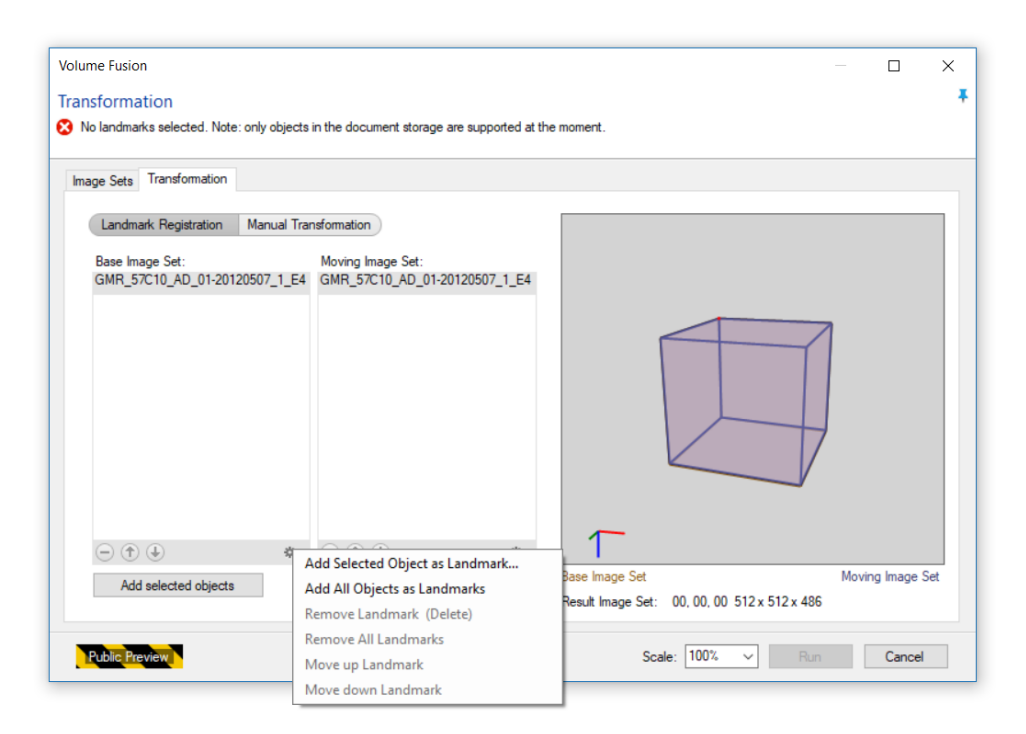

- 7. Using the Options menu at the bottom of each landmark list, add the Objects you defined as landmarks in step 2 and 3 above to the landmark list
- 8. If the order of the landmark is correct, the preview on the right will update to approximate the resulting movement of the moving set and the values for the translation, rotation and scaling will appear below the preview
- 9. If necessary, adjust the order of the landmarks so the transformation is correct then click on Run to execute the operation

Note that if you are unsure of the order of the landmarks or the quality of the alignment you can adjust the scaling for the operation to output a smaller volume in a much shorter time. Then, correct your settings if needed and re-run the operation at full scale for the best results.

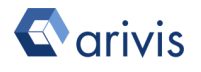

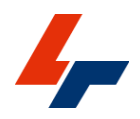

## <span id="page-32-0"></span>2.4. Editing metadata

In some instances, the metadata relating to an image may be incorrect or missing.

While in many cases missing metadata does not affect the visualisation or analysis of the images, it is particularly important that the pixel spacing information is correct in every case as this is used to calibrate the rendering of the image and measurements of objects.

To edit pixel dimension values, go to the Data menu and select the Pixel size… option.

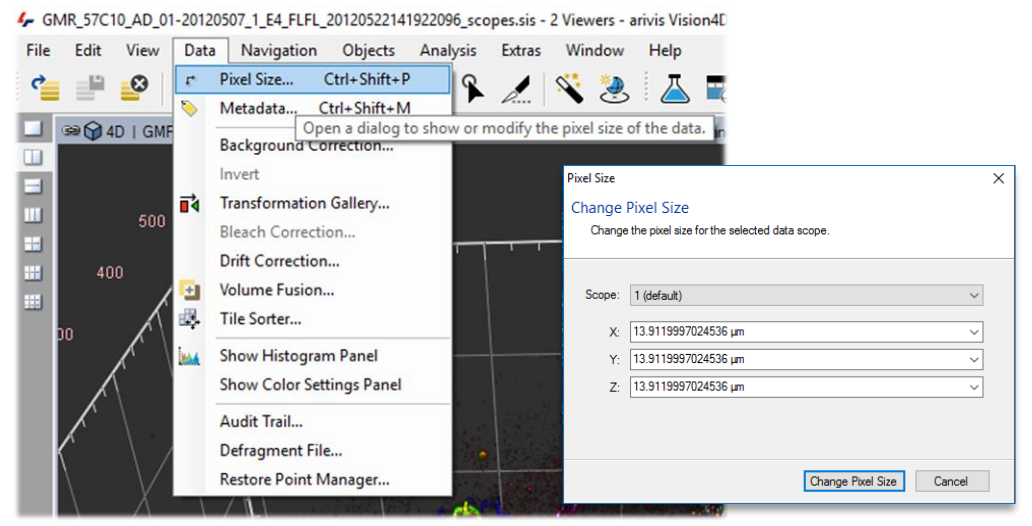

- 1. In the Pixel size window, select the required value for each dimension, making sure that you select the correct units.
- 2. Click Change Pixel Size when ready to apply changes.

Hint: units can be selected simply by typing out the full value including units. In that case "µm" can also be written out as "um"

Further metadata such as the interval between time points can be changed from the Info Viewer. To change the time point interval, switch to the info viewer. Right-click on a time point for the image set you want to edit and select Set time point interval..., then enter the desired interval to be applied for each time point.

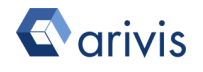

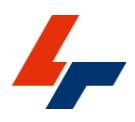

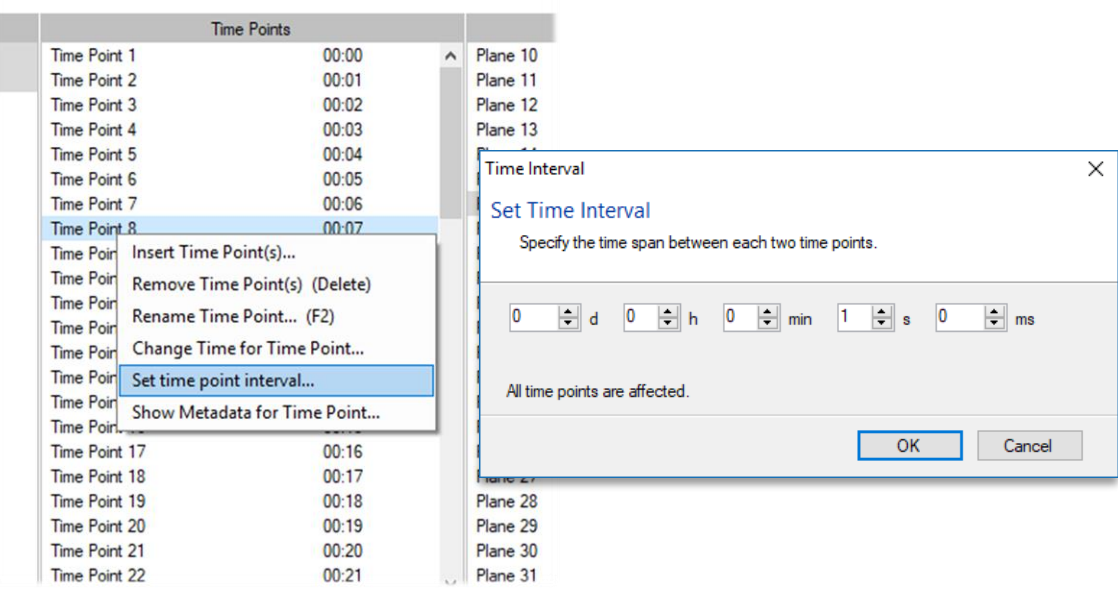

Remember to save your file after applying these changes to avoid having to make these changes next time you open this file.

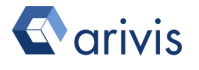

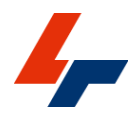

# <span id="page-34-0"></span>3. Image visualisation

Because large datasets typically have more information than can be displayed on the screen at any one time, choosing the most appropriate rendering mode is an essential part of the workflow.

The viewer types available in arivis Vision4D are 2D, Gallery, 4D, Info and Projections.

Each viewer type is particularly suited to different kinds of images and workflows.

- The 2D view is the most versatile viewer, able to display any part of any image set at essentially any resolution almost instantly. It is ideally suited to inspecting images at pixel level resolution and processing images within an analysis workflow where users need to interact with objects and see the results of operations at full resolution.
- The Gallery view allows users to see all [plane](#page-102-2) images and/or time points from an Image set in a grid arrangement and can be useful for navigation in conjunction with the Split View.
- The 4D viewer is best suited to visualising sets with volume information and looking at the structures within them, but due to the window effect is not well suited to the manual definition of regions of interest.
- The Info viewer offers information about the data set, and allows the user to change the dataset structure (e.g. remove/rename planes, time points and image sets), or editing image metadata such as time point intervals or plane offsets

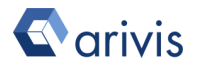

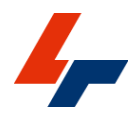

## <span id="page-35-0"></span>3.1. Switching view modes

Switching viewer types is fast and easy in arivis Vision4D.

- 1. To do this, simply click on the icon referring to your preferred mode in the Viewer Settings toolbar. (1)
- 2. These options are also available from the View menu. (2)

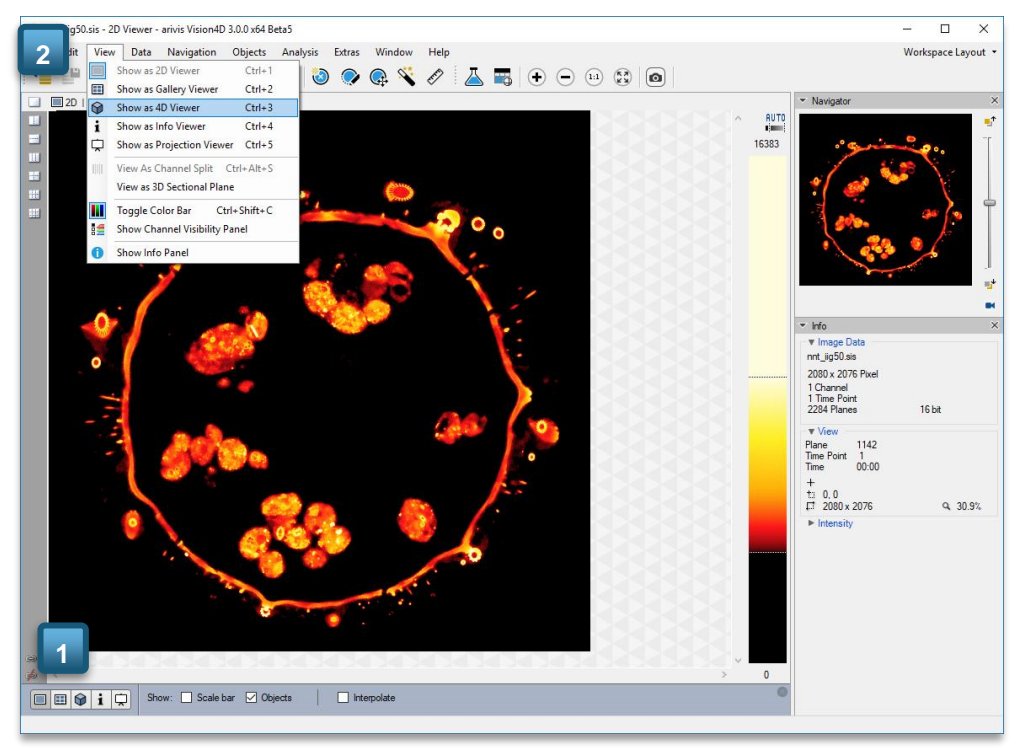

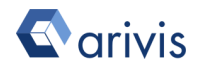
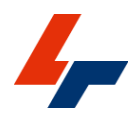

# 3.2. 2D Viewer

The 2D view is a great rendering for examining 2D data or looking at individual portions of the set with the highest degree of detail by giving direct access to the raw pixel data. It is also a very useful view for reviewing data analysis operations at full resolution or defining complex 3D regions manually.

To activate the 2D viewer, simply click its icon in the Viewer Types pane Viewer Settings toolbar.

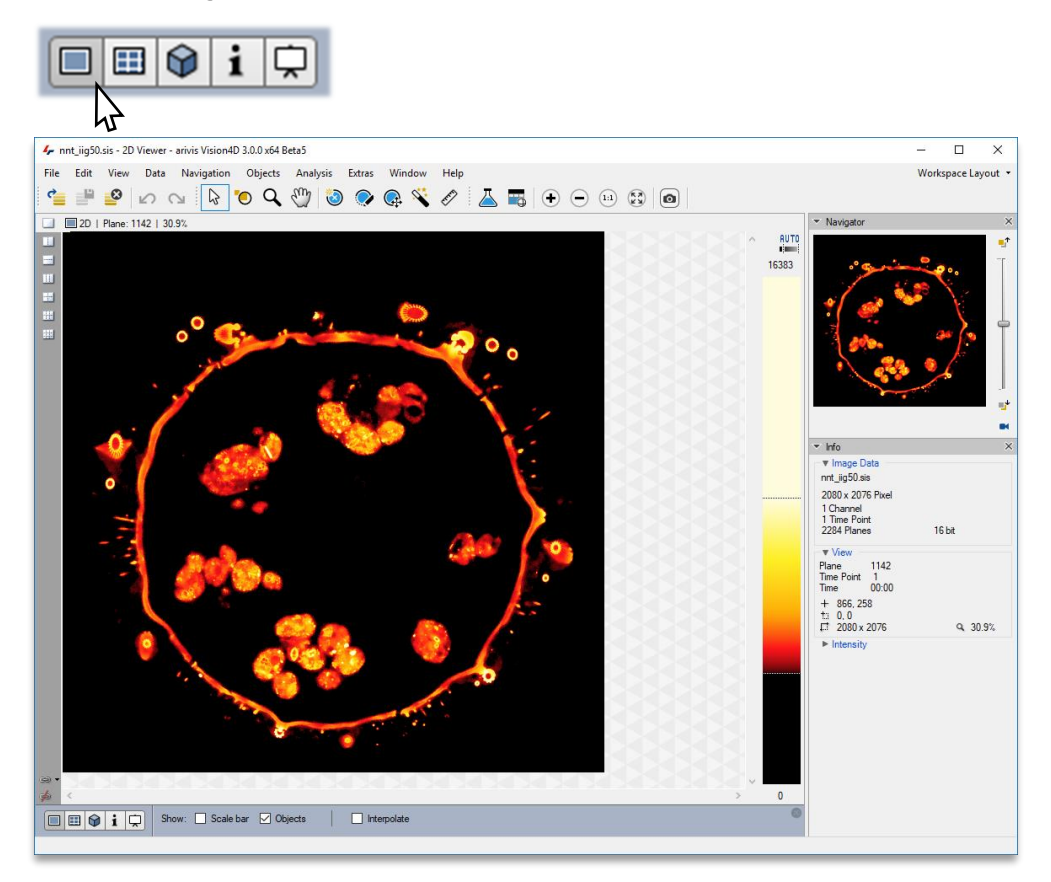

Because by its nature the 2D viewer restricts the amount of information that  $car\$ be displayed at any one time to a single plane, arivis Vision4D offers several tools to allow the user to navigate through the set to focus on specific portions of the image data.

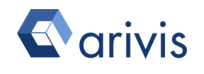

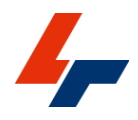

## 3.2.1. The Navigator Panel

The Navigator Panel is a useful tool for quickly navigating through the set's [dimensions.](#page-102-0)

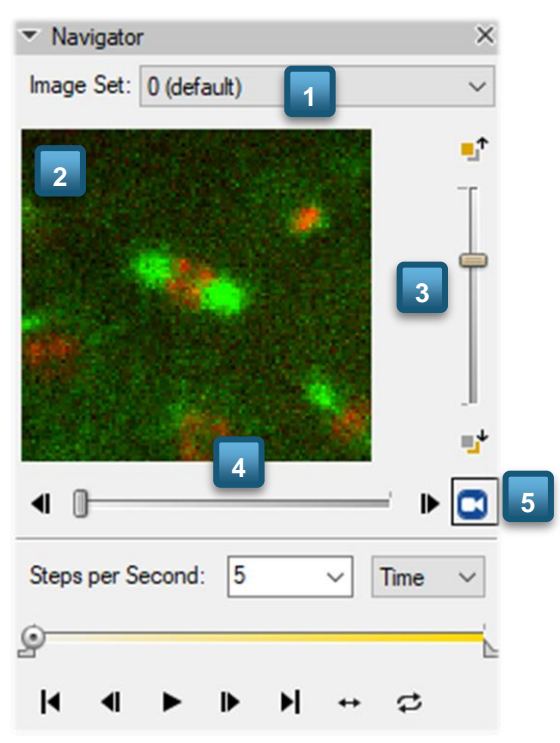

It is context sensitive and displays navigation tools for each of the available dimensions, except for [channel.](#page-102-1) Tools are only displayed if the current set has an extent greater than 1 for that dimension. This means that if, for example, your file only contains 1 Image set, the Image set selection list will not be displayed.

The droplist box at the top allows the user to navigate through Image sets (1). Simply select the Image set you wish to view from the list to activate it.

The image Navigator preview shows the current view area are in the context of the current [plane.](#page-102-2) (2)

The sliders on the right and bottom allow you to scrub through planes and time points respectively (3)&(4)

Clicking the Camera icon in the bottom right (5) reveals the Movie player.

Users can also drag the current view area on the **Navigator preview** to navigate to this portion of the image in the viewer, or click and drag outside of the current view rectangle to adjust the viewer to the selected area.

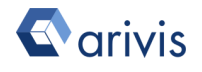

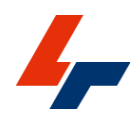

## 3.2.2. Zooming and panning

To zoom in on an image in the 2D view, you can use your mouse scroll wheel or the various zoom tool from the shortcut toolbar.

With the magnifying glass tool, left-click on the image to zoom in, or hold down the Shift key when clicking to zoom out.

You can also drag a rectangle on the image preview in the navigator panel to zoom to that specific area.

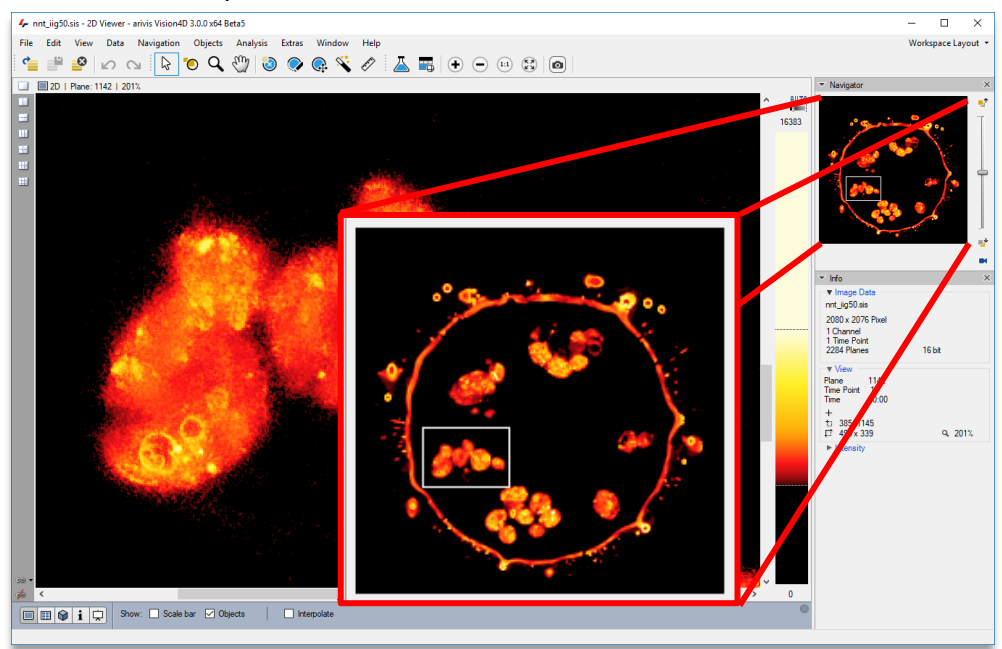

To pan across the image, you can use the scroll bars on the right and bottom of the Viewing Area, drag the preview rectangle in the navigator panel, or the Hand tool from the shortcut toolbar.

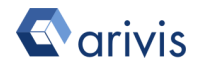

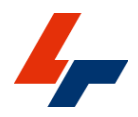

#### 3.2.3. Navigating through planes and time points

Navigating through [planes](#page-102-2) and time points can be done in several ways.

Users can use the Navigator Panel sliders, icons and movie player, or use the dedicated icons from the Navigation Menu.

In the Navigator panel, the sliders on the right and bottom allow users to scrub through planes and time points respectively, with icons at the beginning and end of each slider to navigate to the previous or next time point or plane as needed.

In the Navigation menu, users will find icons to go to the first, previous, next or last time plane or time points. These icons will be greyed out if it is not possible to move further in the button's navigation direction.

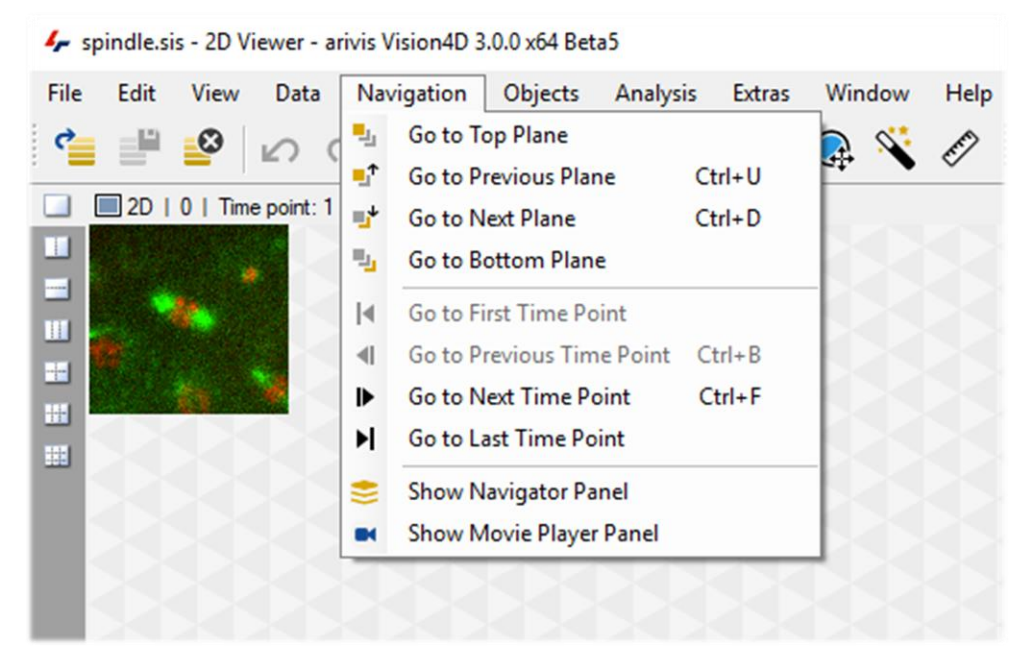

The Movie player is an extension of the Navigator panel and can be accessed by clicking the camera icon at the bottom right of the panel or at the bottom of the Navigation menu.

Once opened it allows the user to automatically play through the whole extent of a dimension one plane or time point at a time without continuous user interaction.

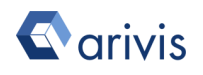

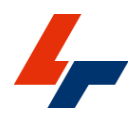

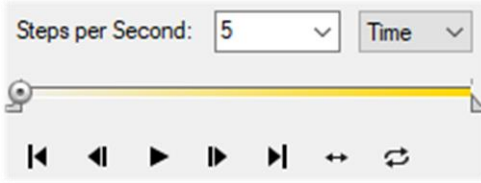

Setting the steps per second adjusts the playback speed.

Choosing between Time and Planes allows the user to switch the navigation from playing though time or planes respectively.

The slider can be used in the same way as the dedicated time point and plane sliders in the main panel to scrub to a specific plane or time point.

The Icons can be used to step forward back, go to the beginning or end, playback and change to behaviour of the movie player when the playback reaches the end of the sequence.

For full details, please refer to the Help files.

Remember you can use the F1 key on your keyboard for quick access to the help page on any topic.

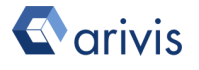

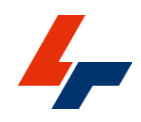

#### 3.2.4. Color scale and LUT adjustments

arivis Vision4D offers a range of tools for color and contrast adjustment to help users best view and display their data.

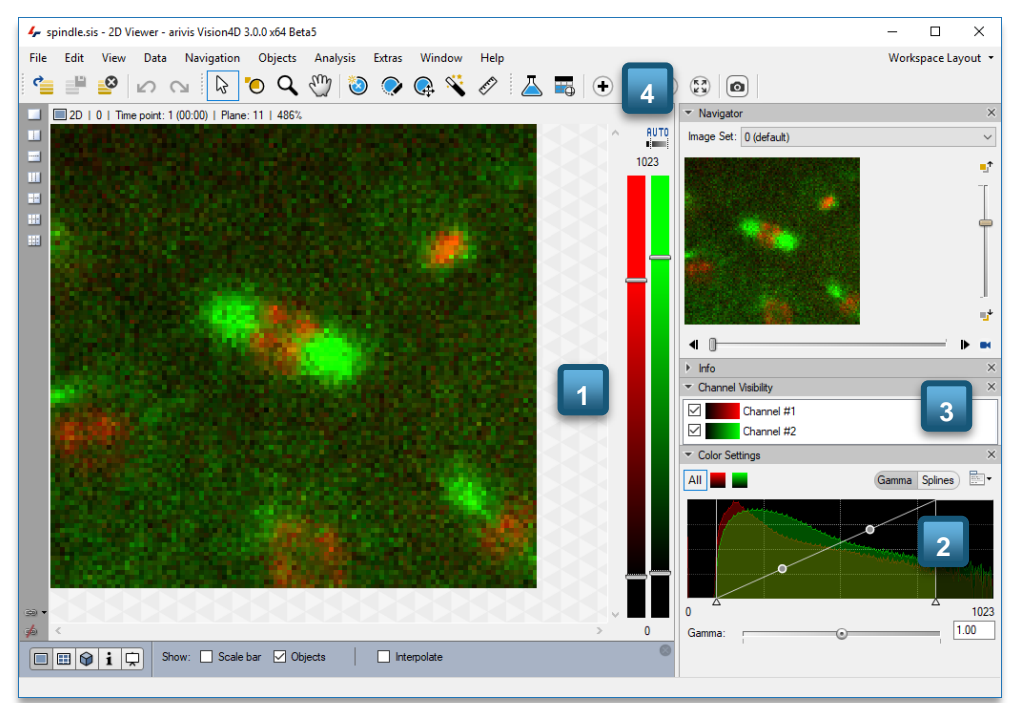

Several tools for image adjustments are displayed in the workspace by default, while others can be accessed through the Panels.

The main tools for image adjustments are the [Color Bar](#page-42-0) (1), and the Color [Settings](#page-43-0) (2) and [Channel Visibility](#page-45-0) (3) Panels.

Remember to right-click in the Panels to access the Panels menu and access panels that are not currently displayed.

When importing in arivis Vision4D, the display range from the source will automatically be applied if it can be read, otherwise it will automatically be set to the dynamic range of the image. If a different display range is required, it can be adjusted.

The fastest and most efficient way to get a good approximation of the best display range for the image is to use an automatic display range tool. Simply click the Auto button (4) at the top of the Color Bar to automatically adjust the bright and dark levels according to the minimum and maximum intensities in the current view.

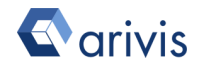

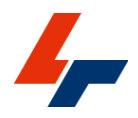

The Auto color range button defaults to the maximum 0.1% and bottom 2% of intensities to set the display range. Right-clicking on the button give the user further options.

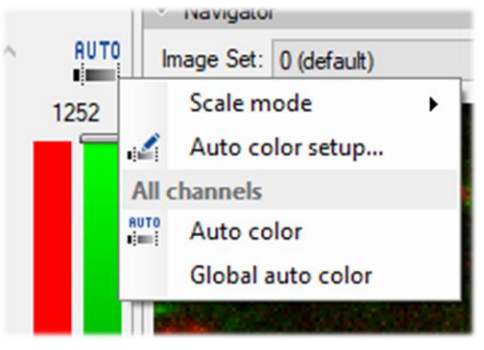

The Scale mode is used to set the range of the color bar. It can be set to match the display range of the image or to specific bit depth. arivis Vision4D will automatically adjust the colour bar to the images' data range (from 8 to 32bit).

For images taken with a 10, 12, or 14bit camera, you can select these [bit](#page-102-3)  [depth](#page-102-3) automatically from the Scale Mode sub menu or fit the range to the image data.

As mentioned above, the auto color defaults to the maximum 0.1% and minimum 2% to set the display range, but through the Auto color setup users can choose different threshold if preferred

Clicking on Global auto color sets the display range based on the range of intensities in the whole dataset rather than just the current field of view.

Note: Global auto color range is slower, and more so if the stack is larger, but generally performs better for the complete intensity range of the data. In either case, the calculation may not fit your specific data set and further adjustments may be necessary.

## <span id="page-42-0"></span>3.2.5. The Color Bar

The color bar scale is the most accessible and often most useful tool to adjust intensity rendering in images and is shown automatically on the right of the Viewing Area.

It can be shown or hidden by selecting the Show Color Bar option from the View menu or by using the Toggle Colour Bar button from the Shortcut toolbar.

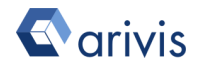

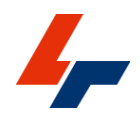

- 1. To adjust the high or low saturation points (black and white levels), click and drag the sliders at either end of the scale.
- 2. To adjust the colour tint, right click on the colour scale and select the preferred colour from the available pre-sets.

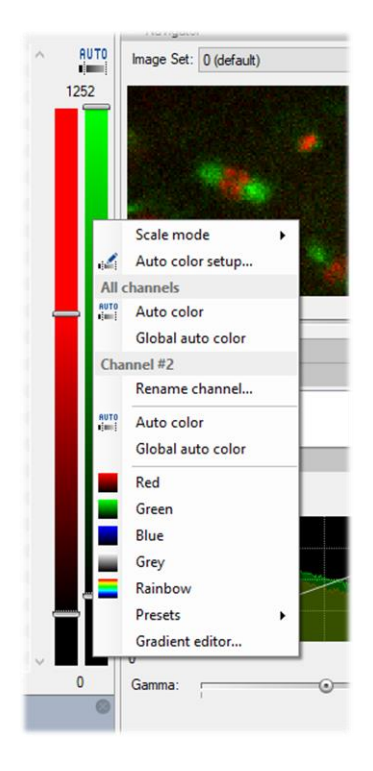

The pre-set colour ranges included cover the three primary colours of Red, Green and Blue, along with the back to white greyscale and rainbow colouring. Additional presets are available and the Gradient Editor can be used to create, edit, save and delete additional look-up tables of colours.

Where possible, arivis Vision4D will use the available image metadata when importing to automatically display the images in the colour corresponding to what was set in the acquisition software.

If needed, users can also choose to manually select another tint or to change the tint colour to match the wavelength by selecting the Wavelength pre-set and entering the wavelength of the selected channel.

<span id="page-43-0"></span>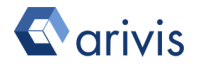

#### 3.2.6. Color Settings Panel

While display range adjustments throughout the color bar are often sufficient, better visualisation can sometimes be achieved through adjusting the gamma or applying high contrast colour gradients.

To activate the Color Settings Panel, right-click on empty Panel space and select it from the contextual menu or select it from the **Window**  $>$  Panels menu.

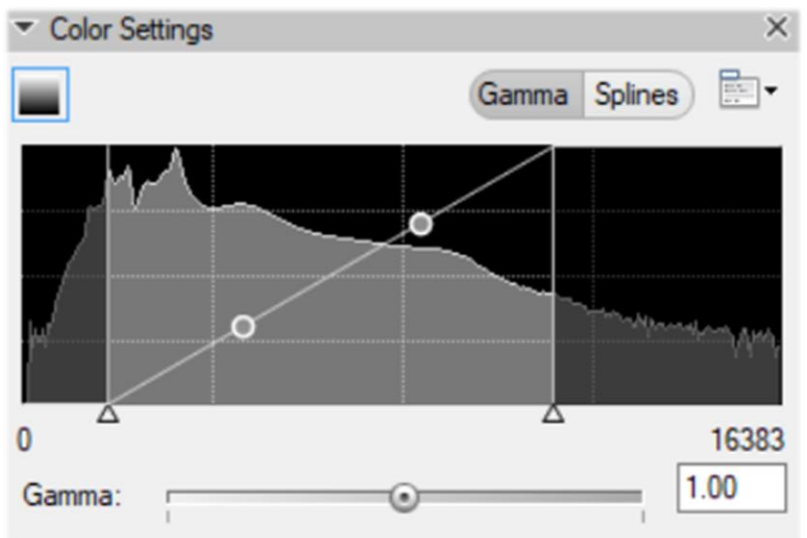

The Color Settings Panel includes the same display range adjustment that can be found on the color bar, but also includes Gamma adjustments that can be used to improve the contrast for specific ranges of intensity while still displaying the complete range of intensity information.

Drag and drop the anchors at either end of the display range to adjust. Drag and drop the points on the line to adjust the gamma, or use the slider at the bottom. Increasing the gamma improves contrast for darker regions of the image while reducing it in brighter parts, and vice versa.

When in Spline mode, clicking on the line will add points which can be dragged and adjusted. Shift-clicking on the an existing point in the Spline mode will remove it.

Specific colour settings can be exported for use on other images or imported through the

Note that these settings affect the rendering of the images in all the different viewer types, so changes made in the 2D Viewer will also appear in the 4D Viewer

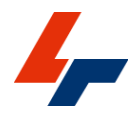

and vice versa. Please refer to the help files for a more complete breakdown of the color slider Panel functionality.

Remember you can use the F1 key on your keyboard for quick access to the help page on any topic.

The 4D Viewer also has rendering settings that pertain specifically to this type of rendering.

<span id="page-45-0"></span>For more info, see below in the 4D Viewer section

#### 3.2.7. Channel Visibility

While showing multiple image [channels](#page-102-1) overlaid on top of each other is a useful tool, sometimes visualisation and analysis is best done with fewer or just one channel displayed.

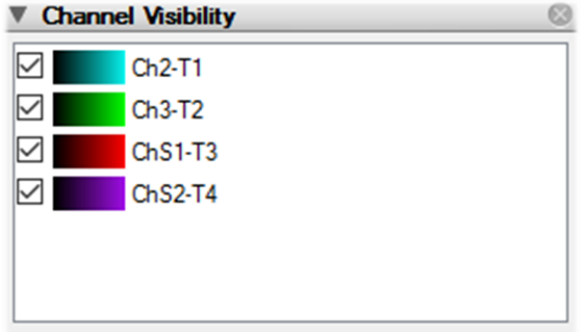

To show or hide individual imaging channels, use the Channel Visibility Panel.

To show or hide a channel simply check or uncheck the check box next to the channel you want to affect.

Note that most of these adjustments affect the rendering of the image in other viewing modes such as the 4D Viewer and Gallery view but are specific to one viewer only. With multiple viewer opened, adjusting color range and visibility will affect that window only.

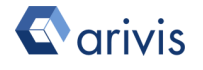

# 3.3. Gallery view

The Gallery view allows you to display all images in a stack side by side. In conjunction with the split view, it can be a useful tool for navigating through a set. To activate the Gallery view, simply click its icon in the Viewing Area toolbar.

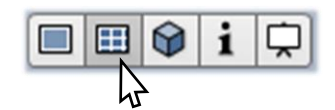

Once activated, the Viewing Area should look like this:

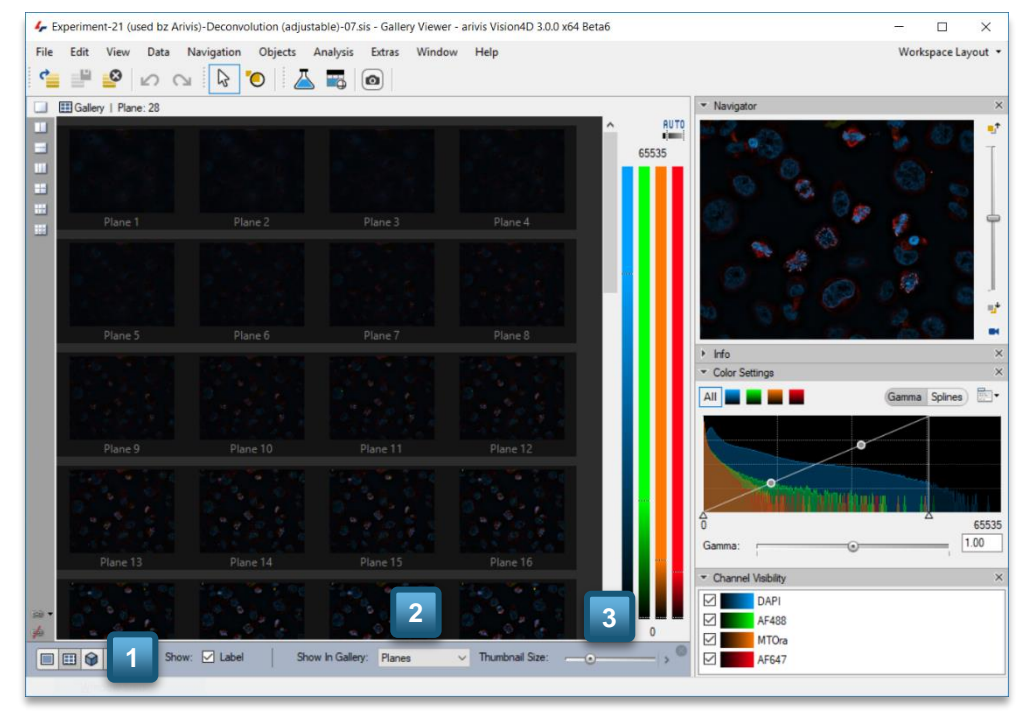

The Viewing Area toolbar will automatically update to show you tools and options relevant to the Gallery view (1).

- 1. Use the Show in Gallery drop list box to choose whether to display planes, time points or both. (2)
- 2. Use the Thumbnail Size slider to change the thumbnail magnification. (3)
- 3. To activate a time point or plane, simply click on it in the viewer. If using this with *linked viewers* in the split view, this plane will also be activated in any linked viewer.

## 3.3.1. Loupe tool

You can use the Loupe tool to see a portion of the thumbnail at full magnification.

To activate the loupe tool, click on the Loupe icon in the shortcut toolbar (1).

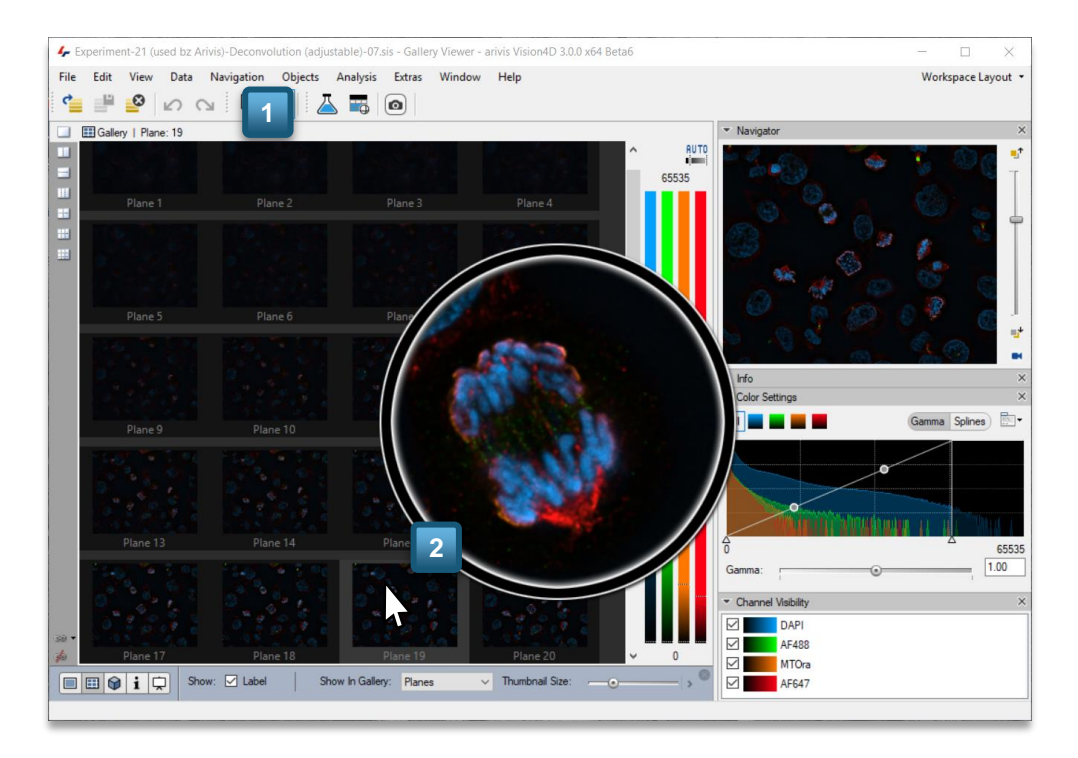

Then, drag your cursor over the panel you want to examine to see a 1:1 zoom of the section of the image under your cursor.

You may use the mouse scroll wheel to change the zoom level inside the loupe.

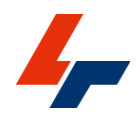

# 3.4. 4D Viewer

The 4D Viewer is an interactive environment for getting visual insights into 3D data sets.

It is called the 4D Viewer because it also allows the visualisation of time dependent data in 3D. Because the visualisation perspectives are essentially infinite, the 4D Viewer offer several tools to manipulate 3D sets.

To activate the 4D Viewer, simply click its icon in the Viewer Types Pane or select it from the View menu options.

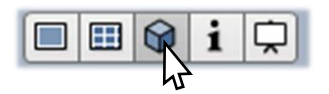

Once activated, the viewing area should look something like this:

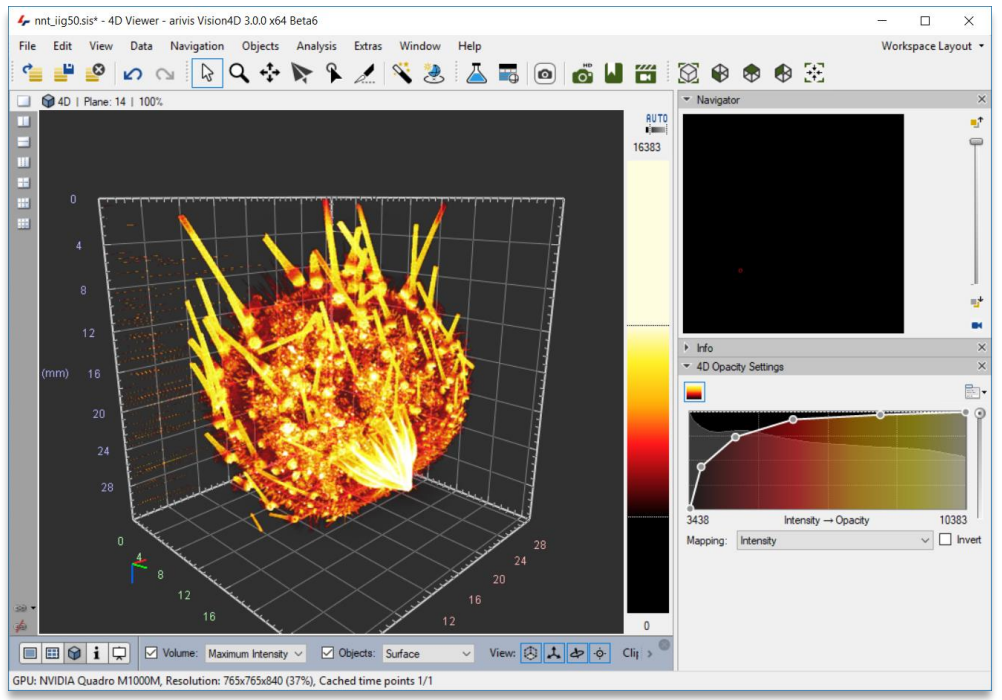

## 3.4.1. Volumetric/Max intensity rendering modes

The 4D Viewer has two main rendering modes available, the so called Maximum Intensity and Volumetric options.

It is also possible to hide the volume data to only show elements such as objects and clipping planes. The rendering mode can be selected from the Viewing Settings Toolbar (1)

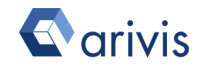

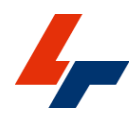

- The Maximum Intensity rendering mode works by displaying the brightest pixel in the axis of observation of the 3D volume.
- The Volumetric rendering mode integrates the color and transparency of the visible data. Using a virtual light source, volumetric rendering provides a shaded and semi-transparent data representation with proximity to the observer taking precedence over pixel intensity.

Because each rendering mode has a significant impact on the visibility of the intensity information in the image, each is more suited to certain types of visualisation requirements.

The Maximum Intensity mode is better suited for the observation of the inner structures of objects (e.g. cells in tissue or organelles in cells), while the volumetric rendering is somewhat better suited to the visualisation of surfaces (e.g. organs).

<span id="page-49-0"></span>However, the rendering mode is usually a matter of personal preference. In either case, further adjustment of the rendering parameters may be useful or necessary.

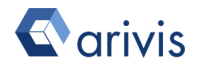

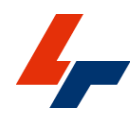

#### 3.4.2. Adjusting render setting

As seen in the 2D Viewer, [adjusting LUT settings](#page-49-0) can have a big effect on the appearance of the image in the viewer.

In the 4D Viewer, additional settings are available that are specific to this rendering mode to further allow you to tune the visualisation to best match the user's needs. By default the mapping is based on the pixel intensities, but it can be changed to map the 3D dimension axis and can also be inverted. In most cases, Intensity mapping is the preferred option.

The 4D Channel Settings Panel opens automatically with the switch to the 4D Viewer, but can be opened like any other Panels if it has been closed.

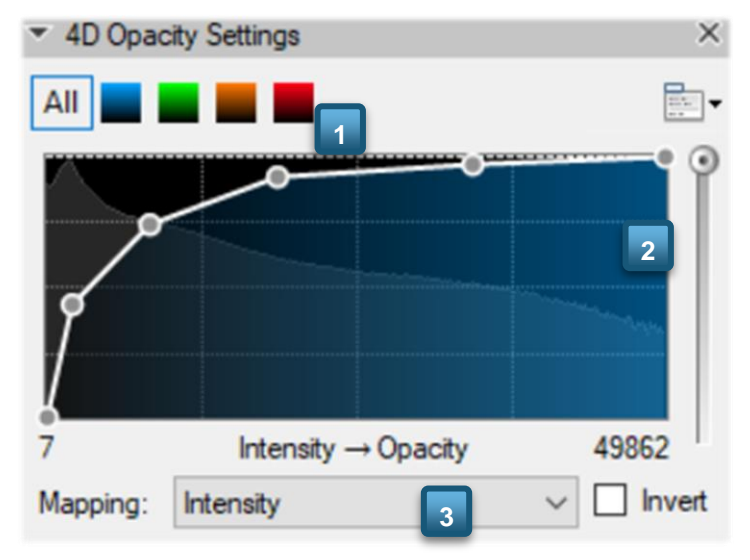

- 1. In the 4D Channel Settings Panel, first select which [channel](#page-102-1) to adjust. (1)
- 2. Below the channel selection you'll find the **opacity curve**. The opacity curve is used to map the opacity (Y axis) against the intensity (X axis) of the pixels. (2)
- 3. The Mapping options can be used to change so that the colours represent the relative position of pixels along an axis rather than the intensity values. (3)

By default, the curve is set match the rendering mode. For Volumetric renderings it is a straight line, whereas for Maximum Intensity Projection rendering it is set to a curve.

The Opacity curve is a somewhat complex tool that offers a great degree of flexibility as to the render of pixels in the viewer relative to their intensity.

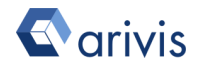

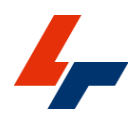

In essence, the points define a curve which matches the intensity of pixels to opacity as rendered in the viewer. By default the curve is automatically adjusted to match the rendering mode (volumetric Vs maximum intensity), unless it has been manually adjusted. In the simplest case the opacity curve is a straight line between two points on the histogram where pixels with intensities corresponding to the lowest point on the line or below will all have the opacity corresponding to the position of that point on the opacity axis, the points whose intensity correspond to the highest point on the line have an opacity corresponding to that points opacity position, and the intensities in between the two points are linearly proportional to the slope of the line.

The opacity curve has a range of adjustment options.

- Different presets can be selected from the menu to the top right of the histogram
- Users can also add or generally manage presets from the menu
- Using the opacity slider to the right users can adjust the overall opacity for all intensities
- Grabbing a point away from the line users can drag the curve left or right to change the threshold of opacity of the entire curve
- Adding, removing and adjusting points to the line
	- To add a point, click on the line
	- To adjust a point, click and drag it to chance its position
	- To remove a point, hold down the Shift key and clicking on it

For more details on the 4D Channel Setting Panel, please consult the help files.

Remember you can use the F1 key on your keyboard for quick access to the help page on any topic.

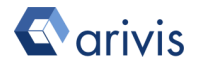

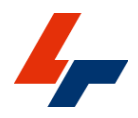

## 3.4.3. Volume manipulation tools

The 4D Viewer makes use of a variety of tools to allow the user to interact with the volume rendering, such as zooming, panning, flying in and out of the object, etc.

The main 4D Viewer navigation tools are:

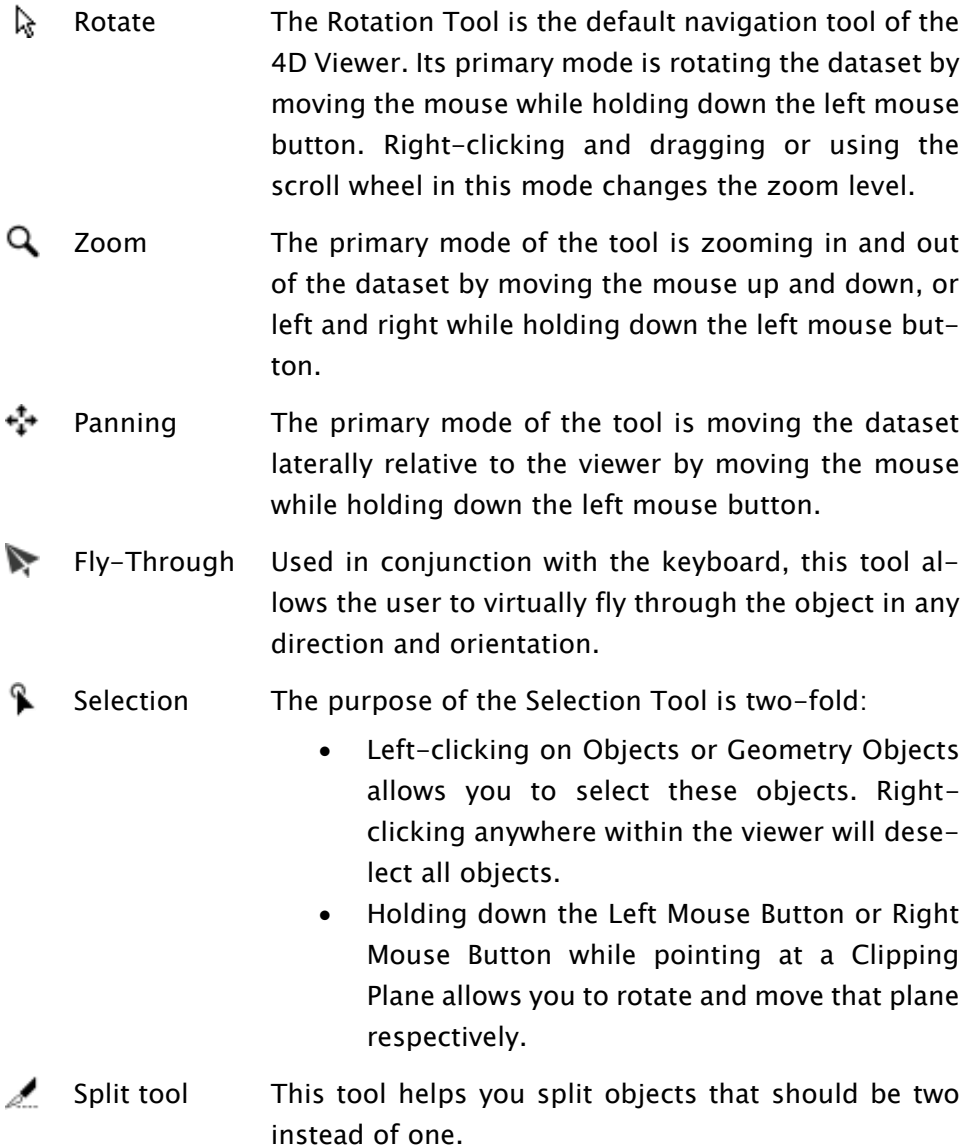

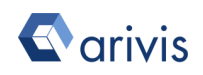

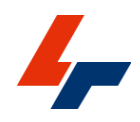

#### 3.4.4. Rotating, zooming and panning

As soon as you switch to the 4D Viewer the images will be rendered in three dimensions and you can immediately start interacting with the image.

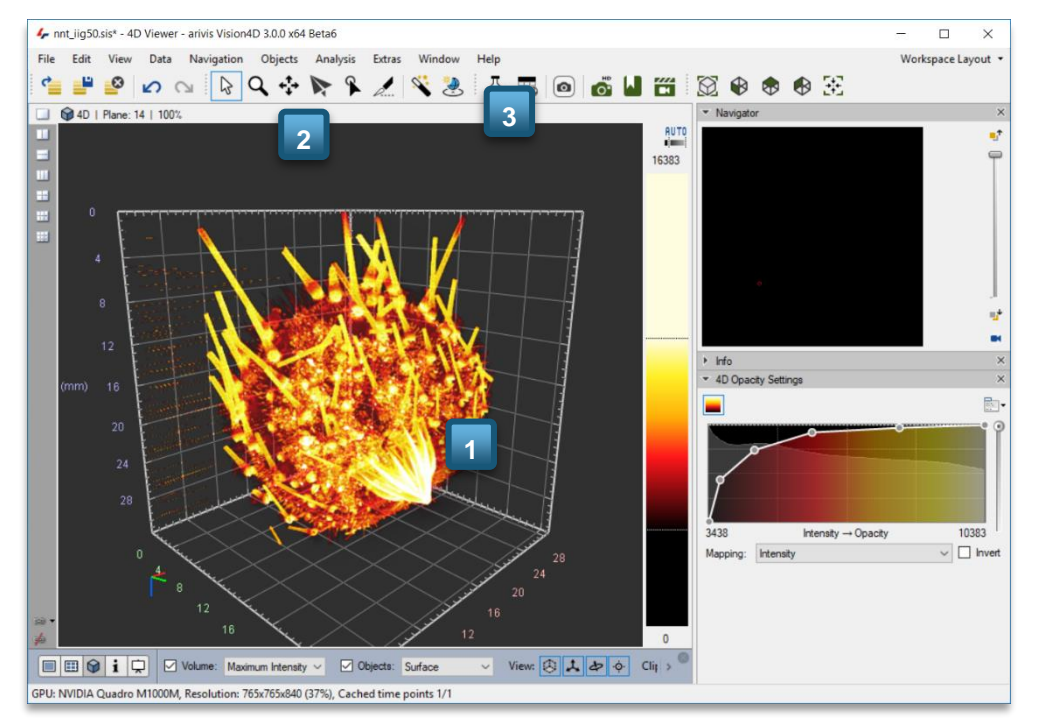

- 1. Click and drag using the mouse in the Viewer to change the orientation. Dragging the set up and down rotates the object along the Y axis (horizontal rotation), while dragging left or right rotates the object along the X axis (vertical rotation). (1)
	- To zoom in or out, use the scroll wheel on your mouse or scroll action on your trackpad.
	- Press the Shift key on your keyboard while zooming or changing the orientation for more delicate manipulation.
- 2. Switch to the Panning tool to drag the 3D view across the screen without rotating. The Panning tool can be selected from the Shortcut toolbar. (2)
	- As with the zooming and rotation, use the Shift key while dragging for fine adjustments.

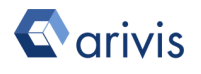

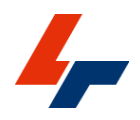

## 3.4.4. Jump to orientation

Because of the almost infinite degree of variation in orientation and zoom level, the 4D Viewer has several pre-set orientations to choose from in the Shortcut toolbar. (3)

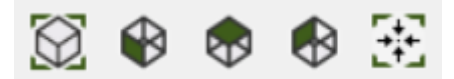

These buttons allow you to quickly switch to:

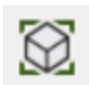

Home View – the default orientation and zoom when images are first rendered in the 4D Viewer.

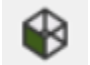

Front View - looking at the object along the Y axis

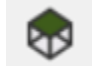

Top View – looking at the object along the Z axis

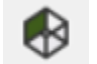

Left View - looking at the object along the X axis

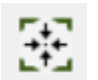

Recenter – Keep the orientation but refocus to the centre of the volume

From these pre-set views, users can proceed to change the orientation as usual.

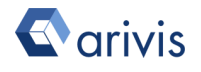

#### 3.4.5. Bookmarks

Additionally, arivis Vision4D allows the saving and restoring of [Bookmarks.](#page-102-4)

Bookmarks help you to record interesting views of your data and to save or share them as needed. They capture the current scene settings (e.g. render mode and view properties) and store them for later use.

Bookmarks are stored in the metadata of the document and can be shared by exporting them to a proprietary file format (\*.bookmarks) for use with other sets if needed.

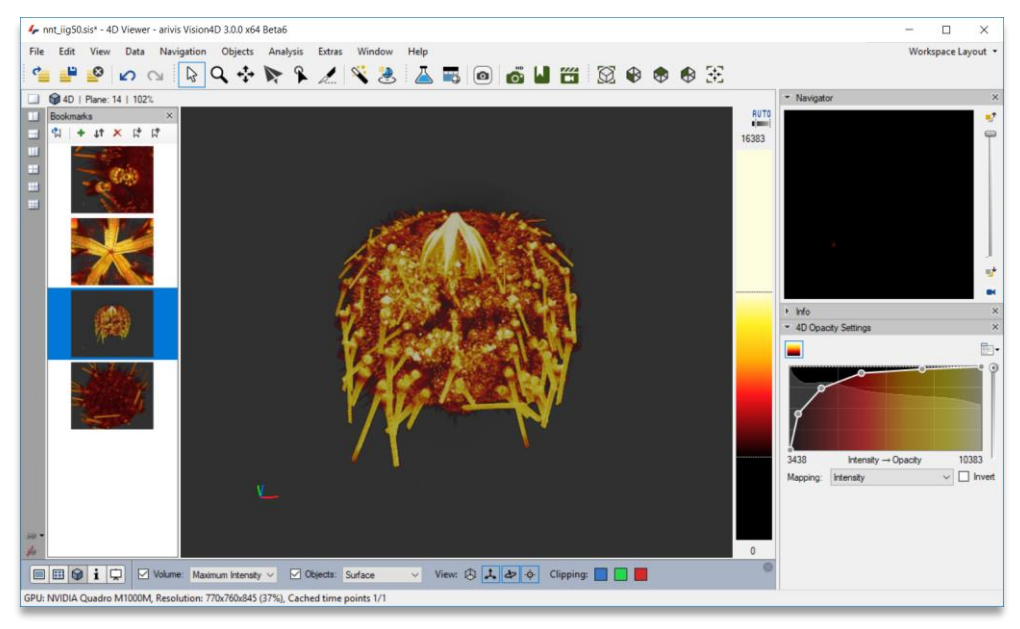

- 1. To open the **Bookmarks** Panel, click on the bookmark icon  $\begin{bmatrix} \blacksquare \end{bmatrix}$  in the Shortcut toolbar or select it from the View menu. (1) Once activated, the Bookmarks Panel will appear on the left of the viewer.
- 2. Add bookmarks by clicking on the green  $+$  icon in the bookmarks toolbar. (2)
- 3. Each new bookmark will appear within the Bookmarks Panel space. (3)

#### 3.4.6. Bookmarks Panel

The bookmarks Panel toolbar offer the following functions:

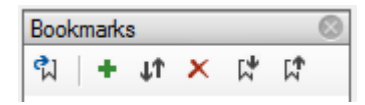

- द्गा Restores the bookmark that is currently selected in the list below. Alternatively, you can double-click on any given bookmark in the list to restore it.
- Creates a new bookmark from the current view and scene settings. ÷.
- Updates the selected bookmark with the current view and scene set-**LT** tings.
- Removes the selected bookmark. ×
- Allows you to import a .bookmark file, adding all bookmarks contained in the selected file to the bookmark list.
- Exports the current list of bookmarks into a .bookmarks file.

## 3.4.7. Fly through mode

When trying to visualise the inner structure of objects, the region of interest may be obscured by the object envelope. One way to visualise these obscured structures is to virtually fly through the sample for a closer look at the structures of interest.

This tool is the most versatile navigation tool of the 4D Viewer, offering six degrees of freedom in motion using a set of keys as well as the mouse.

- To begin using the Fly-Through Tool, select its icon **F** from the Shortcut toolbar and click once in the centre of the viewer area using the left mouse button.
- The mouse is now 'caught' by the viewer and contrary to the other tools, it is not required to hold down the mouse button for interaction, simply click the mouse again to release it.
- Moving the mouse while it is caught allows you to look around.
- To move around your dataset you can use the arrows keys on your keyboard.
- Alternatively you can utilize the more advanced key setup which offers the full functionality of the Fly-Through Tool as described in the following.
- Use the Shift key together with the movement keys for faster movements.
- Click the mouse again to release it

These are the keys to using the Fly-Through Tool depending on the Input Mapping.

## For QWERTZ or QWERTY keyboards:

- By using the W, A, S, and D keys you can move directionally (similar to the arrow keys).
- The Space and C keys allow you to move up and down respectively.
- Use the Q and E keys for rolling around the view axis.

For AZERTY keyboards:

- By using the Z, Q, S, and D keys you can move directionally (similar to the arrow keys).
- The Space and C keys allow you to move up and down respectively.
- Use the A and E keys for rolling around the view axis.

#### 3.4.8. Clipping planes

Clipping planes are a great tool to reveal the inner structures of objects.

By hiding all the image information on one side of a clipping plane, it's possible to reveal objects that might otherwise be obscured by their surroundings, without losing the context that the surrounding provides.

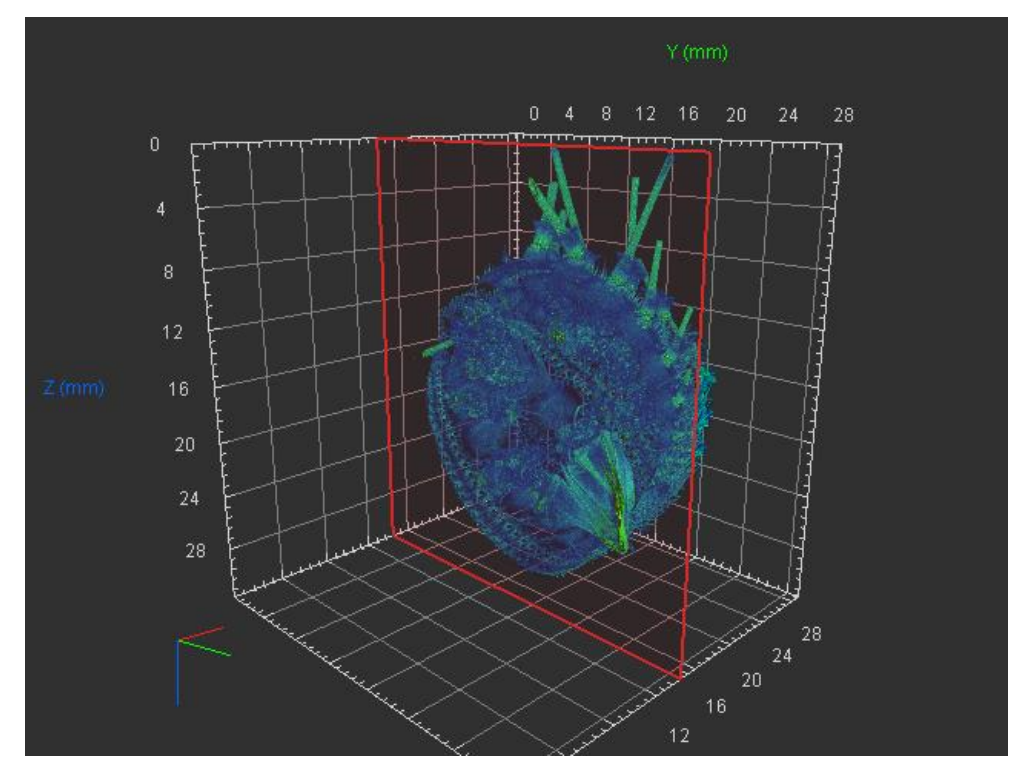

Clipping planes can be added or removed with a single click from within the 4D Viewer by using the dedicated buttons in the Viewer Settings toolbar.

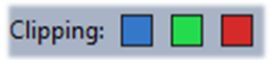

The angle of the clipping plane can then be adjusting by clicking and dragging on it using the Selection tool, or by clicking the Alt key while using the Rotation tool to temporarily switch to the Selection tool.

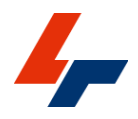

## 3.4.9. 4D Clipping Panel

The 4D Clipping Panel allows users to change each plane's visualisation options independently of the others and to adjust the clipping settings of ROIs as well.

As with other Panels, right-click in an empty Panel space or select it from the Window> Panel menu options to activate it.

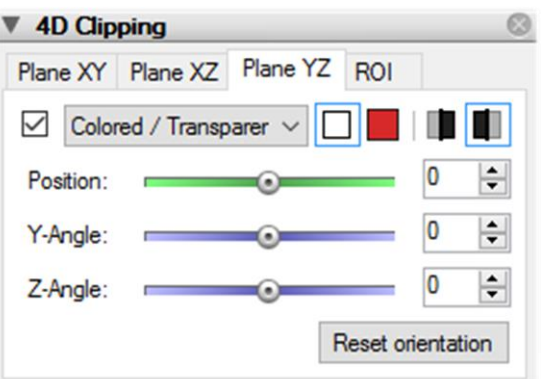

The following additional options are available for clipping planes in the 4D Clipping Panel:

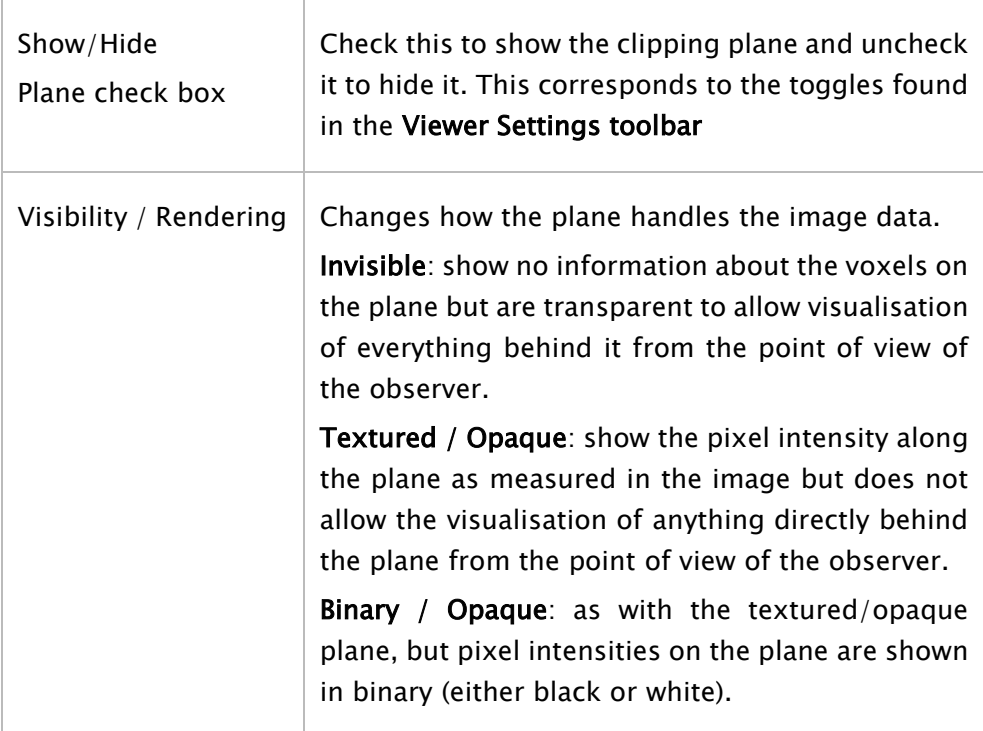

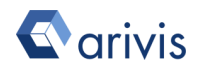

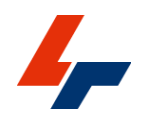

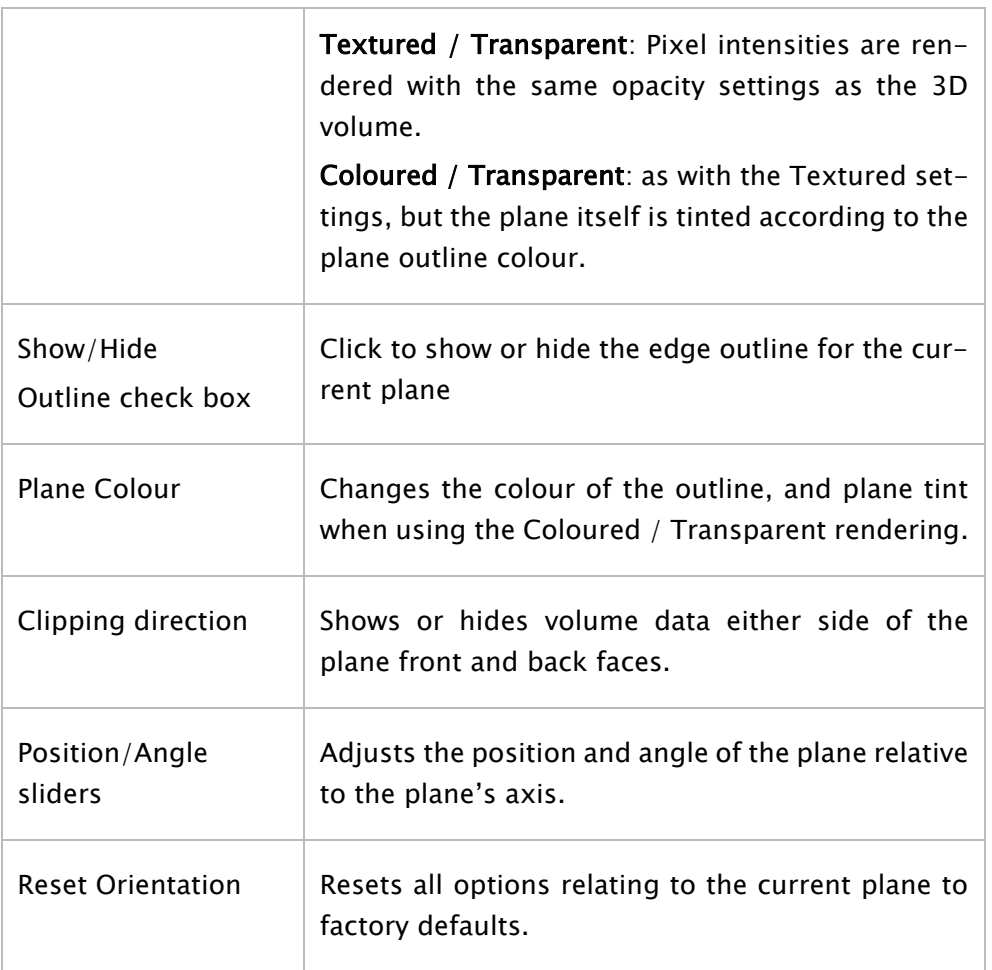

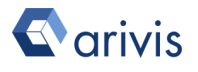

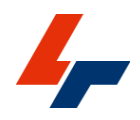

## 3.4.10. Clipping regions

The Clipping Panel also offers the possibility of clipping around regions of interest, which can be useful for analysis or to load a higher resolution rendering for a smaller portion of a set.

Clipping regions can be based on a pre-existing 3D segment, or can be manually selected from within the clipping Panel.

To clip around a region, first open the 4D Clipping Panel and go to the ROI tab.

#### 3.4.10.1. Clipping from Objects

To clip from an existing object, select it in the 4D Viewer or objects window and check the option to Clip on Selection.

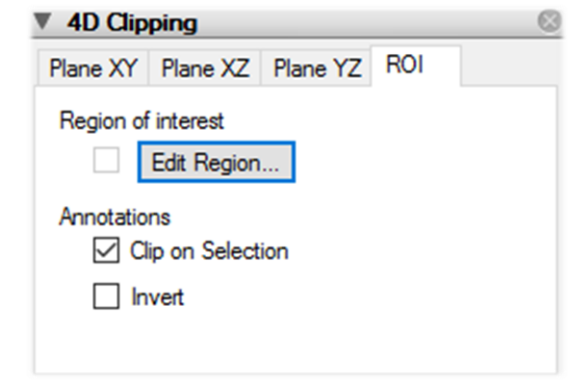

You can also clip hide everything within the region by using the Invert option.

Note that you may also need to hide the object to show the result either by removing the display or objects or by switching object display to bounding box only.

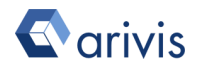

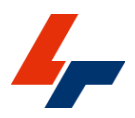

3.4.10.2. Clipping from a region of interest

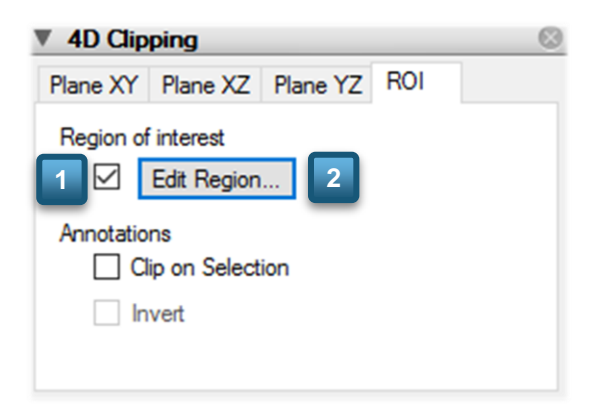

- 1. To clip to a region, check the Region of Interest option. (1)
- 2. Click on Edit Region to open the region of interest selection window.

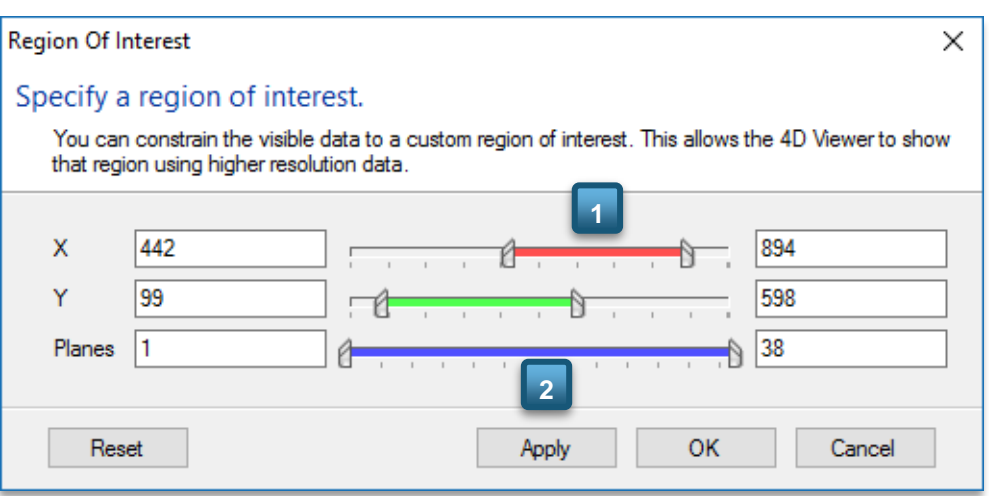

#### (2)

- 1. Then, either type in the start and end coordinate for the region in each axis or adjust the sliders to get a visual feedback in the viewer of the current selection dimension. (1)
- 2. Once happy with the selection, click the Apply button then click OK to close the window. (2)

Note that when using the clipping the software will automatically recalculate the rendering resolution for the selected sub-volume based 4D Viewer settings preferences.

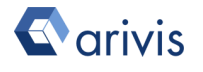

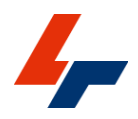

# 3.5. Projection Viewer

The Projection viewer allows users to see information from a 3D model in 2 dimensional flat section by compressing or sub sampling the data. It can also be used to reorient a set based on the rotation of clipping planes.

The Projection viewer has three modes:

- Projection Compresses the data from multiple planes into a single plane
- Orthoslicer Renders a single slice through the dataset along one of the three main axes
- Sectional plane Renders a single slice through the dataset according to clipping planes or through manual definition of orientation angles

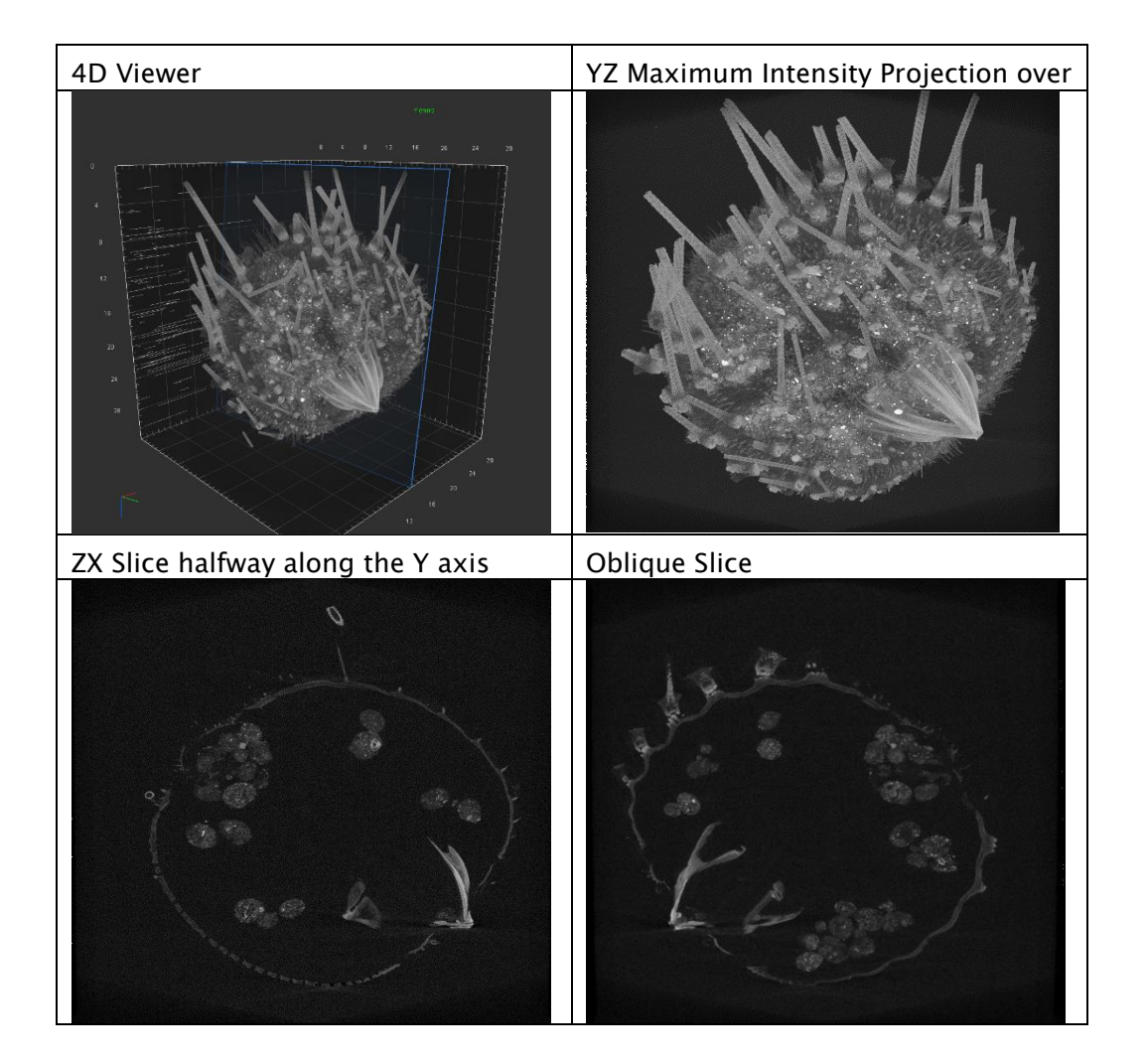

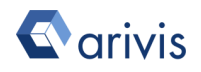

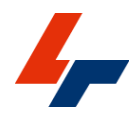

The images above show the same sample using the 4D Viewer on the left an XY projection over Z on the right, a ZX slice along the Y axis and an obliquely oriented sectional plane.

To activate the Projection Viewer, simply click its icon in the Viewer Types pane or select it from the View menu options.

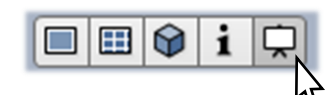

#### 3.5.1. Projection

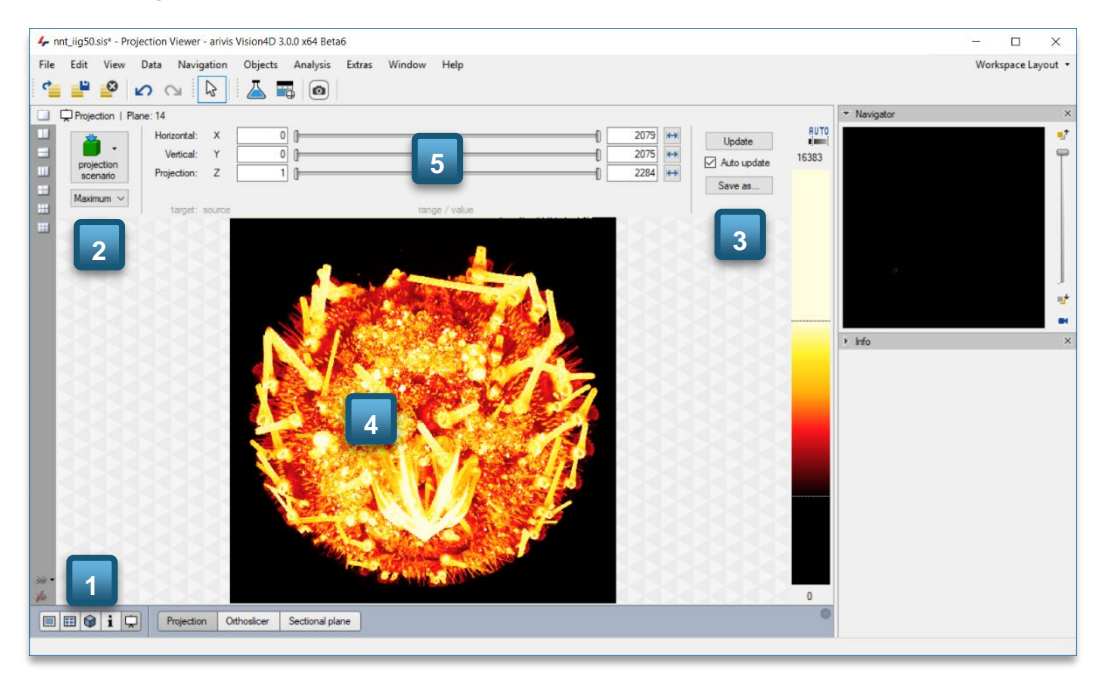

1. To create a projection, first select the Projection option from the Viewer Settings Toolbar. (1)

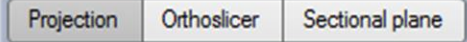

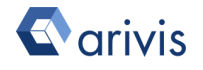

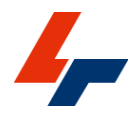

2. Then, select the axis of projection from the Projection scenario dropdown, and the projection mode (Maximum/Minimum). (2)

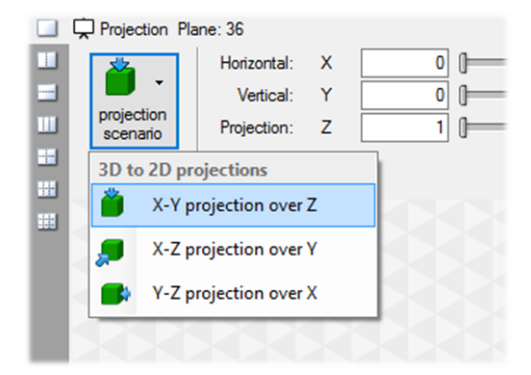

The projection mode defines how the data is compressed along the projection axis. Projection can be done by either displaying he brightest pixel along the projection axis (maximum intensity) or the darkest (minimum intensity). Different projections modes or more suited to different types of datasets. For example, fluorescence images are typically best displayed using a maximum intensity projection.

- 3. Click the Update button to render using the current settings into the viewing area.  $(3)$ ,  $(4)$
- 4. To crop the projection to a smaller proportion of the stack, use the sliders to adjust the bounds in each dimension as needed. (5)
- 5. Check the Auto-Update box to see the changes applied as soon as you let go of each slider. (2)

Turn off the auto update if the projection calculation takes too long fo[r very large](#page-109-0)  [stacks](#page-109-0) or regions.

#### 3.5.2. Ortho Slicer

1. To create an orthogonal slice projection, first select the Orthoslicer option form the Viewer Settings toolbar.

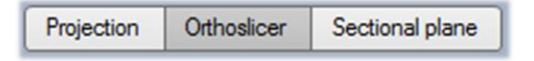

1. Select the axis of projection from the Projection scenario dropdown, then click the Update button to render.

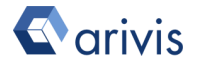

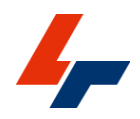

- 2. Use the projection sliders to select the slice to display and the brackets on the Horizontal and Vertical axes to crop to a smaller section of the image.
- 3. Check the Auto-Update box to see the changes applied as soon as

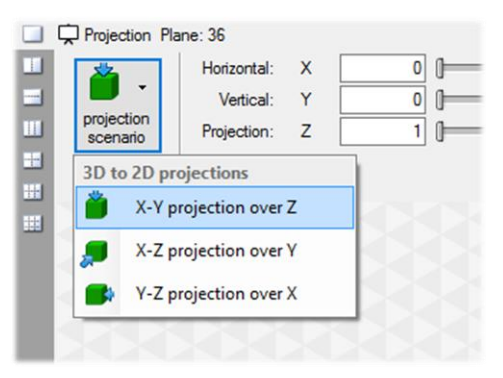

you let go of each slider.

As with the Projection mode, avoid using this option for very large stacks as the rendering could take a long time.

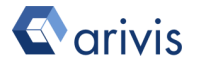

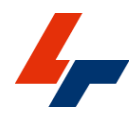

#### 3.5.3. Sectional Plane

1. To create a sectional plane projection, first select the Sectional plane option form the Viewer Settings toolbar.

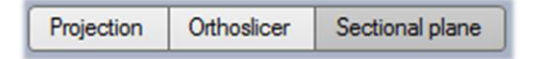

2. Then, select from the available sectional planes already defined within the 4D Viewer, or select the manual option to manually define the position and orientation of the sectional plane.

## 3.5.4. Extracting projections

In any projection mode, you can use the Save As … button (below the Update button), to save the resulting 2D plane as a new SIS file or a new Image set within the current file.

When used in conjunction with sectional planes the Save function can also be used to reorient the set by saving a complete stack rotated according to the sectional plane.

You can also use create a snapshot of the current view by going to the Edit menu and selecting the option to Copy Viewer Screenshot content.

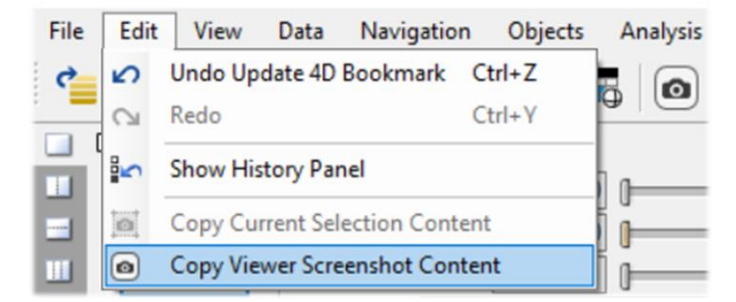

This will copy the current rendering to the clipboard and allow you to paste it into another application (e.g. word processing, presentation).

Note that the option to copy viewer screenshot content is available in all rendering modes and is a great way to quickly share images for presentations of publications.

See sectio[n 3.7.1](#page-71-0) for more info on the this function.

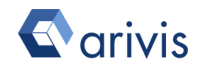

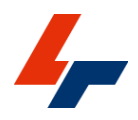

# 3.6. Split view

The split view allows users to visualise multiple images simultaneously, whether these are different renders of the same image or different Image sets from the same set.

Note that the split view can only work with different Image sets or image regions of the same document opened with the same Viewer window.

Visualising images from different documents will require that they be imported into the same SIS file first.

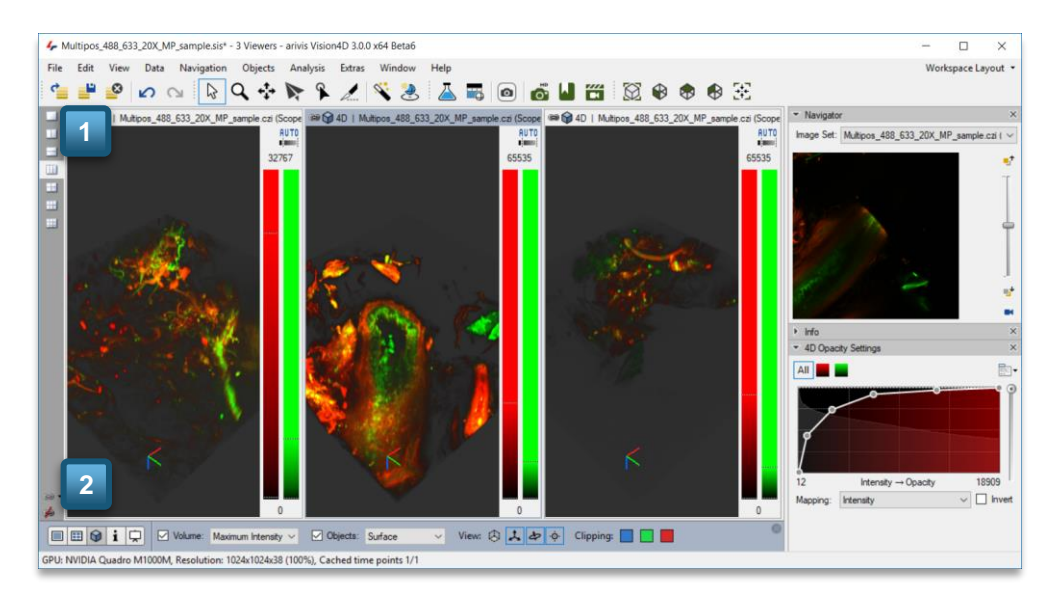

## 3.6.1. Changing the number of viewers in the Viewing Area

1. To change the numbers of viewers in the Viewing Area, click on the split view button corresponding to the number and layout of viewers you want. (1)

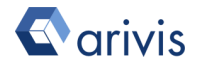

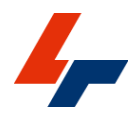

Users can switch back and forth between any viewer configurations at will.

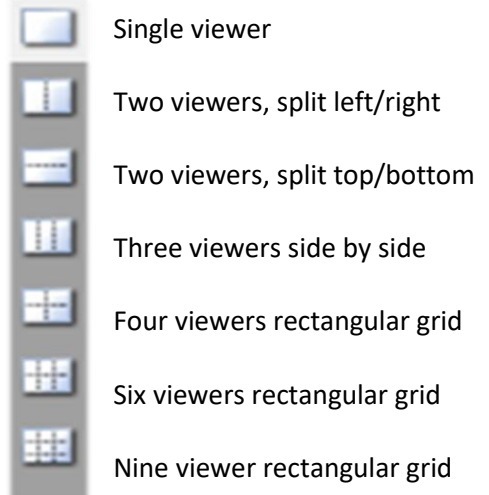

Once you have multiple viewers displayed you can set the view for each individually. Each viewer can be adjusted individually by selecting it. The active viewer is identified by the title bar (see the middle viewer in the screenshot above).

Simply click within on the viewer's title bar or body to activate it, then change any of the parameters as required (change view style, Image set etc.).

## <span id="page-69-0"></span>3.6.2. Linking viewers

Linking viewers is a great way to compare between Image sets within a file or between rendering modes for a single Image set.

To ensure that the views match each other in terms of orientation and position, it is possible to link all the viewers together and arivis Vision4D will automatically adjust each viewer to match changes made by the user in any one viewer.

To enable linking of viewers, click the chain-link icon at the bottom left of the Viewing Area. (2)

To disable linking, click on the crossed out chain-link icon in the bottom left of the Viewing Area.

Link subviewers  $\Rightarrow$ 

50

Unlink subviewers

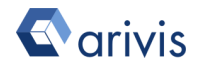

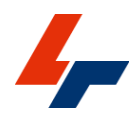

Clicking on the drop-down arrow to the right of the linking button gives additional options regarding what aspects of the subviewers should be synchronised.

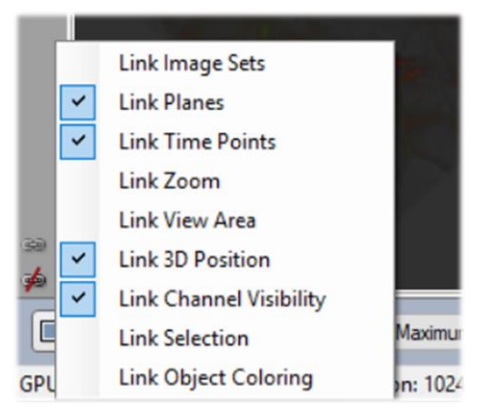

The example below shows three different Image sets from the same SIS file, each in the 4D Viewer with linked 3D positions. The central viewer is the active viewer as can be seen from the title bars.

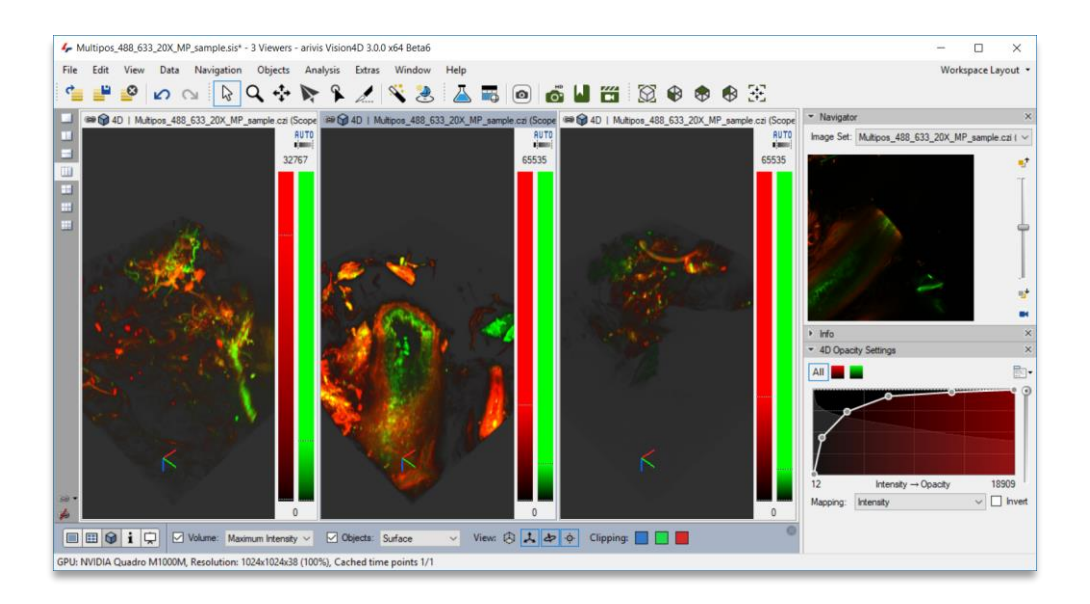

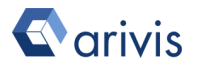

# 3.7. Sharing images

arivis Vision4D provides a range of tools to share the visual insights that can be gained from manipulating the data outside of the software by enabling the export of high resolution animation movies and snapshots.

Animations can render changes in viewing angle, zoom level, position and visibility of clipping planes and various rendering options (e.g. transparency, black/white levels).

## <span id="page-71-0"></span>3.7.1. Sharing viewer content

In any most viewer types (2D/4D/Projection), you can create a snapshot of the current view by going to the Edit menu and selecting the option to Copy Viewer Screenshot content, or click on the camera icon  $\Box$  in the shortcut toolbar. This will copy the content of the current viewer at screen resolution to the clipboard and allow you to paste it into another application (e.g. word processing, presentation).

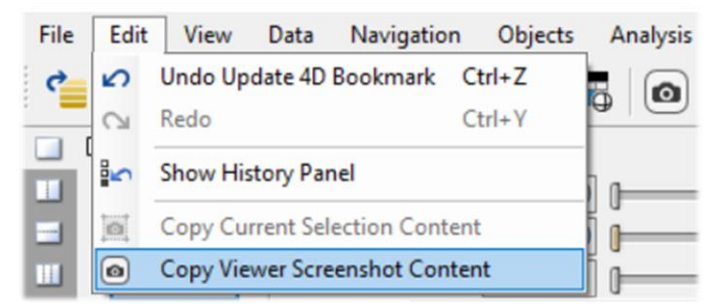

This tool is effectively a screen copy that uses the current screen display mode and resolution and can only be used for a single view and time point.

For more flexibility and higher resolution options, please see the snapshots and movie export options below.

## 3.7.2. Sharing High Resolution Snapshots

To export a single point of view with a specific rendering, including decorations (objects, clipping planes), you can use the High Resolution dialog.

Whereas the arivis Vision4D rendering engine may load lower resolutions to enable the software to render 3D objects quickly enough to be interactive, the snapshot tool can load as much image information as can be displayed at the user's selected output resolution, resulting in much higher resolution,
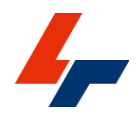

publication quality images. Because the snapshot tool loads a lot more information, the process of rendering these high resolution images is comparatively much more time consuming.

To create a high resolution snapshot, go to the View menu and select the High Resolution Image option, or click on the Camera icon<sup>10</sup> in the shortcut toolbar, this will open the High Resolution Rendering window.

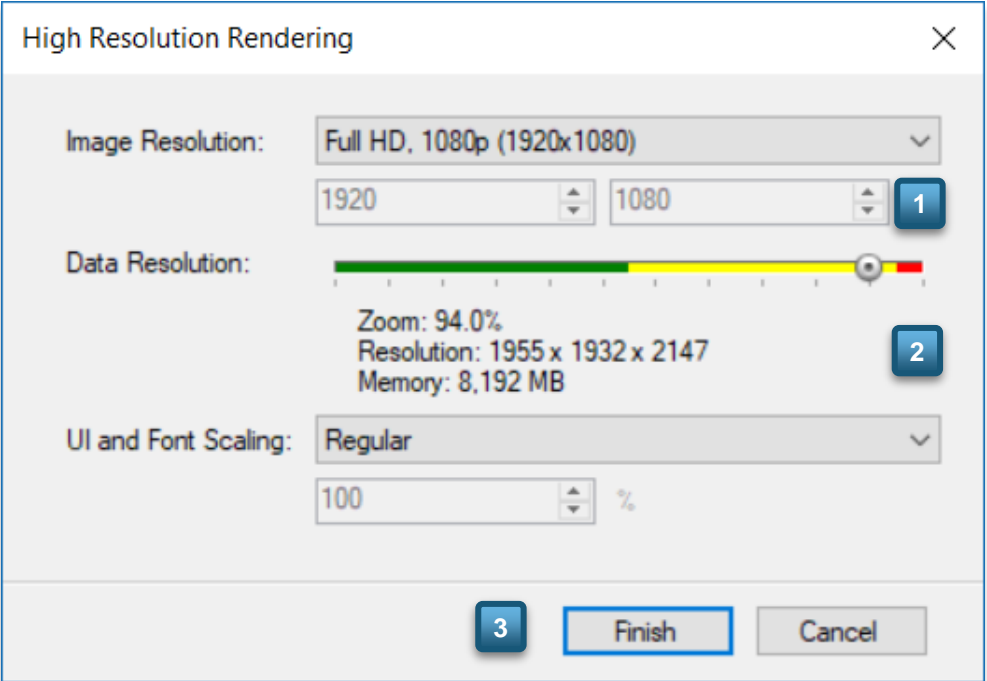

- 1. Choose the image resolution (1), this will define the size of the output image.
- 2. Choose the Data Resolution (2), this will affect the quality of the output image. A low resolution means faster loading and processing time but reduced quality while a high resolution will increase the loading and rendering time and the quality of the result. The data resolution is colour coded according to the size of the dataset and the amount of memory available.

Data resolutions within the green range of the sliders can be loaded into the video memory for **very fast rendering**.

Data resolutions within the yellow segment will fit within the system memory for fast rendering.

Data resolutions in the red segment will not fit in either video or system memory requiring occasional reloads and causing slow renderings.

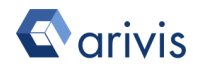

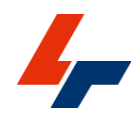

3. Click Finish to confirm your selections and the software will render the image as selected and output the result to the screen. You can then save the image if satisfied with the results. (3)

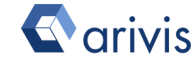

### 3.7.3. Sharing Movies - The Storyboard

The storyboard is an extension of the 4D Viewer through which users configure animations to be rendered as a movie for exports. It works through the concept of adding, removing and arranging "keyframes" that are specific rendering of the 3D model, and then interpolates between those positions to create an animation.

Like a [Bookmark,](#page-55-0) a key frame contains the following properties from the current scene:

- Time point from dataset
- Camera position and rotation
- Channel visibility and opacity
- Clipping planes and their various properties
- Object visibility and opacity

To open the storyboard, click on the Storyboard icon  $\ddot{\mathbf{m}}$  in the Shortcut toolbar. (1)

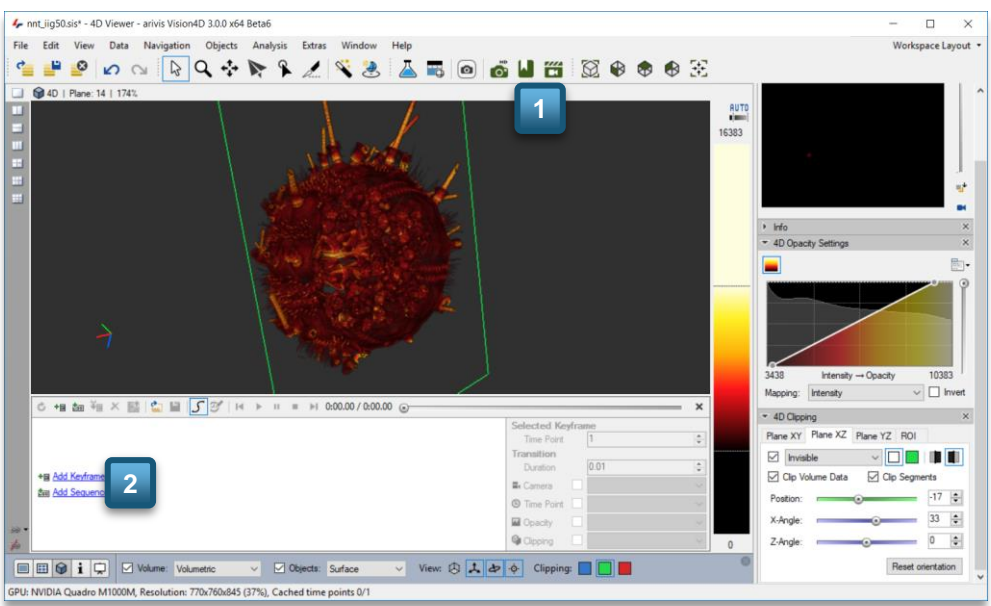

The Storyboard Panel will then open at the bottom of the workspace (2) and is initially empty.

Once the Storyboard is opened, simply add, remove or otherwise rearrange keyframes to define the animation trajectory.

#### 3.7.4. Keyframes and sequences

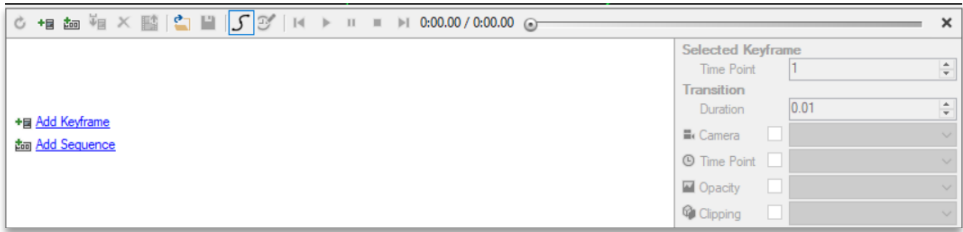

Adding Keyframes

- 2. To add keyframes to the Storyboard, start in the 4D Viewer by setting up the details of the orientation and view that you want to display in your animation sequence.
- 3. Then, click the Add Keyframes link in the Storyboard, or click the Add Keyframes icon from the Storyboard toolbar.
- 4. Modify the rendering of your 3D volume (orientation, zoom, map-
- ping…) and add more keyframes as needed. Each new keyframe will be added to the end of the existing keyframes in the storyboard. Snapshots of the keyframes renders will appear in the Storyboard. **1**

#### Adding sequences

arivis Vision4D can automatically generate sequences of motion, like rotating the 3D model through 360 degrees.

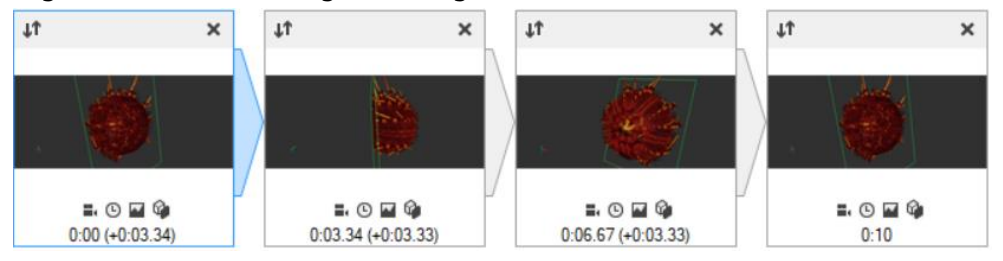

1. To add a sequence, click the Add Sequence link in the storyboard or the add sequence icon in the storyboard toolbar. This will open the sequence definition window.

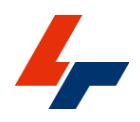

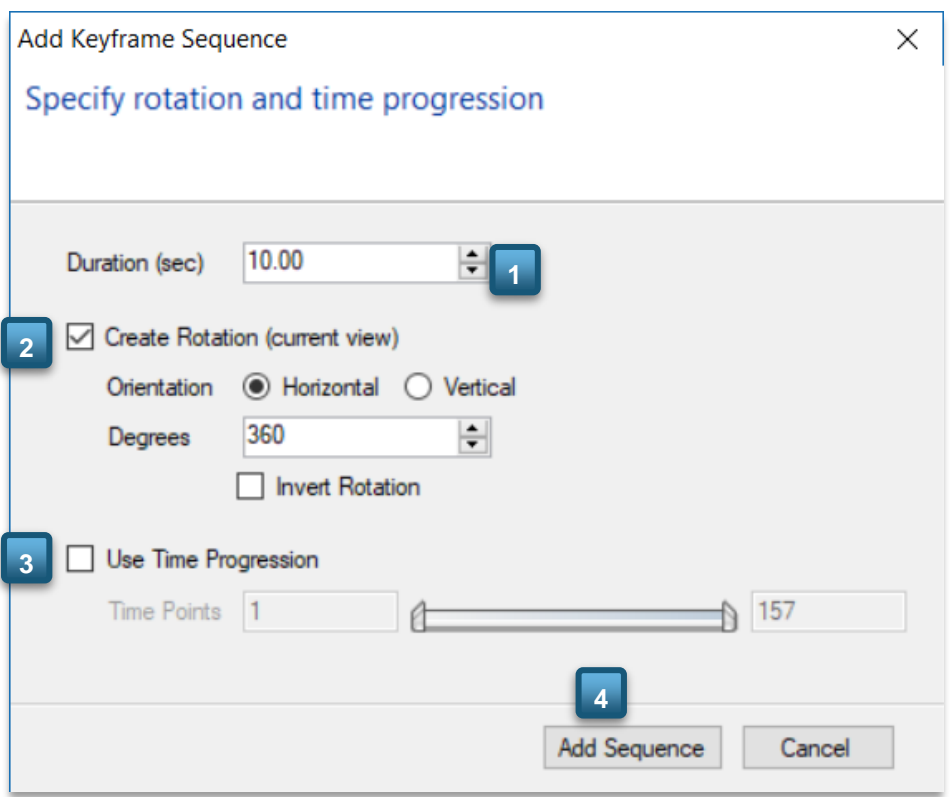

- 2. Select the sequence Duration; this is the time it will take in the rendered movie to progress through the sequence. (1)
- 3. If you want to rotate the 3D view, click to check the Create Rotation check box and define the rotation options. (2)
- 4. If you want to add time point progression (playback through time time points), check the Use Time point Progression check box.
- 5. Use the sliders to select the first and last time point in the time point progression. (3)

Note that the time point progression option is only available for Image sets that have multiple time points and can be used in conjunction with the rotation or on its own.

6. Click the Add Sequence button and the software will automatically create all the interstitial time points required to render the sequence as selected. (4)

Note that for a rotation through 360 degrees, four key frames will be created.

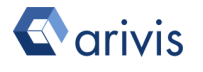

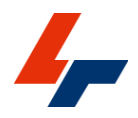

#### Editing keyframes

If a keyframe has been added in error, or is no longer needed, you can delete

them by clicking on the cross icon  $\mathbf{x}$  on the top right of the key time point in the storyboard.

- 1. To modify a key time point, select it by double clicking on it in the storyboard, then adjust the rendering as needed in the viewer.
- 2. Click on the replace key time point icon  $\mathbf I$  on the top left of the key time point in the storyboard.
- 3. To change the order of the animation sequence, click and drag the keyframe you want to move to the preferred position within the storyboard.

Every key time point (except the last one) will have a transition to the next key time point. You can specify how the individual key time point properties will be animated during the transition to the next key time point.

4. To edit animations presets, adjust the options as required by selecting the keyframe you want to modify and changing the parameters in the keyframe options.(4)

Please refer to the manual for the complete run down of the time point transition properties.

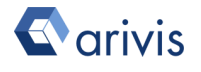

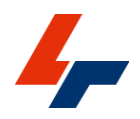

### 3.7.5. Exporting movies

Throughout the process of creating and editing your animation sequence, you can use the playback buttons at the top of the storyboard to review your work.

The software will execute a fast render of the keyframes and transitions to play through the sequence in "real time". Once you are satisfied with your animation sequence, you can create a high resolution rendering of your movie as a movie file that can be imported in most media players and presentation software.

To export your animation, click on the Export movie icon  $\mathbb{H}$  in the storyboard toolbar, which will open the export window.

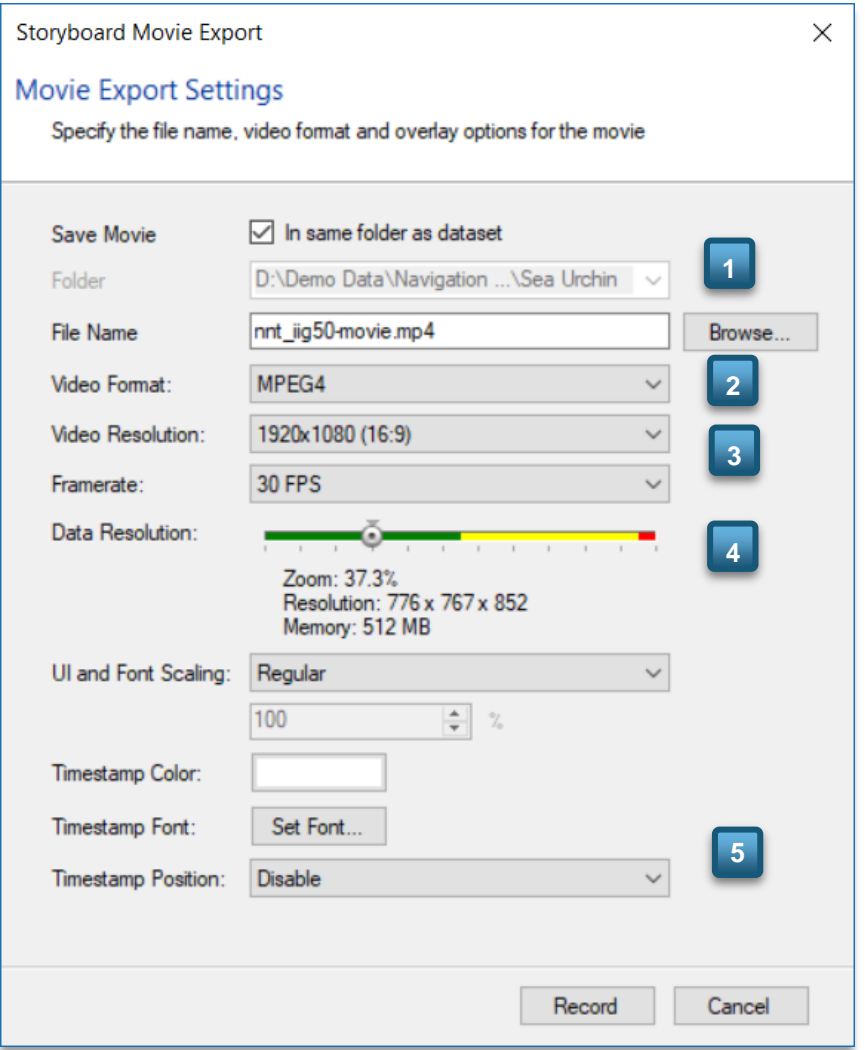

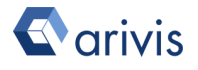

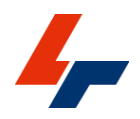

1. Set up your export options as needed by choosing a name and export location, video format, resolution, frame rate, and the render quality.(1), (2), (3), (4)

As with the high resolutions snapshot tool, the data resolution slider's color reflects the amount of memory required to render individual time points in the animation.

When the slider is Green, individual time points can be processed in the video memory for very fast rendering. When Yellow it will use system memory for fast rendering (though slower than when using video memory), and when Red will not fit in either causing occasional reloads and slow renderings.

Avoid unnecessarily high render quality settings to save time in the rendering process.

- 2. If so desired, you can choose to display a time stamp in your exported movie file by selecting your preferred option in the Timestamp Position droplist box. (5)
- 3. When ready, click Record to create and save your movie to the selected location.

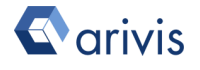

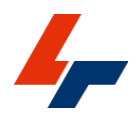

# 4. Image processing and analysis

Image processing and analysis allows the user to reveal the information contained within an image. This includes a range of tools and techniques to produce qualitative and quantitative data and generally falls under two categories with significant overlap: image enhancements and data analysis.

Image enhancement tools generally have two intended results, to make specific parts of the image information more easily visible and to facilitate the analysis.

arivis Vision4D offers a range of tools, some of which are optional, for image analysis and processing, details of the use of these optional features are not covered in this guide. However, included in the base package of arivis Vision4D are a range of tools for image processing for image transformation and enhancements.

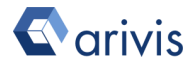

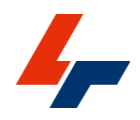

## 4.1. The Filter Gallery

The Filter Gallery provides an interface for selecting, previewing and applying filters to an image.

To open it, go to the Analysis menu and select the Filter Gallery-option.

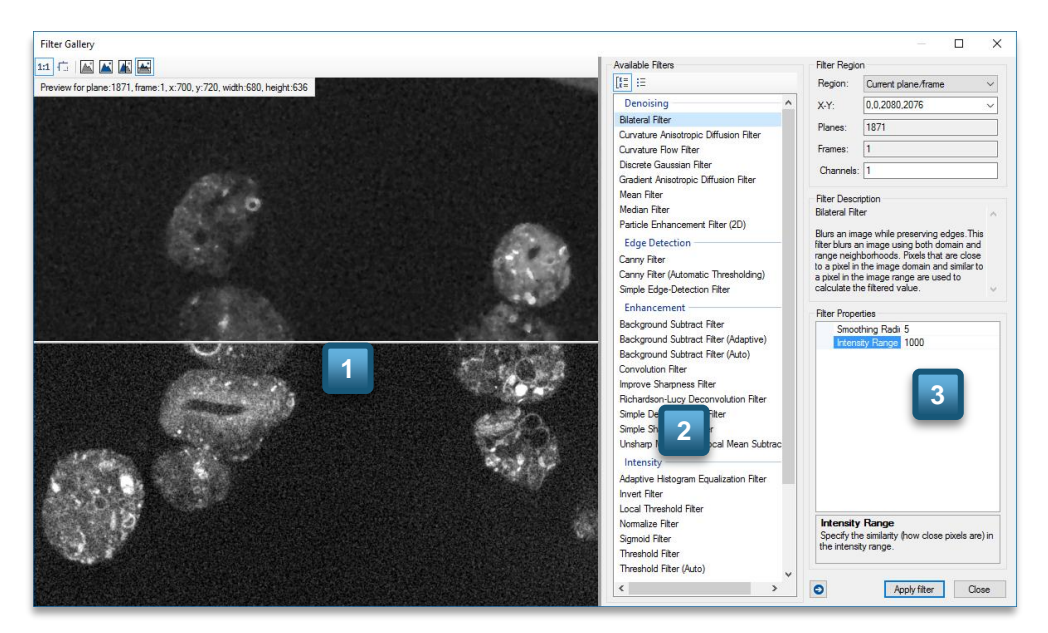

The Filter gallery is divided into three sections:

- The Preview area where users can preview the effect of filters on the image. (1)
- The Available Filters list where users can choose what type of filter to apply to the image. (2)
- The Filter Parameters where users can adjust the region of the image to apply the filter to and the various parameters related to the chosen filter. The filter parameters area also includes a filter description for the selected filter, and an explanation of the effect of the selected filter parameter. (3)

To preview a filter, first select it from the list of available filters. The available filters are sorted into the following categories:

- Denoising these generally work by blurring small features. Some specifically avoid affecting edges while others use local variance to affect those pixels only within a certain threshold of the local intensities.
- **Edge Detection** these detect gradients in the image and highlight their locations.

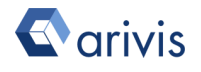

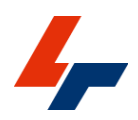

- Enhancements these generally attempt to process the image so that the results look closer to the assumed real data assuming perfect conditions. For example, background correction filters estimate what the image would look like without a sample in the optical system to calculate what an image of the sample would look like with perfectly even illumination.
- Intensity mostly affect pixels based on their intensity within the general context of the image rather than their immediate neighbourhood. For example, threshold filters analyse the image to identify a threshold to differentiate between what some consider objects and background.
- Morphology Filters that look to enhance the image by using the shape of structures within the image.

Once you've selected a filter, its description will appear on the right, with the parameters available to tune its effects, and a preview will appear on the left. The preview can be modified to show the results on the whole image zoomed to fit, or on the central region at 1:1 screen pixel to image pixel ratio.

The preview window can also be split left/right top/bottom with before/after renditions of the image.

For a full run down of each filter, please refer to the help files.

Remember you can use the F1 key on your keyboard for quick access to the help page on any topic.

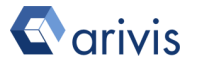

## 4.2 The Transformation Gallery

The Transformation Gallery is a collection of tools for image transformation excluding filtering. It is found in the Data menu.

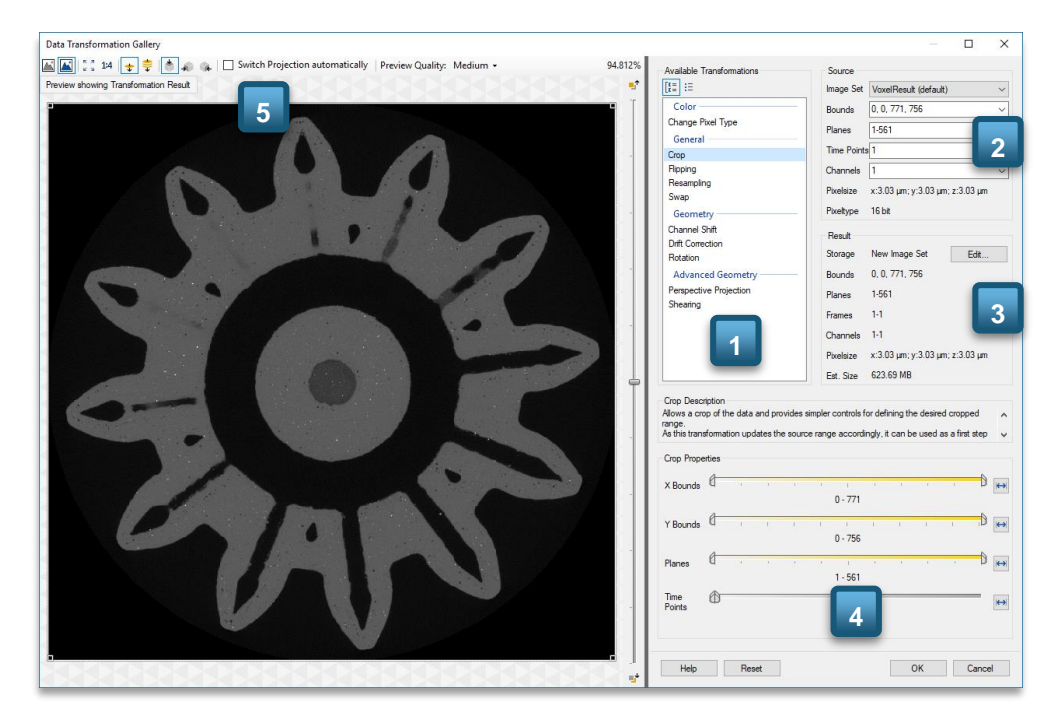

The transformation tools are generally classified under colour management tools, general rearranging of the dataset and geometric processing (1). As with the filter gallery, users can choose what portion of the dataset to use as an input source, under the Source section of the window (2), but also have the option of choosing specific output destinations for the result of the operations (3). Depending on the chosen operation, the optional parameters for that operation are available in the bottom right of the transformation gallery window (4). While changing the parameters of the chosen operation, users can preview the results within the window's viewer and change the preview options for the preview in the toolbar at the top of the viewer (5).

• Change pixel type is used to convert the image set from one bit depth to another. In many cases images are acquired using instruments that output the data in high bit depth, while most displays are only capable of displaying 8bit of information. In most cases, the display conversion is done automatically by the imaging application, as is the case for arivis Vision4D, but some application require 8 bit data. By default the change pixel type operation takes the current display

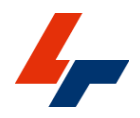

range as the input range and the user then selects what bit depth to convert this range to.

- Crop is used to reduce the dimension of the dataset. Cropping can be done in any of the available dimensions (X, Y, Z, time), with the selection of the channels in the input for the elimination of unnecessary channels. The bounds of the crop can be defined using the sliders or by dragging the anchor points in the viewer.
- Flipping is used to invert the direction of a specified dimension. This can be useful in many cases where for example the user would like to compare images captured using an inverted microscope against images captured on an upright, or comparing symmetrical samples. Flipping can be done in any of the available dimensions (X, Y, Z or time)

Please check the help files for details of each operation.

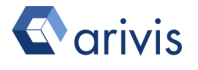

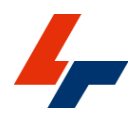

# 5. Manual Measurements

Arivis Vision4D includes a range of tools for manual and automatic segmentation of images. While most of the automated analysis tools are part of the analysis pipeline and are covered in our analysis manual, some tools are available in the base package to define or detect objects and extract measurements from them. For a more comprehensive overview of the analysis tools in arivis Vision4D and the Objects window, please consult our analysis guide.

In the base package of arivis Vision4D users can create objects in either one of three ways outlined below.

As objects are created they will also appear in the Objects window where users can select which features of the object to collect, how the objects should be displayed and also access some statistical analysis tools.

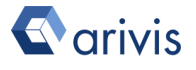

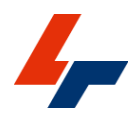

# 5.1. The Objects Window

Objects defined on the image appear in the Objects window. The object window opens automatically when using automatic segmentation tools but can be opened manually by clicking the  $\overline{\mathbb{E}}$  icon in the toolbar.

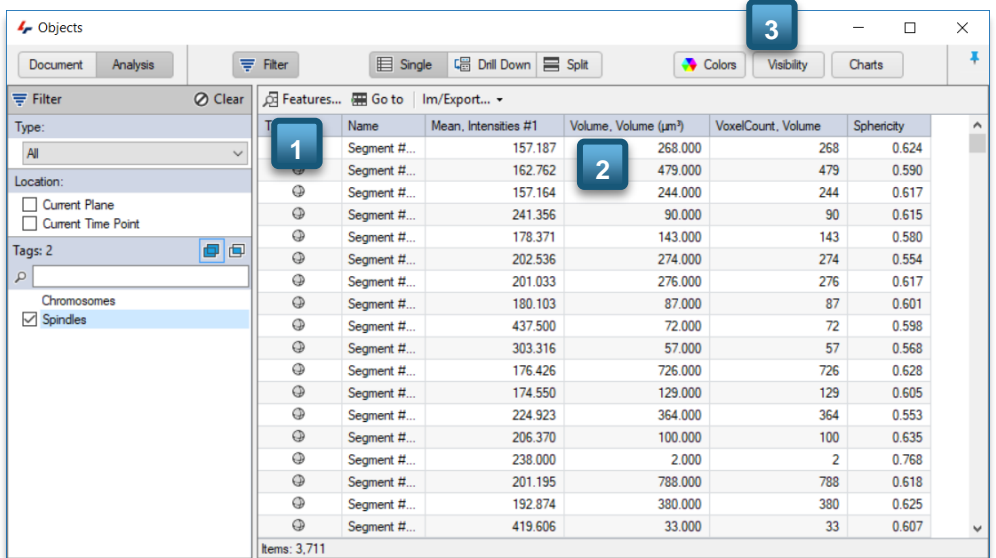

Once opened, the Objects window can display a range of information and tools to facilitate the interpretation of the object data.

The main part of the Objects window is the Objects table displaying all the features of object. Selecting an object in the table selects it in the image (double clicking on it will display the plane and time point where the object first appears), and selecting an object in the image also selects in the Objects window.

But the Objects window is highly customisable.

First, users can choose which features to display in the table by clicking on the Features… button to open the Features dialog.

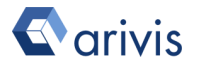

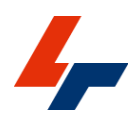

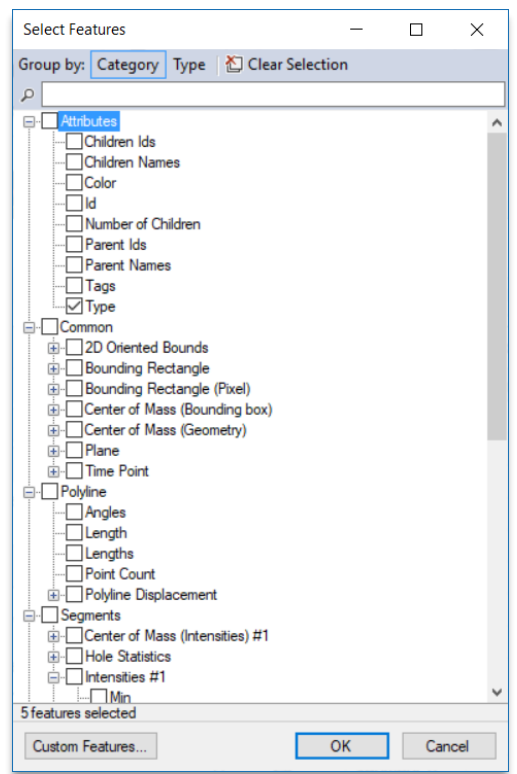

Some features are common to all object types, while others are specific to polylines, segments or tracks. To select a feature and add it to the table, tick the box next to it.

Features will appear in the Objects window on the same row as the object they belong to and scrolling the window to the right or left will reveal additional columns if they can't all be displayed within the width of the window.

Feature columns (2) appear in the order they were selected but can be reordered by dragging the title of the column to the preferred location.

Likewise, objects can be sorted alphanumerically by a single click on a feature column title. Clicking again will change the order from ascending to descending order or vice versa.

The content of the Objects window can be exported by clicking on the Im/Export… button.

Additionally to the objects table, users can enable or disable panels to adjust the colour or visibility of objects, or to display graphical charts of distribution (3).

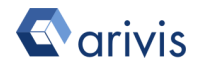

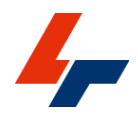

For additional details of the Objects window and its many features, please check the help files or consult the arivis Vision4D Analysis Guide.

Remember you can always access the help files for the active tool by pressing the F1 key on your keyboard.

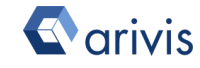

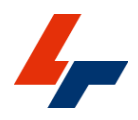

# 5.2. Placing Objects

Defining simple three-dimensional objects can be done by placing them on an image. To access this tool, click on the Place objects icon  $\bullet$  in the Shortcut toolbar, then select what type of object you want to add to the image.

These objects are relatively simple and can be one of the following types:

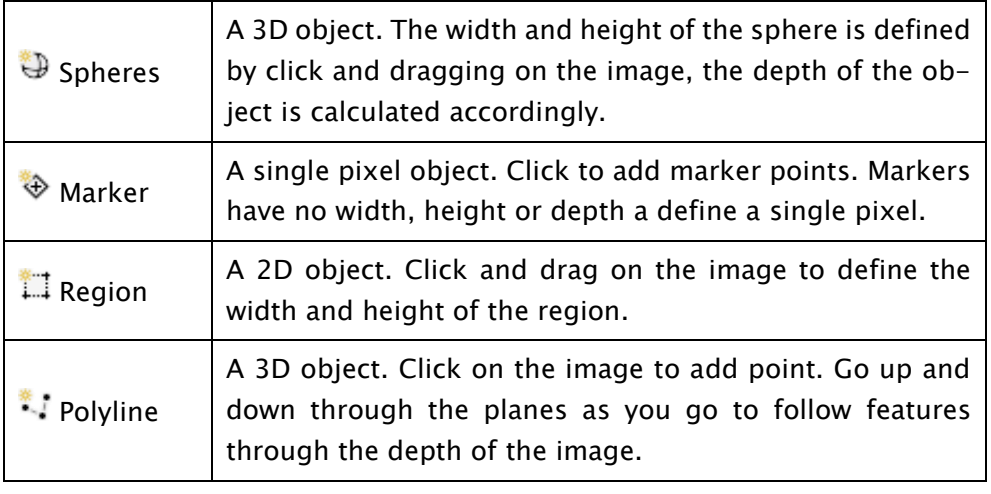

Please check the help page for additional information.

Remember you can always access the help files for the active tool by pressing the F1 key on your keyboard.

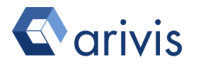

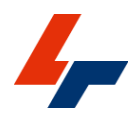

## 5.3. Draw Objects

While placing objects on an image is relatively, the complexity of the objects that can be defined that way is somewhat limited. Drawing objects on the image can be used to create more complex 2- and 3D objects. This tool can be used to define completely new objects or modify existing ones as needed. Generally speaking drawing objects works by defining the outline of objects on a 2D plane then going up and down through the stack as needed, adjusting the outline of the object as needed until the complete object is outlined.

To activate it, click on the Draw objects icon  $\bullet$  in the shortcut toolbar and the Draw Objects toolbar will appear.

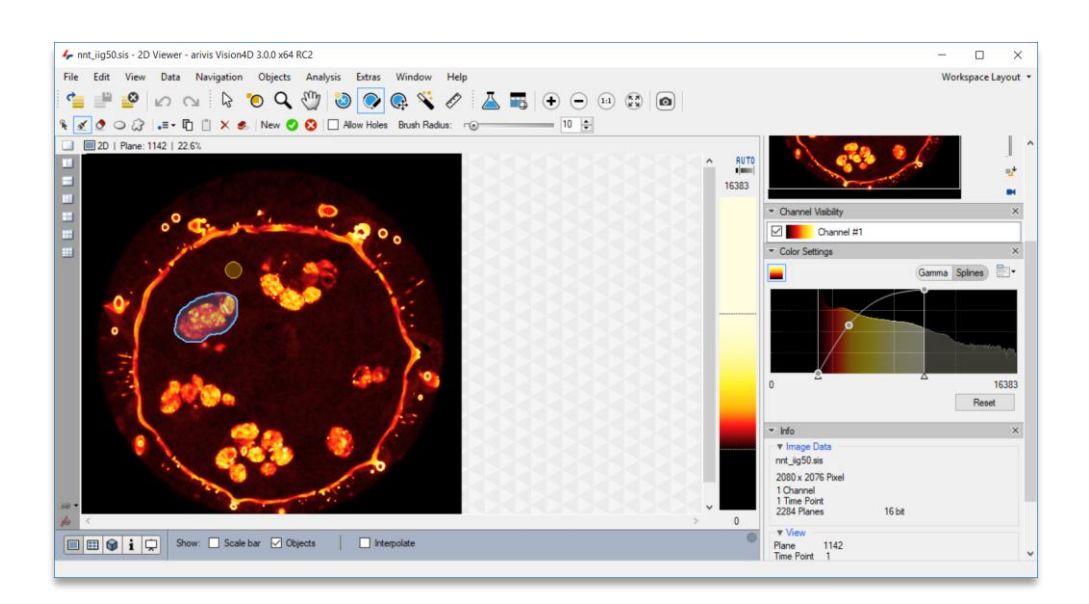

- 1. By default, the brush tool  $\leq$  will be activated and users can simply drag and drop the brush on the image to define the outline of the object in the current plane.
- 2. To remove unnecessary parts of the objects, use the right mouse button to erase portion of the outline using the brush, or select the erase tool  $\bullet$  from the toolbar.
- 3. As the user navigates up or down through the stack a shadow of the object outline will appear shaded white. Using the brush or erase tool on this shadow will confirm the presence of the object in the current plane and the outline will turn blue. Correct the outline as required.
- 4. Outlines of the same object define over non-contiguous planes will automatically be interpolated through interstitial planes and appear

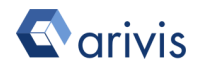

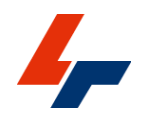

as blue dashed regions. These can be corrected using the brush or erase tool as needed.

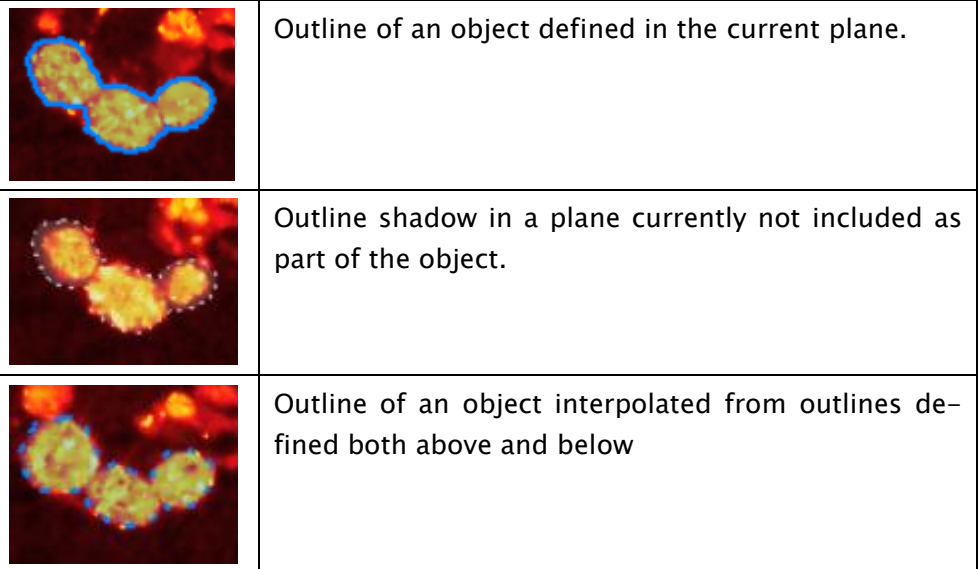

5. Proceed up and down through the whole depth of the object, adding or removing from the outline as needed until the object outline is complete, then validate your results by clicking the Finish icon  $\bullet$ , or click the Cancel button  $\bullet$  to discard changes.

As mentioned previously, rather than define a new object, the Draw Objects tool can also be used to correct existing objects. In that case the user should start by using the Select Object button  $\ddot{\ast}$  to first activate an object for editing and then the brush and erase tools can be used as described above.

Along with using the brush and erase tools to define the object as described above, users can also use an ellipse of polygon to define the outline on the active plane. In either case the brush and erase tools can still be used to further amend the outline if needed.

Please check the help files for more information on the draw object tool and additional options available.

Remember you can always access the help files for the active tool by pressing the F1 key on your keyboard.

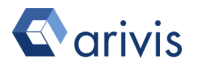

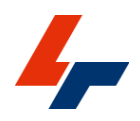

### 5.4. The Magic Wand

While all the object definition tools above are purely user defined, meaning that the actual content of the image is irrelevant, only the user's interpretation and interaction defines the size and shape of the object, some objects can be defined relatively quickly using a simple threshold and the Magic Wand. The Magic Wand works by defining a search region within which to detect objects and then performing a simple threshold based segmentation to identify objects from groups of pixels within a certain range of intensities. Unlike the Place Objects and Draw Objects tools, the Magic Wand can work both in the 2D and the 4D viewer.

To activate it, click on the Magic Wand icon  $\bullet$  in the shortcut toolbar.

In either case, whether working in the 2D or 4D viewer, once activate the user must set up the tolerance and type of objects to be identified. The tolerance sets the intensity threshold tolerance based on the object type. When the user clicks on the image to detect an object the magic wand will take the intensity of the pixel selected and, depending on the object type, set the inclusion threshold as follows:

- $\pm$ <sup>o</sup> Bright Objects: All pixels with the same intensity value tolerance and higher than the selection are added to the object.
- $\bullet$   $\bullet$  Dark Objects: All pixels with the same intensity value  $+$  tolerance and lower than the selection are added to the object.
- $\ddot{\phantom{1}}$  Tolerance Range: All pixels with the same intensity value  $\pm$  tolerance are added to the object.

This means that in the case of a user looking for bright objects with a tolerance of 50, if the user were to click with a pixel with an intensity of 128, the object would include all pixels within the region with an intensity of 78 or more.

The magic wand can be set up to work on all channels of a multichannel image, or on individual channels as needed by clicking on the appropriate button in the Magic Wand toolbar.

Details of how the Magic Wand works within the context of the 2D and 4D viewer are below. Please check the help files for additional details.

Remember you can always access the help files for the active tool by pressing the F1 key on your keyboard.

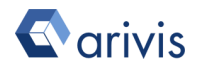

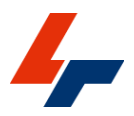

#### 5.4.1 Magic Wand in 2D Viewer

 $\overline{\smile}$  Scaling:  $\boxed{100\%}$ D 2D 3D | Allow Holes | Channels: All Tolerance: 200 ++ Bright Objects

When used in the 2D Viewer, the magic wand works by clicking and dragging a selection box around the object the user wants to identify. The depth of the box is calculated automatically based on either the width or height of the selection, whichever is highest, and extends evenly above and below the current plane. The width, height and depth of the search box are displayed underneath it (units are pixels). With the selection box drawn around the object, the user then clicks on a pixel within the object and the magic wand will identify the complete object based on the intensity of the pixel and the tolerance.

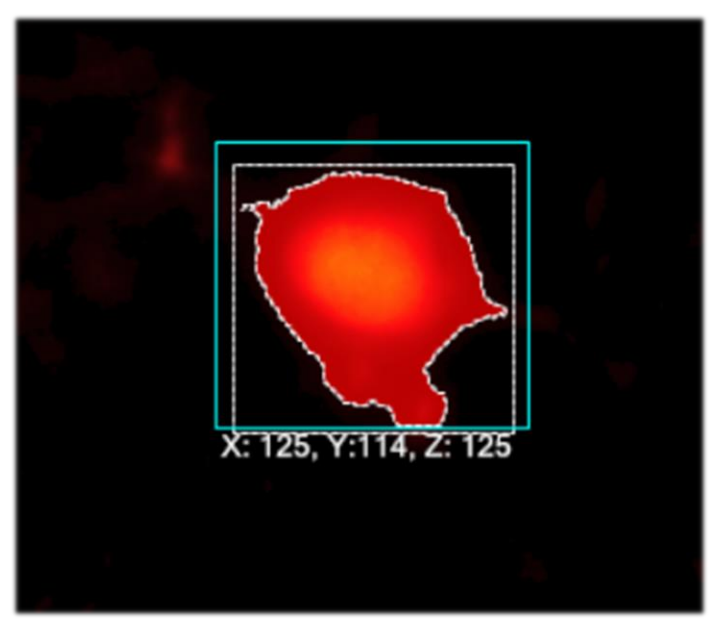

Additional objects can be identified by clicking on them without the need to draw a new selection box each time as the last dimensions will be used. If a new smaller or larger selection box is required, the user can click and drag a new region around the object and proceed as before.

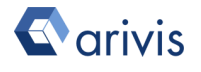

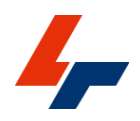

### 5.4.2. Magic Wand in 4D Viewer

When used in the 4D Viewer, the magic wand is used in much the same way except for the definition of the selection box. To selection box is positioned in the depth of the volume according to the opacity settings set in the 4D Channel Settings and the first opaque pixel in the axis of the mouse cursor position. To adjust the size of the selection box the user can use the mouse scroll wheel or trackpad scroll gesture.

Once the selection box is defined, the user clicks on the image as before and the segmentation is carried out.

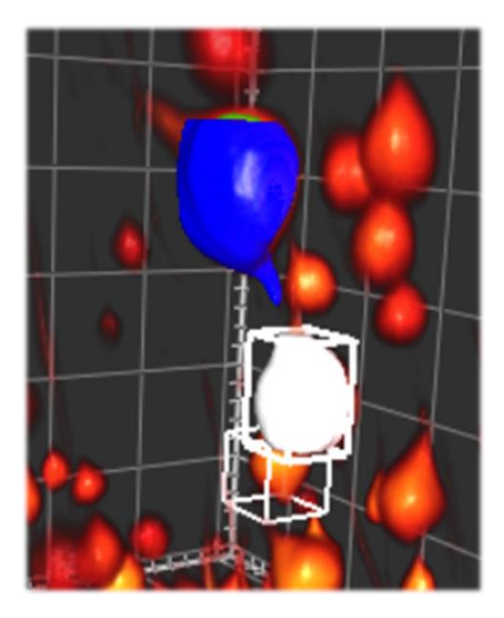

In the snapshot above, the object in blue has already been detected. The object in white is the last detected object, which is also the currently selected object. The empty box behind them is the current selection box centred around the pixels the mouse cursor is pointing to.

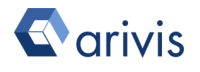

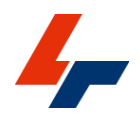

# 6. Saving and exporting images

Once you have made changes to an image, whether these only affect the visualisation or include more significant changes like masking, creation of objects, or filters, it is necessary to save your images to preserve your work. Several options are available depending on your future intended usage of the image data.

The import process automatically creates a SIS file, but the user must choose whether to keep or discard this file when closing. Note that if you do not save your file when closing, the entire import process will be necessary and all changes will be lost the next time you want to open these images.

## 6.1. Saving images for use in arivis Vision4D

If the images are to be reopened within arivis Vision4D then images should always be saved in the native SIS format.

Files saved in this format will maintain all aspects of the visualisation (e.g. LUT adjustments, colour scales), any changes to the metadata (e.g. pixel size), but can also include analysis pipelines and objects.

To save an image in the SIS format, simply go to the File menu and select the Save option or press the Ctrl-S key combination on your keyboard.

Note that the option to save images is only available if changes have been made to the image since it was opened or created and will be greyed out in the file menu otherwise.

### 6.2. Saving images for use in other imaging packages

Having processed an image set within arivis Vision4D, users may wish to export those images to other imaging packages that do not have support for the SIS file format.

If that is the case, you should use the export function to save the image to a standard image file.

arivis Vision4D can export files to a variety of formats, including TIFF, PNG, JPEG, AVI and more depending on the needs.

To export an image to another format, go to the File menu and select the Export option. You will be presented with the Export window where you can select what type of export you want to use.

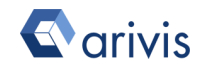

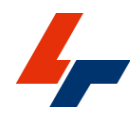

If you wish to export the images for inclusion into text documents, posters or presentations, you should use the Movie or Multi-format Exporters. If you want to export the images for analysis in another package, you should

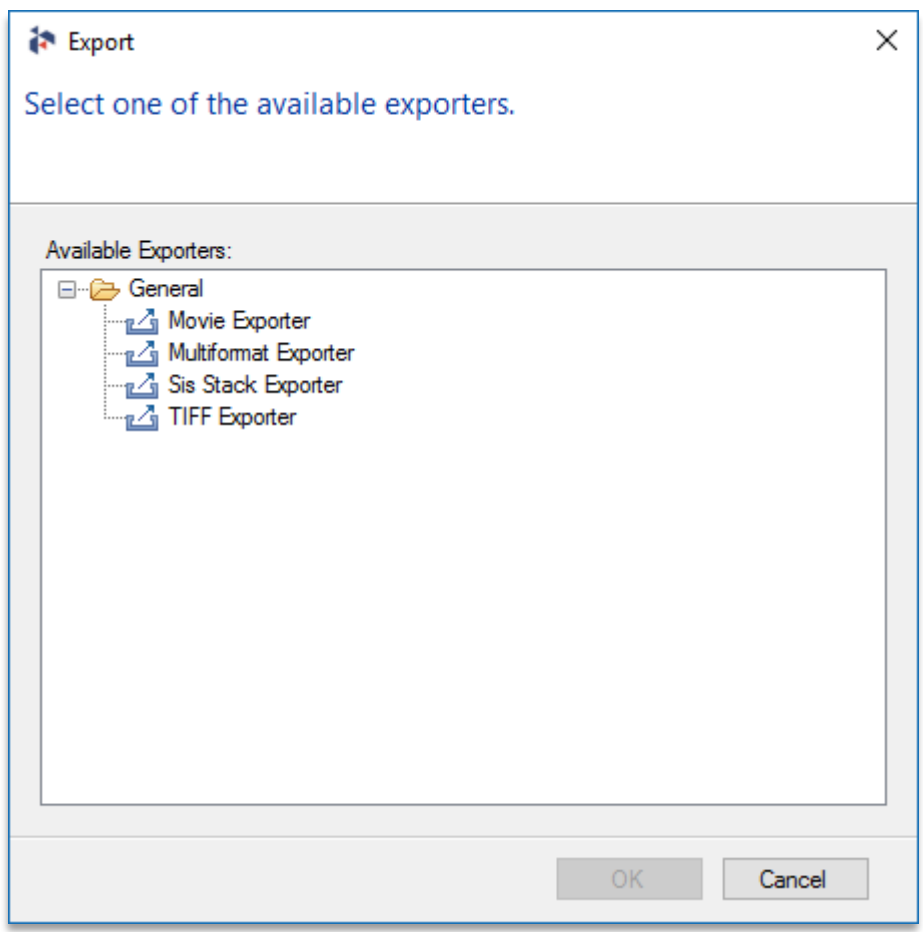

use the SIS Stack or TIFF exporters.

The Movie and Multi-format Exporters both offer the option to save the images with objects written to the pixel data so that they can be visible in any software package that can display the images.

The SIS File Exporter and TIFF Exporter allows to export images at their native bit depth with the metadata to ensure data integrity, though bear in mind that not all imaging packages that open TIFFs look for the same metadata in the same structure which may cause some slight problems in the case of calibrations for example.

For full details of each exporter, please refer to the help files.

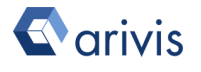

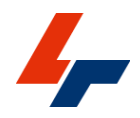

Remember you can use the F1 key on your keyboard for quick access to the help page on any topic.

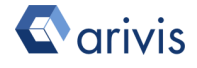

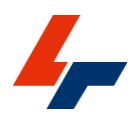

# 7. Example workflows

### Please download the demo images from here:

[http://demodata.arivis.com](http://demodata.arivis.com/)

### 7.1. Import a time series

Use the images in Demo Data\Imports\Time Time points.

- 1. Go to File> Import and navigate to the Time Time points folder. Select all the image files contained within and then click Open.
- 2. Select the source folder as the destination and select the Images as Time points import scenario and click OK.

### 7.2. Import and rearrange a dataset with a complex file structure using pattern matching

Use the images in Demo Data\Imports\Complex.

- 1. Go to File> Import and navigate to the Complex folder. Select all the image files contained within and then click Open.
- 2. Select the source folder as the destination and rename the file to Spindle, then, select the Custom Import option from the import scenarios and click OK.
- 3. Go to Selection> Pattern matching to open the Import Pattern Matching window.
- 4. Change the Pattern to spindle%c\_P\_S%i\_S%i\_T%f\_Z%p\_C%c, this will ensure that first two numbers in the file name are ignored, the number next to T corresponds to the time point, the number next to Z corresponds to the plane, and the number next to the C corresponds to the channel. Click the Refresh button next to the pattern name to check that the allocations are correct.
- 5. Click OK to confirm and close this window and return to the Manual Import Mapper window.
- 6. Check that the save location and image allocation is correct then click OK to complete the import process.

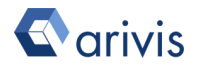

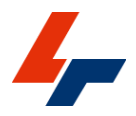

### 7.3. Import and rearrange a complete set with tiles

Use the images in Demo Data\Imports\Mosaic Tiles

- 1. Go to File> Import and navigate to the Mosaic Tiles folder. Select all the image files contained within and then click Open.
- 2. Select the source folder as the destination and rename the file to Tile, then, select the Tile Sorter option from the import scenarios and click OK.
- 3. Once the set is imported the tile sorter will open. Set the order to Straight and Rows. Make sure that the starting position is set to Top Left.
- 4. Set the number of Time points to 1, Planes to 1, Columns to 25 and Rows to 26.
- 5. Zoom in to 100% at the boundary between four tiles within the tissue section and adjust the displacement and overlap until satisfied that the images match.
- 6. Click Create Stitched Planes… to open the Stitch Tiles Dialog.
- 7. Set the output to New Image set and leave the rest of the default options unchanged.
- 8. Click Finish to confirm and stich the tiles according to the previously selected parameters.

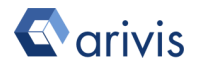

### 7.4. Create an animation to reveal structures of interest

Use demo set "Sea Urchin".

- 1. Go to File> Open and select the Sea Urchin data set into arivis Vision4D.
- 2. Use the Viewer Types switch on the left of the Viewer Settings toolbar to switch to the 4D viewer.
- 3. Right-click on the colour scale to switch the color to the rainbow scale.
- 4. Switch the rendering mode to Volumetric from the workspace toolbar.
- 5. Use the sliders on the color scale to adjust the transparency of the black level and the threshold of the volume surface.
- 6. Use the Home View icon from the Shortcut toolbar to reset the orientation to the default orientation.
- 7. Click on the Storyboard icon  $\mathbb{H}$  in the Shortcut toolbar to open the Storyboard.
- 8. Add the current orientation as a key time point to your storyboard.
- 9. Use the fly-through mode to navigate towards the sample so that you are facing the "mouth" of the object, then add this orientation as a key time point in the Storyboard.
- 10. Use the fly-through mode to navigate to the centre of the object and add this view as a key time point in the Storyboard.
- 11. Use the fly-through mode to rotate the view through 180 degrees and reverse out of the object then add that view as a key time point in the Storyboard.
- 12. Rotate the object so that you are viewing it 'side on' and add another key time point to the storyboard.
- 13. Add a clipping plane to the 4D Viewer and orient it so that it bisects the object. Then, adjust the position so that it no longer cuts the objects and add another key time point.
- 14. Move the clipping plane back to its bisecting position and add a final clipping plane.
- 15. Click the Export Movie button.
- 16. Set the movie resolution to 1280x720 and the data resolution to the last green setting before it turns yellow.
- 17. Set your export location then click Export.
- 18. Try importing your movie into a presentation or playing it back on another computer.

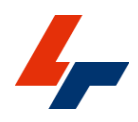

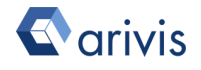

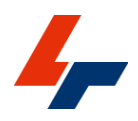

# **Glossary**

BIT DEPTH: This defines the degrees of variation between the minimum and maximum intensity values in the image. Typically, this is dictated by the acquisition device used to generate the images and is stored in computer systems as a number of 'bit'. Higher bit depths have more degrees of variation but require more computer memory for processing and storage. An 8bit image stores values between 0 and 255 for each pixel and each pixel requires 1 byte of memory for storage and processing. A 16bit image stores values between 0 and 65535 for each pixel and requires 2 bytes of memory. Note that when talking about colour images the usage of "24bit colour" is common, but what is usually meant is 8bit per channel.

BOOKMARK: Bookmarks are a record of the current visualisation parameters for your data. They capture the current scene settings (e.g. render mode and view properties) and save them for later use. Bookmarks are stored in the metadata of the document and can be shared by exporting them to a proprietary file format (\*.bookmarks). Bookmarks can be transferred between different data sets and installations of the software.

DIMENSION: The coordinates required to define the location of each pixel in a set. The SIS file supports the following dimensions:

> IMAGE SET: This dimension is used to contain all the other dimensions relating to a discreet sample. Multiple Image set can be used to contain different wells in a plate, or different states of a Image set (e.g. as the result of a filtering operation), or different components belonging to the same data set.

> CHANNEL: The channel dimensions stores the different modalities or colours of a set. It is most useful in fluorescence microscopy where each fluorochrome is stored as a discrete monochrome channel and can be displayed independently of the others or overlayed to show the correspondence between channels.

> TIME POINT: The time element of a series. Each time point is a different time point. The time point information is important for tracking operations and monitoring changes over time.

> PLANE: A 2-dimensional matrix of intensity values for all points at a specific depth position in the sample.

FEATURE (of objects): Features are calculated characteristics for Segments/Tracks/Objects (they are calculated and are only available

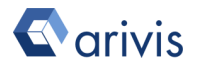

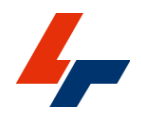

when you do analysis operations), often referred to as measurements.

FILE: A document containing data that can be shared, copied or deleted from the Windows File Explorer. Files can typically be opened and edited within dedicated applications. Files that can be opened in arivis Vision4D can be classified in two categories:

NATIVE FILES: Files that are created and read by arivis Vision4D. These files are labelled with the extension .SIS in the case of image files, for 'Single Image Stack'. This type of file enables the arivis arivis ImageCore technology at the heart of arivis Vision4D. Non-native files must first be imported into an SIS file to be opened into arivis Vision4D.

 NON-NATIVE FILES: Supported files can be imported into an SIS file for processing. Supported files include most common image files, including TIFF, BMP, JPEG, DICOM, and many proprietary microscopy file formats including CZI (Zeiss), LIF (Leica), OIB (Olympus), ND2(Nikon), and many others besides. Users can check the complete [list of](http://www.arivis.com/en/imaging-science/import)  [supported file formats](http://www.arivis.com/en/imaging-science/import) from the Help documentation and from the Import File selection window.

IMPORT: The process by which images are converted to the SIS format. It is the first and necessary step for any non-native file supported in arivis Vision4D (anything other than SIS). This enables the use of the Image Core technology at the heart of Vision4D.

- OPEN: Only available for SIS files. This makes the image data in a file available in the software workspace.
- PANEL: A user interface element that contains information and adjustments relating to a specific aspect of an image or image object (e.g. all properties relating to a clipping plane).
- PIXEL / VOXEL: Pixel is short for Picture Element. It is the smallest individual component of an image. Each pixel represents an intensity value / measurement within the context of the 2 dimensional matrix that is the plane of an image. The dimension of a pixel extends from the edge of a pixel to the edge of the next. Voxels are the pixel equivalent of a 3D volume and extends in Z as well as X and Y.
- PIXEL DIMENSION: A calibration value that allows the software to convert measurements from an image from a number of pixels to real world units. Typically defined as the distance from the centre of one pixel or voxel to the centre of the next.
- PROPERTIES: Properties are characteristics of objects or image data. In contrast to features, they are always there and part of the model and saved with the image data.
- RENDER: How the image pixel intensity data is displayed on the screen. The rendering modes are dependent on the selected viewer

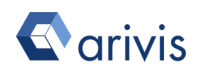

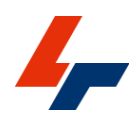

type and affect what portion of the image data can be visualized. Vision4D supports various rendering modes implemented in viewers including 2D plane, 2D projection and 3D views.

- RESTORE POINT: The arivis ImageCore file format provides versioning capabilities that are used for a comfortable undo/redo handling as well as for the specific creation of long-lasting versions of your image data within one .SIS file. A single restore point stores your entire image data, the available metadata and the created objects. Therefore, it can easily support different filter and analysis experiments.
- OBJECT: An object is derived from analysis steps resulting in segmentation of an image or the manual annotation of an image. Objects have features that users can extract to characterise and compare them.
- STACK (also Z-stack): A series of images planes representing a 3D object data.
- VIEWING AREA: The part of the user interface that displays the set data. The viewing area can display the set in various modalities (2D, 3D, Info viewer) and also displays previews of the effect of analysis or filtering operations as well as the visual representation of the results of such operation.
- Viewer: A single window in which a single SIS file can be displayed and processed. It contains all the tools required to render and interact with a SIS file. Viewers can be set to display the content of the SIS file in any of several rendering modes, including 2D, 4D, Projection etc.
- WORKSPACE: The layout of the tools and Panels within the application window. Workspaces can be saved to quickly change between different combinations of tools and Panels related to a specific workflow.

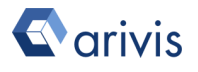

# FAQs

#### How can I improve the render quality for my images?:

The quality of the image render is set to a default value based on the capabilities of the graphics card. An autodetection of these capabilities is run the first time the software switches to the 4D Viewer and the render quality to best compromise between quality and interactivity. This default is usually enough for users to navigate smoothly through their datasets in the 4D viewer whilst still being able to discern a reasonable level of details and the high resolution snapshots and storyboards can be used to produce high quality images if necessary. Beside upgrading the graphics card for higher performance, users can also choose to increase the render quality at the cost of rendering speed and this can be done from the Preferences window.

### I have a high spec graphics card but the renders appear to be of low resolution:. How can I make sure the software is making the most of my hardware?

The quality of the 3D renderings is highly dependent of your graphics card, your PC configuration and software configuration.

When the 4D Viewer first runs after the installation of the software it will perform an automatic hardware check and optimise settings according to the results. When running arivis Vision4D on most laptops and some desktops, Windows attempts to reduce the power requirements by only enabling the use of dedicated graphics hardware if specifically requested to do so by the user. User can force the use of the graphics card by right-clicking on the program icon or shortcut and selecting which graphics processor to use the application from the contextual menu.

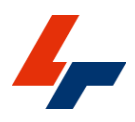

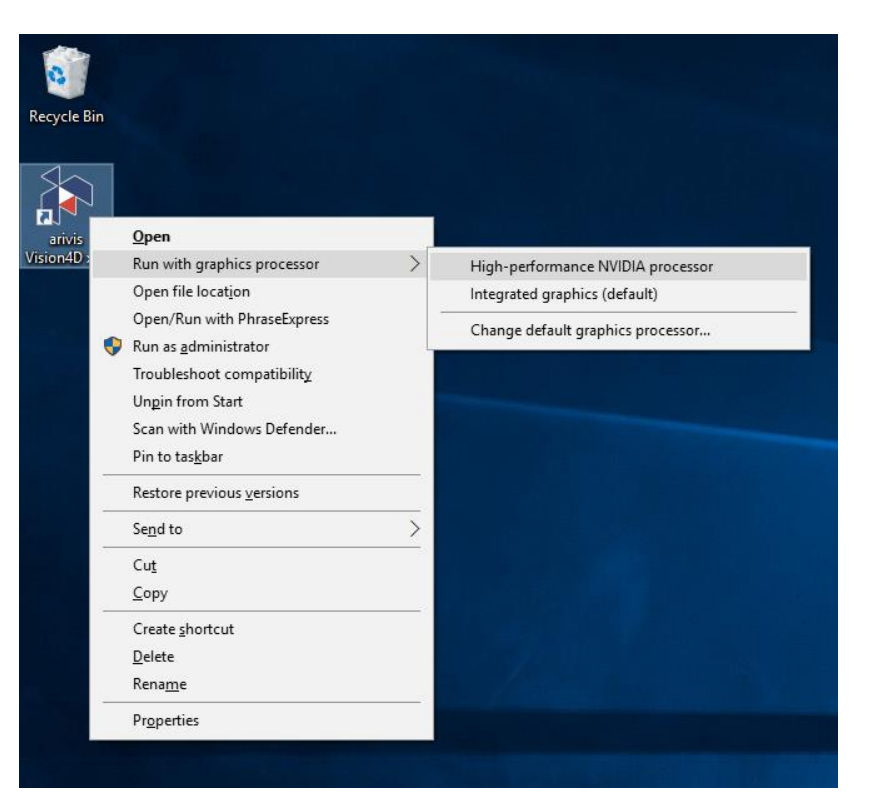

It is also possible to change the default for specific programs, although the interface for this will depend on the device manufacturer.

If you've run the 4D Viewer for the first time and the auto detect was run without the use of your preferred graphics hardware, you can rerun the automatic detection from the 4D Viewer preferences.

To access the 4D Viewer preferences, go to the Extras menu and select the Preferences option.

In the Preferences window, expand the Viewers tab and select the 4D Viewer tab.

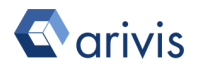

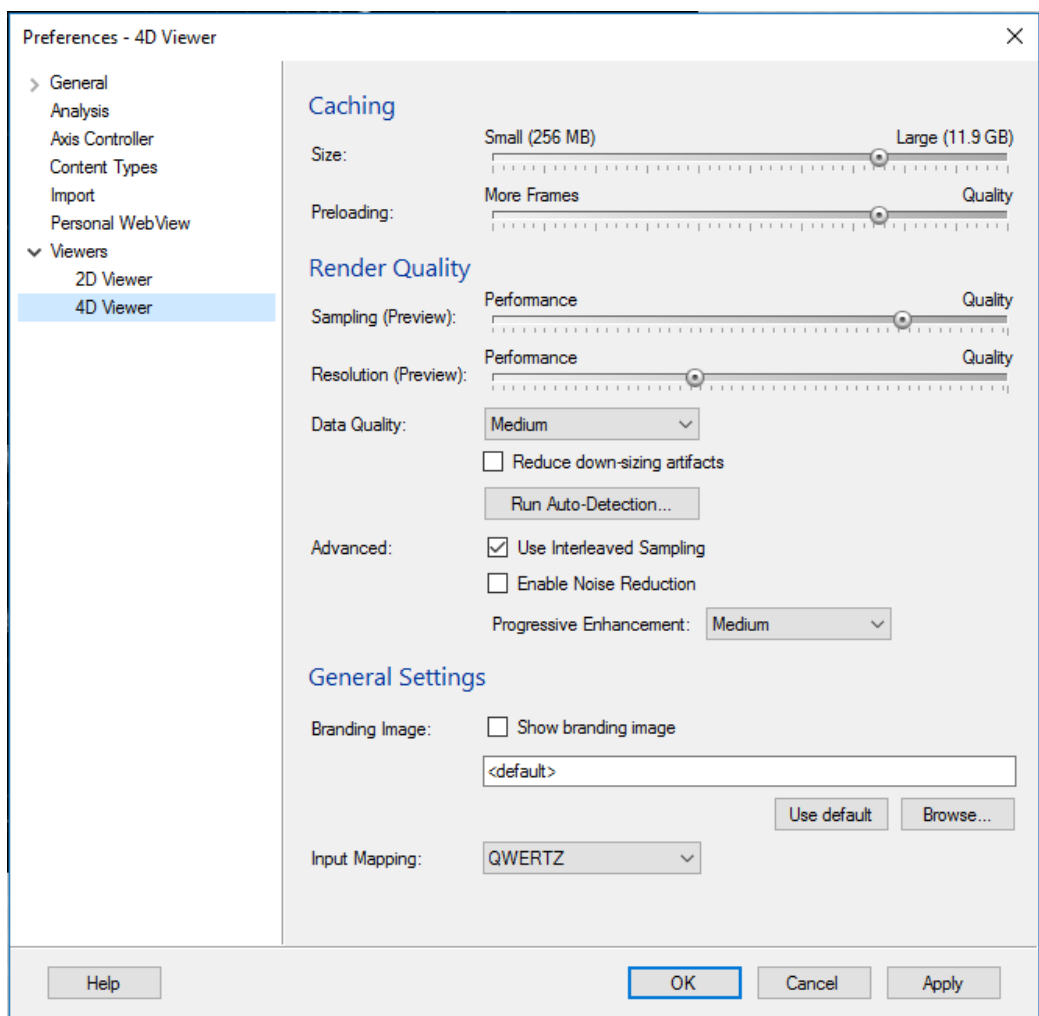

In the 4D Viewer tab, click the Run Auto-Detection… button and wait for the process to complete.

Any images displayed in the 4D Viewer should automatically reload, but you may need to change out of the 4D Viewer and back in for change to take effect.

If this does not improve the quality of the render, or if the 3D render simply fails to appear, you should also check your hardware configuration. Makes sure that your drivers are up to date and also make sure that your monitor is connected to your graphics card and not to your motherboard graphics connector.

Where can I change the default directory for data export?

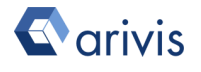
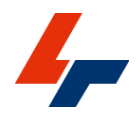

By default arivis Vision4D will save new documents (SIS files, bookmarks, movies etc) to the user's Documents folder. To change this default, go to the Extras menu and select the Preferences option.

In the Preferences window, select the General tab and you'll find the default directories for new documents and scripts.

To change the default new document location, either click the Select… button and navigate to your preferred location, or simply type the path of your save folder in the text box.

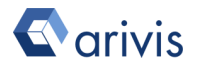

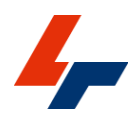

## A note on large images:

Throughout this guide we make mention of "large data sets", with many implications regarding processing speeds and rendering quality. The definition of what constitute as "large set" is, however, somewhat dependent on the configurations of your workstation and the operation that is required.

The ImageCore technology is designed to enable the fast visualisation of sets of almost any size. This is done by enabling the software to access any part of the image at will without the need to access the full image data. This process is particularly well suited to the rendering of images where in any case most systems do not have the capability to display the complete document data, whether this is because the screen itself is two-dimensional whereas arivis Vision4D can handle up to 5 dimensions, or simply because most computer displays only have in the region of 2 to 8 million pixels whereas some sets can be several orders of magnitude larger.

The 4D Viewer will automatically analyse the configurations of the PC (graphics card, available memory) to calculate an optimal scaling resolution for fast rendering of the data and is therefore relatively immune to the overall size of the data. However, rendering of segments within a 3D set can be quite slow in comparison, especially if there are many small objects or the surface geometry is very complex. Again, what is meant by "many objects" and "complex geometry" is somewhat dependent on the computer specification.

Analysis operations, especially those concerned with filtering or segment generation, usually require the software to access and process each and every single pixel concerned within the selected region. In 8bit images, each pixel represents one byte of memory usage and in 16bit, each pixel needs two bytes. A 1 megapixel image will therefore require 1 megabyte of memory. If a stack contains multiple planes, the amount of memory required to process the entire stack will be equivalent to the number of pixel in each time point multiplied by the number of planes in the stack. Some operations can process each plane individually (e.g. 2D filters and threshold based segmentation), while others will require multiple planes (e.g. blob finder and 3D filters). Typically, operations that require less than 25% of the available system memory can be executed relatively quickly, while larger tasks may be slowed down by the use of virtual memory and the need to cache data.

Also, while where possible arivis Vision4D will make use of multiple processors to process more of the data at any one time, not all processes can be parallelised.

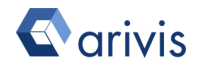

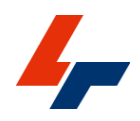

Discussing the exact requirements of each type of operation and the effect of various hardware choices would take much too long for this guide. So, while there is no hard and fast definition of what constitutes a "large set", considering the amount of physical memory necessary to process a plane, time point or Image set compared to the amount of memory available from the system can be a good indication. Generally, expect sets that represent more than 25% of the available system memory to take significantly longer to process.

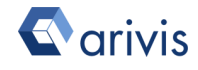

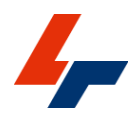

## Acknowledgements

The images used in the screenshots for this manual are used with kind permission from their respective owners.

The spinning disc time lapse of male meiotic spindle in c.elegans courtesy of:

Gunar Fabig, TU Dresden, Müller-Reichert Lab

Lightsheet recording of a Lumos cleared muse brain courtesy of:

Olga Efimova, Kurchatov Institute Moscow.

The µCT data set of a sea urchin courtesy of:

Dr. Alexander Ziegler, Institute for Immungenetics, Charite Berlin Tile Scan of mouse lung courtesy of:

Objective Imaging Ltd, Cambridge, United Kingdom

Laser scanning confocal of Epidermis courtesy of:

Dr Marco Marcello, Institute of Integrative Biology, University of Liverpool, Liverpool, United Kingdom

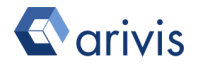